# **Banner Student Tape Load Processing Training Workbook** *May 2006*

*Release 7.3*

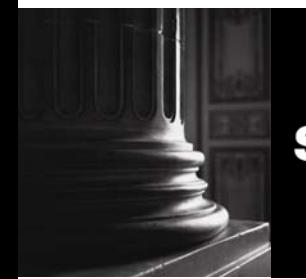

SUNGARD HIGHER EDUCATION What can we help you achieve?

#### Confidential Business Information

------------------------------------------------------------------------------------------------------------------------------------------------------------------------------- This documentation is proprietary information of SunGard Higher Education and is not to be copied, reproduced, lent or disposed of, nor used for any purpose other than that for which it is specifically provided without the written permission of SunGard Higher Education.

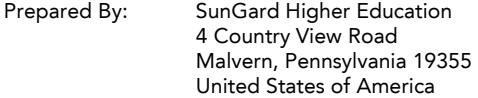

© 2004-2006 SunGard. All rights reserved. The unauthorized possession, use, reproduction, distribution, display or disclosure of this material or the information contained herein is prohibited.

In preparing and providing this publication, SunGard Higher Education is not rendering legal, accounting, or other similar professional services. SunGard Higher Education makes no claims that an institution's use of this publication or the software for which it is provided will insure compliance with applicable federal or state laws, rules, or regulations. Each organization should seek legal, accounting and other similar professional services from competent providers of the organization's own choosing.

Without limitation, SunGard, the SunGard logo, Banner, Campus Pipeline, Luminis, PowerCAMPUS, Matrix, and Plus are trademarks or registered trademarks of SunGard Data Systems Inc. or its subsidiaries in the U.S. and other countries. Third-party names and marks referenced herein are trademarks or registered trademarks of their respective owners.

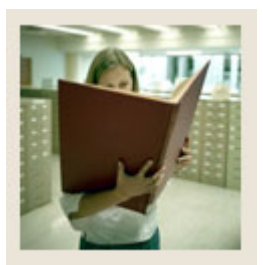

# **Table of Contents**

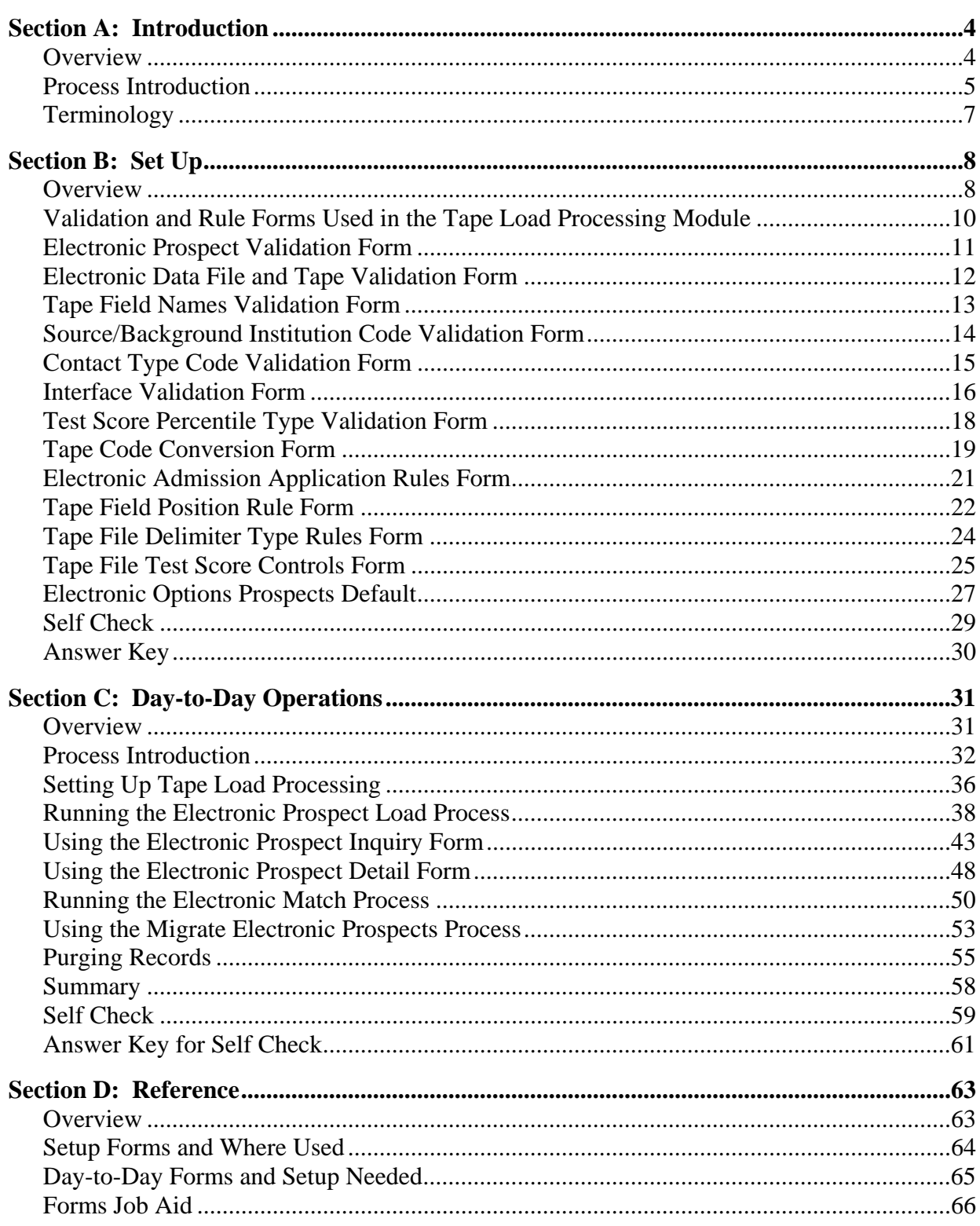

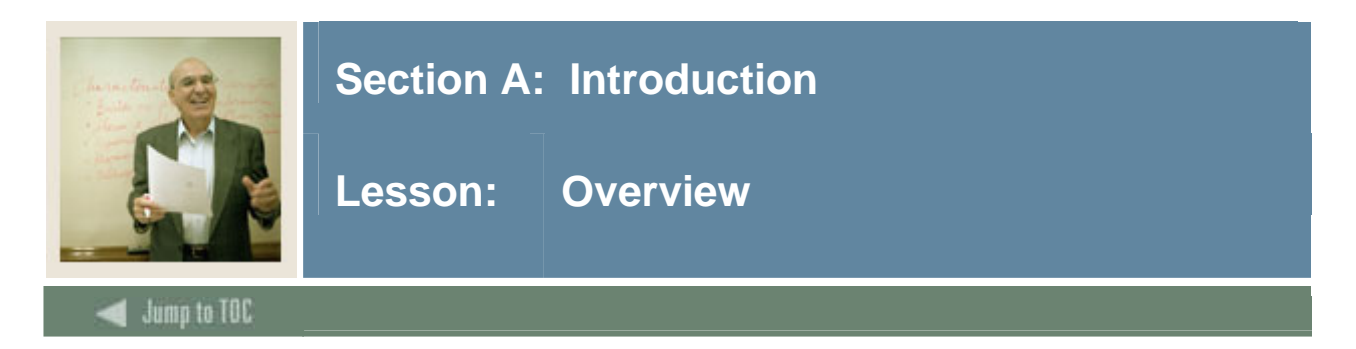

# **Workbook goal**

The goal of this workbook is to provide you with the knowledge and practice to download search and test score data loads (tape loads). The workbook is divided into four sections:

- Introduction
- Set Up
- Day-to-Day Operations
- Reference

### **Intended audience**

The staff of the Admissions Office and Recruitment Office, as well as selected personnel and technical staff that will be responsible for the tape load process

### **Objectives**

At the end of this workbook, you will be able to

- identify and update values and rules necessary to maintain tape load processing
- load and process information from outside data sources.

# **Prerequisites**

To complete this workbook, you should have

- completed the Education Practices computer-based training (CBT) tutorial "SCT Banner 7 Fundamentals," or have equivalent experience navigating in the Banner system
- completed the General Common Matching training workbook
- completed the Recruiting training workbook
- completed the Admissions training workbook.

#### **Section contents**

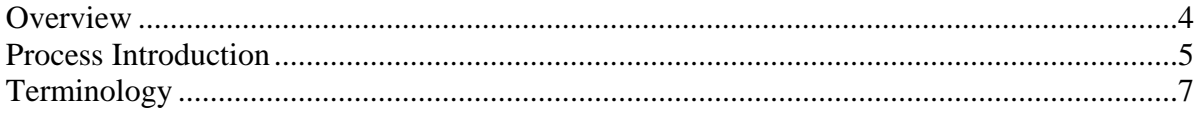

#### Page 5

#### The tape load process loads information from an outside media (e.g., ACT magnetic tapes) to Banner rather than having to type the information manually. Tape loads will also create person records in Banner.

The data sources that are currently supported by the Banner Student 7.3 are:

• ACT Tape • GMAT Tape

**Introduction** 

- SAT Tape GRE
- SSS Student Search Service Peterson
- ACT/EOS Educational Opportunity Service

manually or via a tape load.

- PSAT-SSS AMCAS
- University Search Tape

• PCU Private Colleges and

This process also allows the set up of tape loads that are not supported by SunGard Higher Education.

Note: AMCAS processing is run using SRTLOAD, SRRSRIN and SRRPREL.

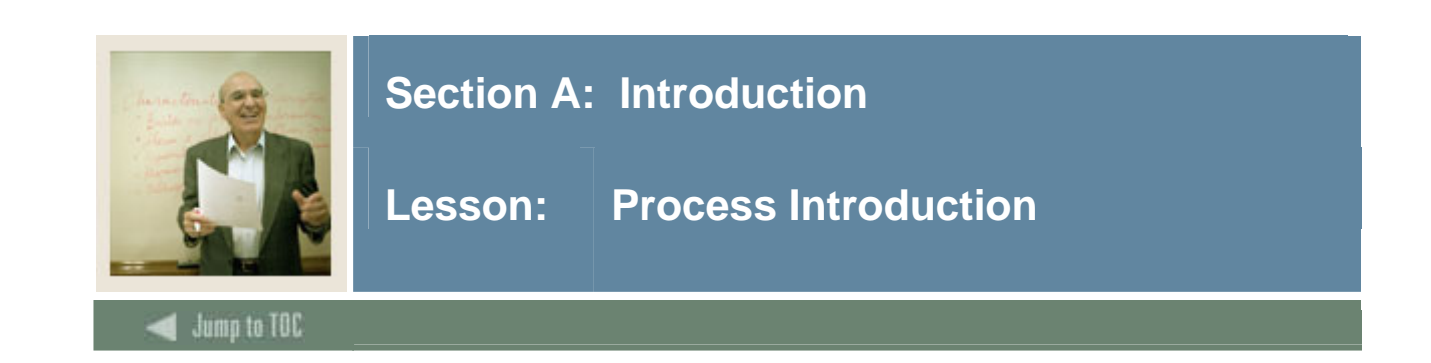

Data such as test scores or recruiting information can be entered into Banner in two ways, either

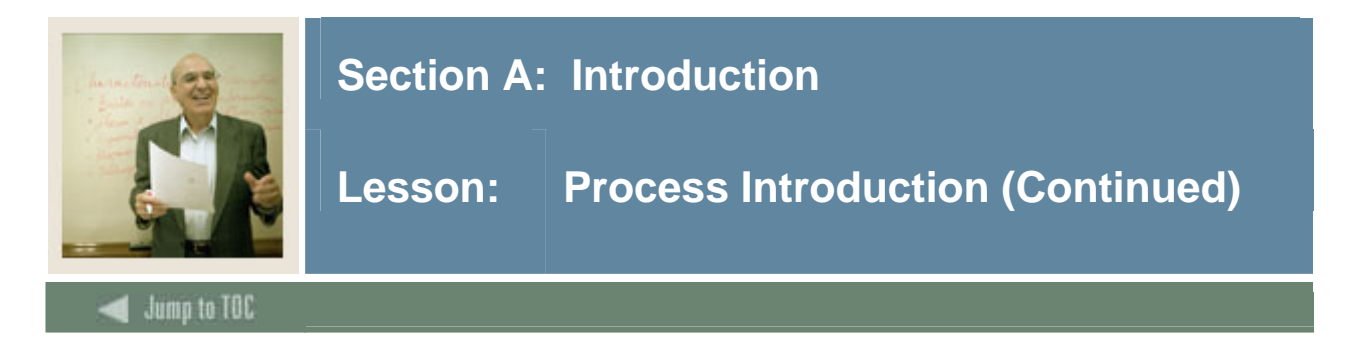

# **Flow diagram**

This diagram indicates where the tape load processes fits into the overall Student process.

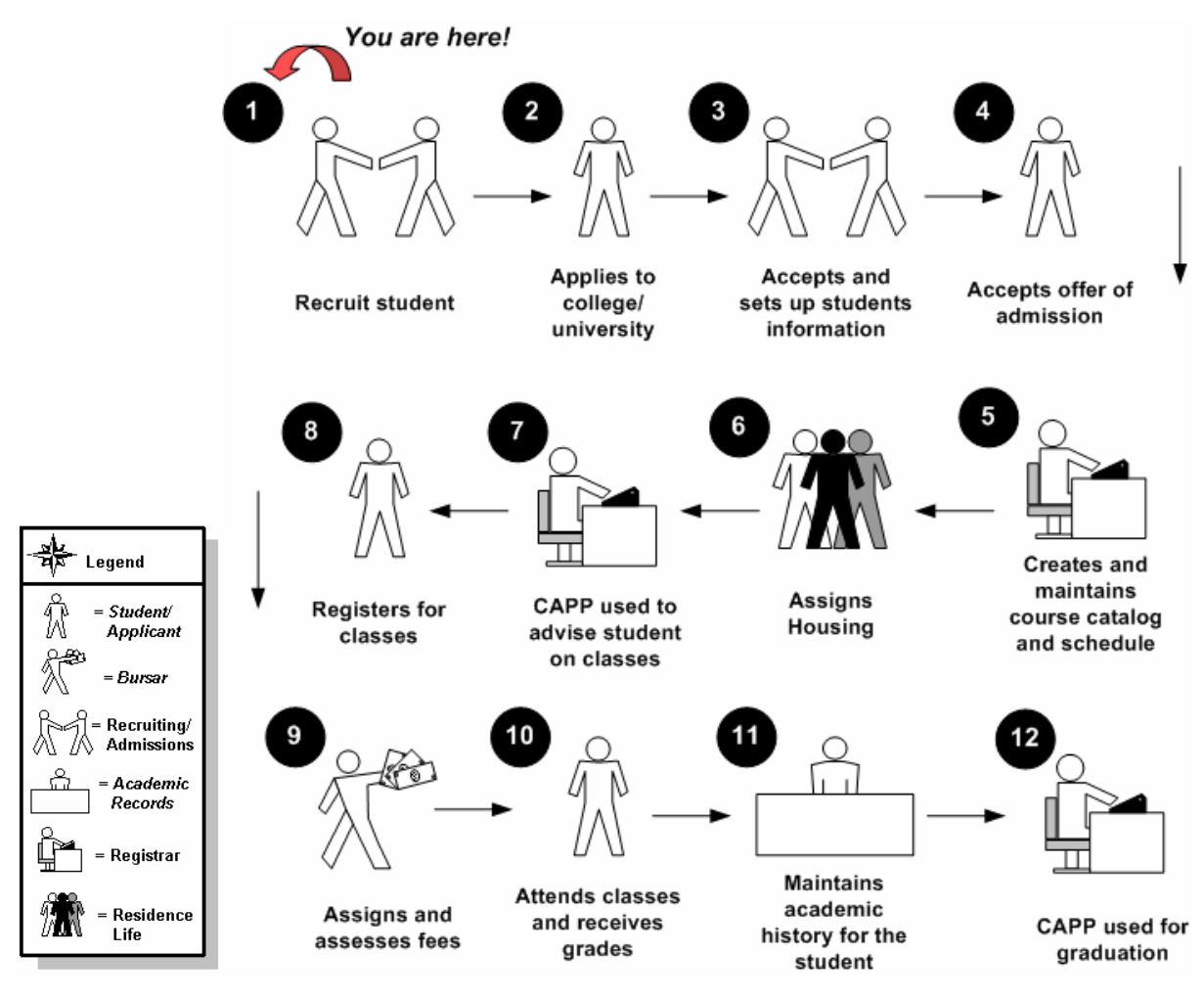

# **What happens**

In the basic tape load process

- persons are created and maintained
- supporting General Person information is created and maintained.

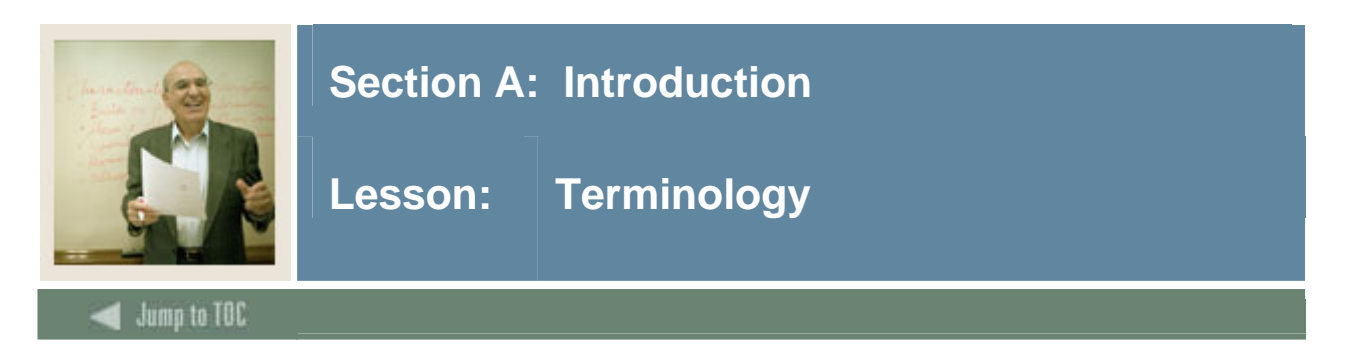

### **Parameter**

A value selected in a report or process to narrow the types of records being processed.

#### **Purge**

A process of removing selected records from the Banner system.

### **Tape**

A non-Banner file format for transferring magnetic or electronic data from one system to another.

### **Tape Load**

A process for copying data from an outside system into Banner using magnetic or electronic data format.

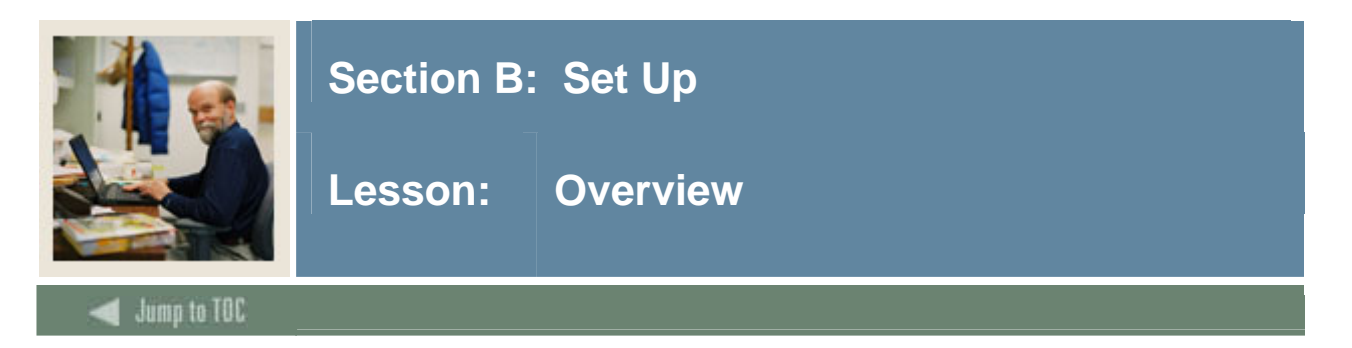

# **Introduction**

The purpose of this section is to outline the set up necessary for tape load processing.

### **Intended audience**

Technical and/or functional staff responsible for maintaining Banner values and rules for tape load processing and technical staff responsible for creating the data files for loading into the temporary tables.

# **Objectives**

At the end of this section, you will be able to identify and update values and rules necessary to maintain tape load processing.

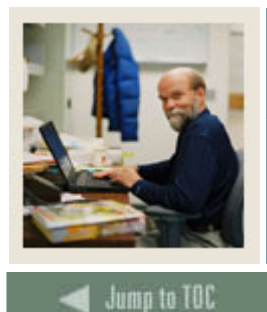

# **Section B: Set Up**

# Lesson: Overview (Continued)

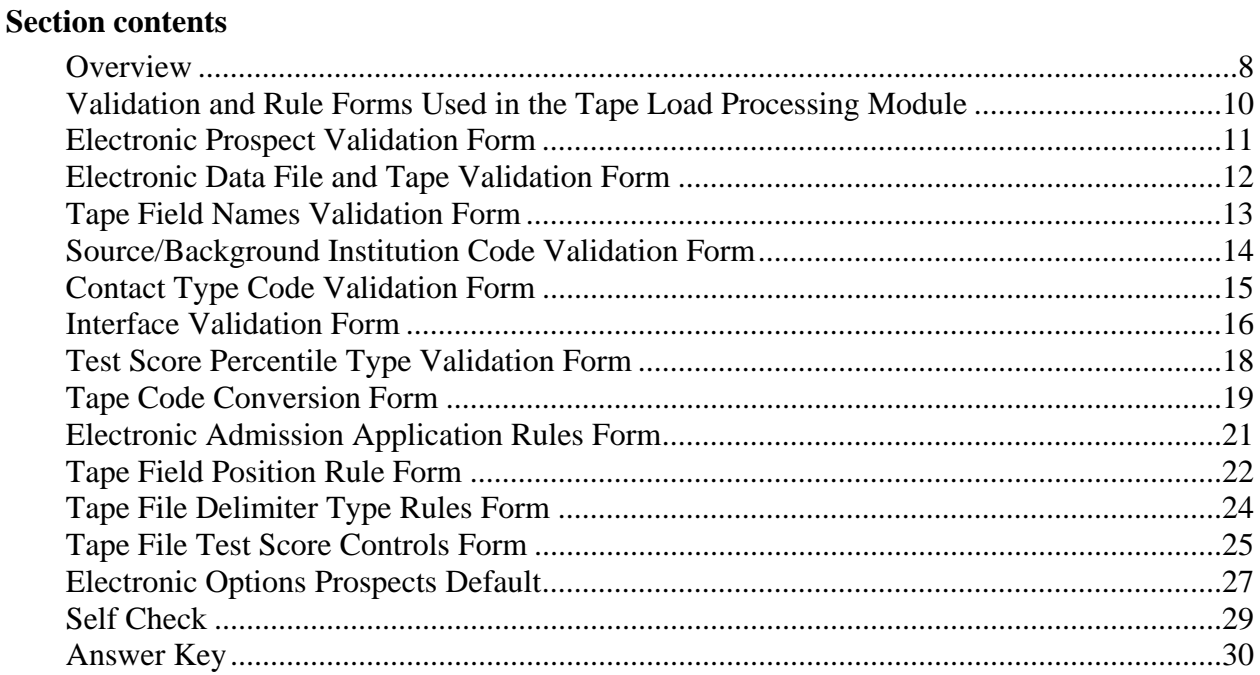

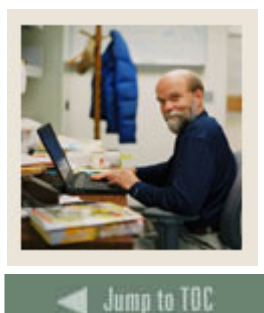

# **Section B: Set Up**

**Lesson: Validation and Rule Forms Used in the Tape Load Processing Module** 

#### **Introduction**

I

The following validation and rules forms are used for the tape load process. Review and add values to the forms listed.

Some of these forms may be previously established through other modules. Review these forms to see how they relate to the Recruit and Admissions module and the Tape Load Process.

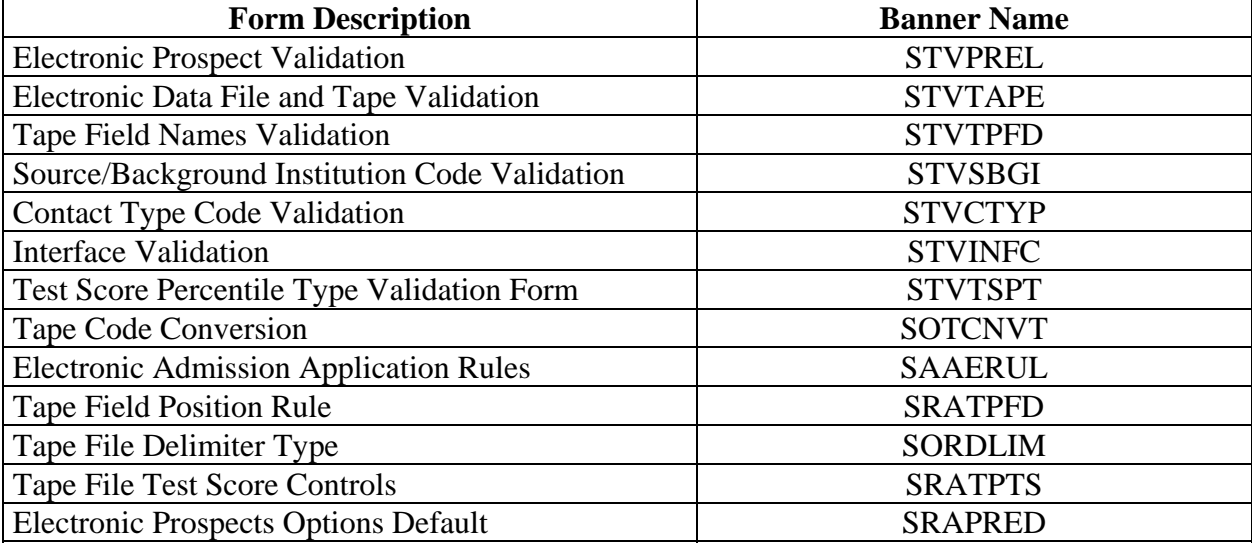

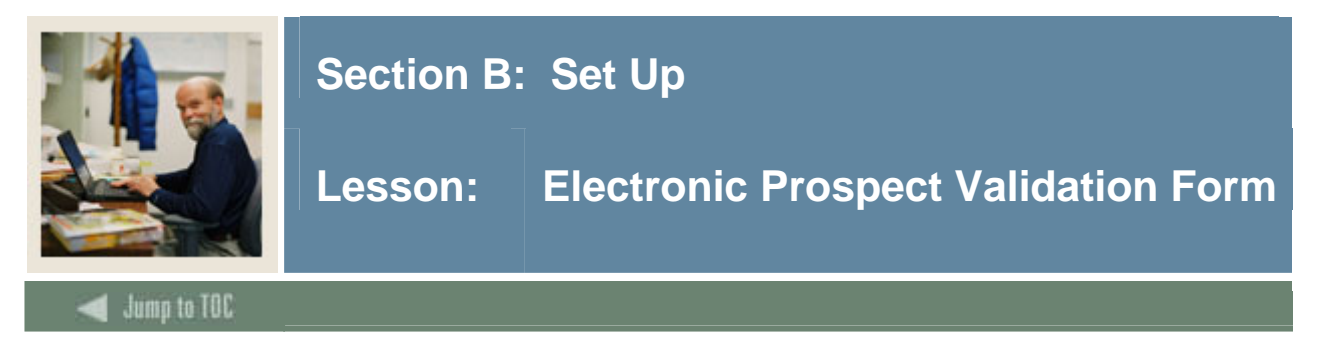

Use the Electronic Prospect Validation Form (STVPREL) to define the various types of search or test score tapes that are to be loaded.

Example: The SAT test score tape can use SAT as the Prospect code.

Note: This form is also used in Self-Service for Prospects.

#### **Banner form**

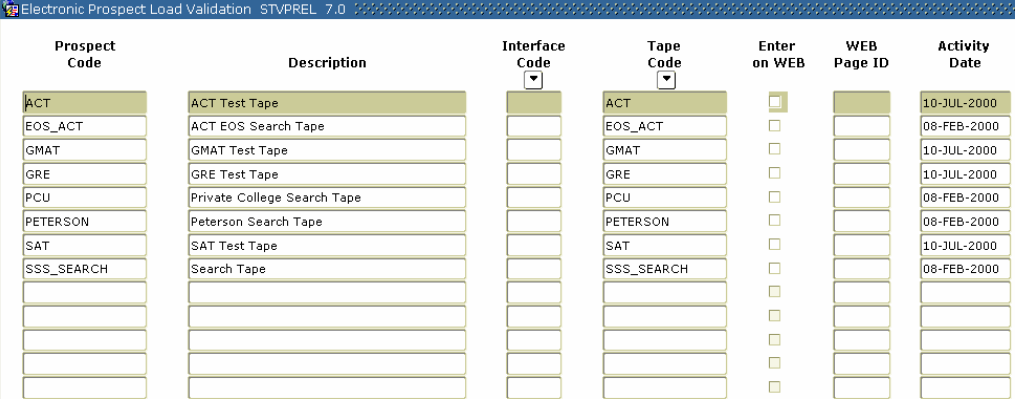

# **Procedure**

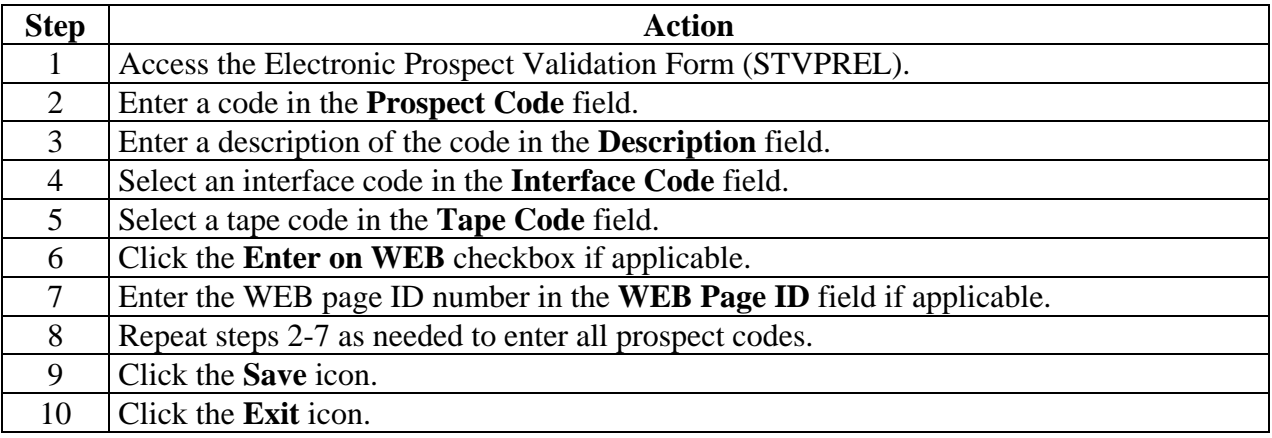

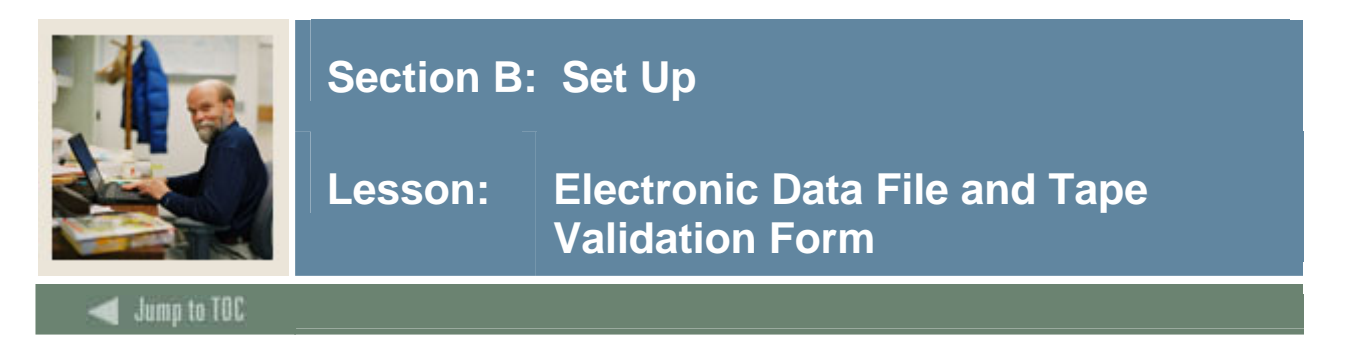

Use the Electronic Data File and Tape Validation Form (STVTAPE) to define the unique types of search or test score tapes that a school will load. These codes are associated with the field positions of each tape on the Tape Field Position Rule Form (SRATPFD).

Examples: PCU, Peterson, etc.

### **Banner form**

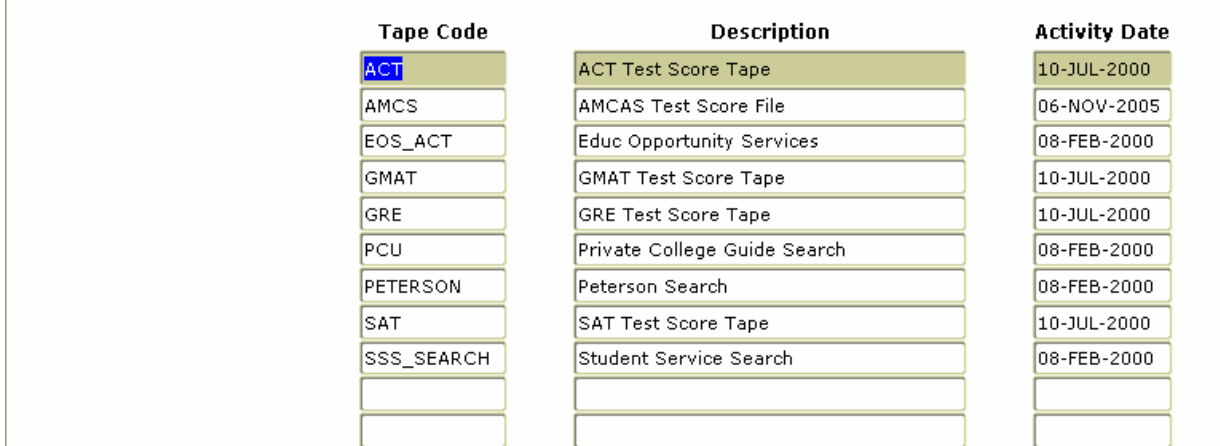

#### **Procedure**

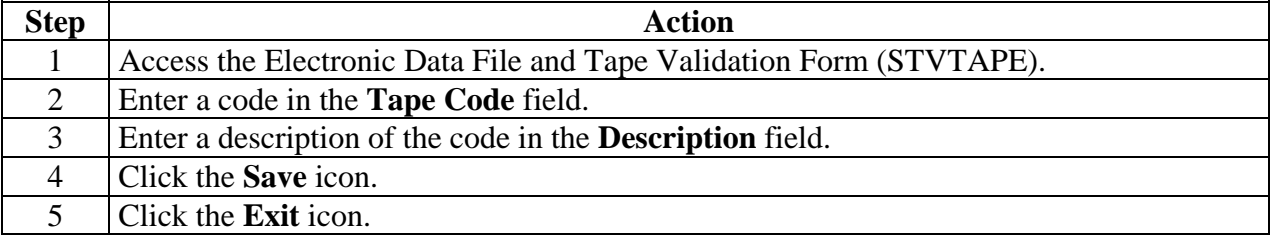

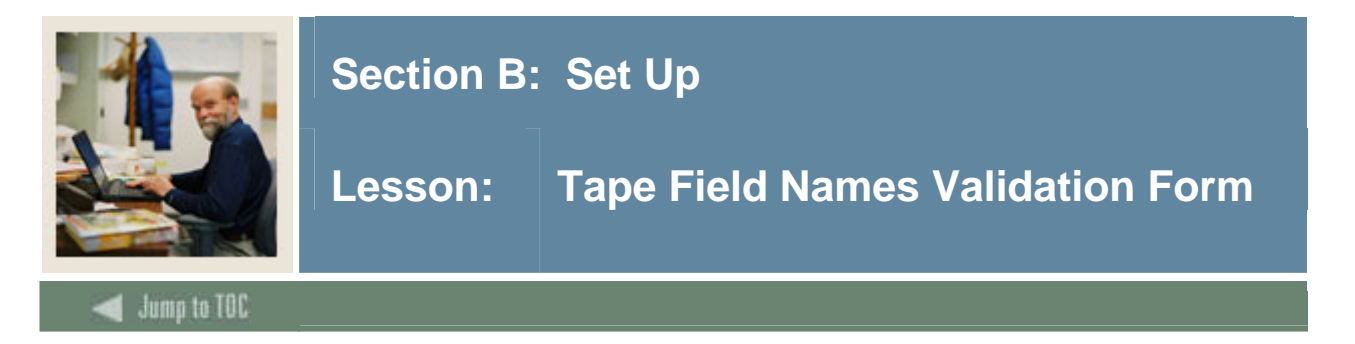

Use the Tape Field Names Validation Form (STVTPFD) to define all the possible field names into which search or test score tape data might be loaded. You may also use this form to define all possible field names into which data from other tape sources might be loaded. The fields defined in this table are delivered by SCT.

#### **Banner form**

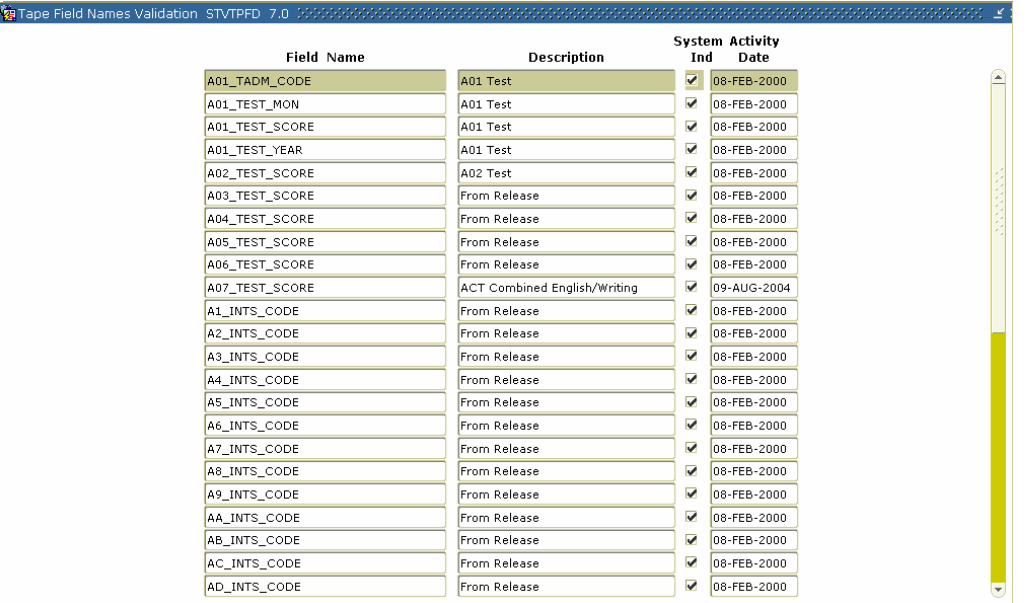

# **Procedure**

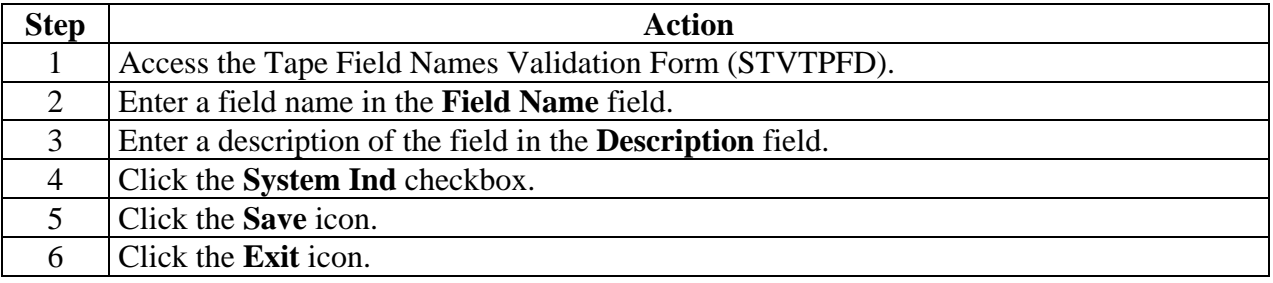

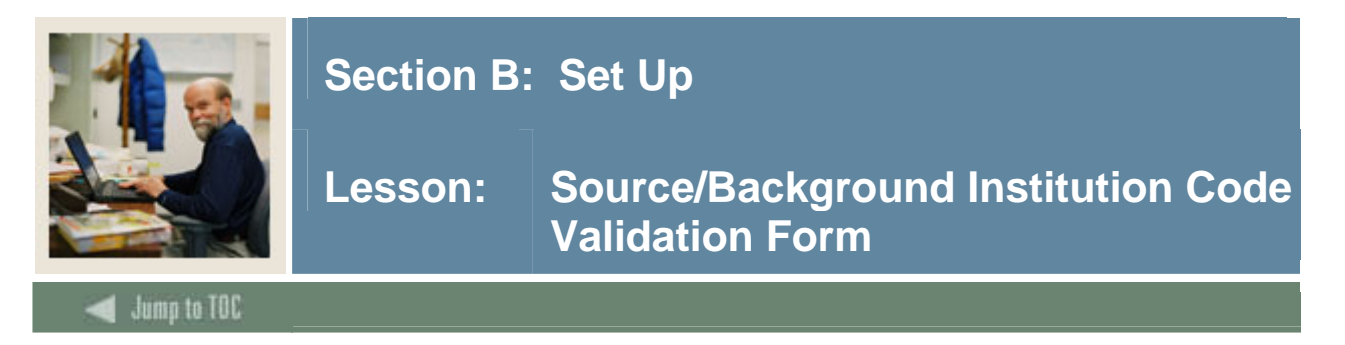

Use Source/Background Institution Code Validation Form (STVSBGI) to create, update, insert, and delete source/background institution codes Several forms in the Recruiting, Academic History, and Admissions modules use this form to validate the source/background institution codes. You can only create and update these codes from this form.

Examples: Main High School, Harvard University, Harrisburg Area Community College, Wake Forest University, Bryn Mawr College, Washington High School, Web, etc.

#### **Banner form**

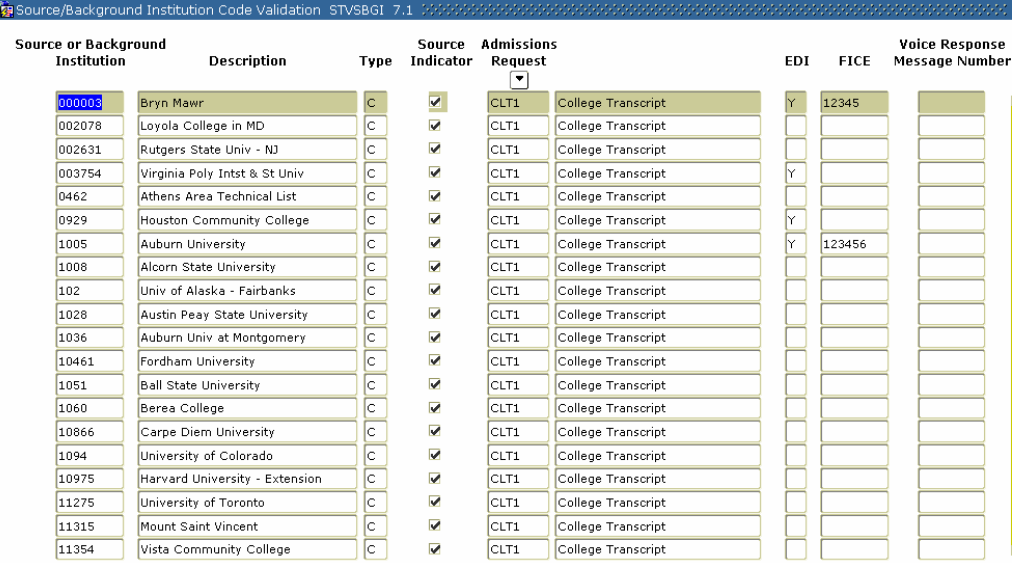

# **Procedure**

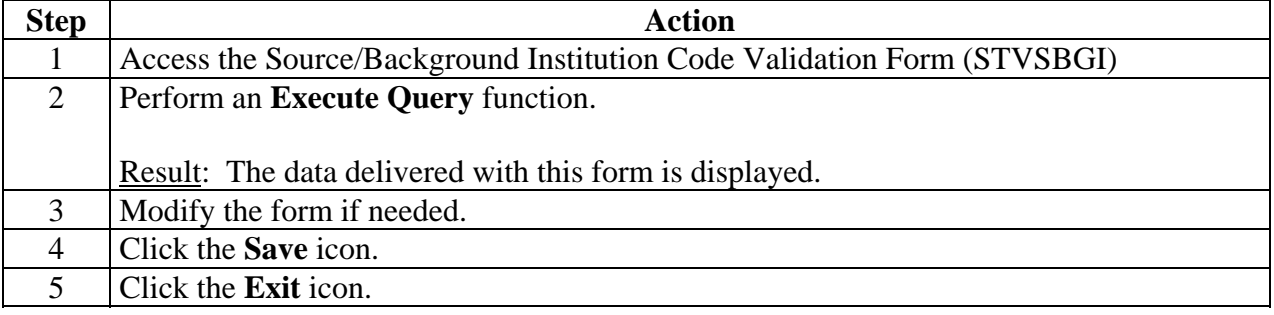

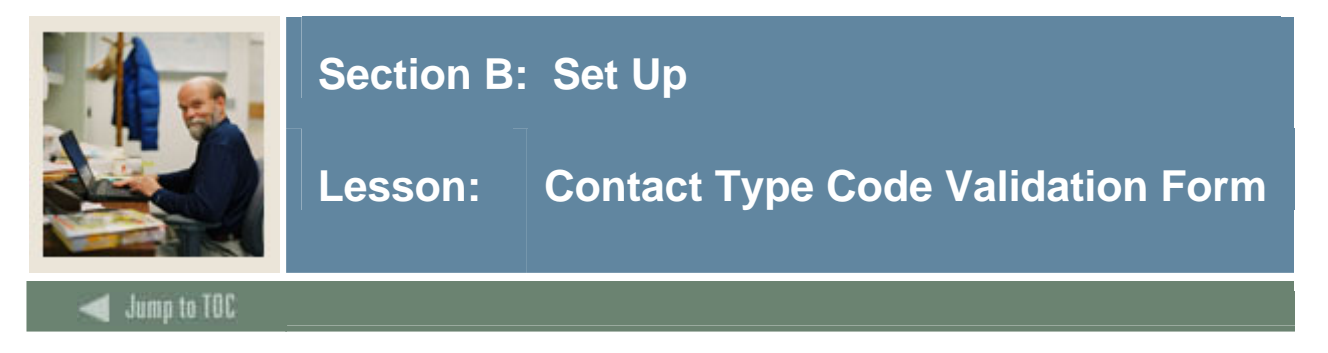

The Contact Type Code Validation Form (STVCTYP) is used to create, update, insert, and delete recruiting contact type codes.

Examples: Campus Visit, College Night, or Merit List Letter, etc…

Note: The Recruiting and Admissions modules and the Interface Validation Form (STVINFC) use this form to validate contact type codes.

#### **Banner form**

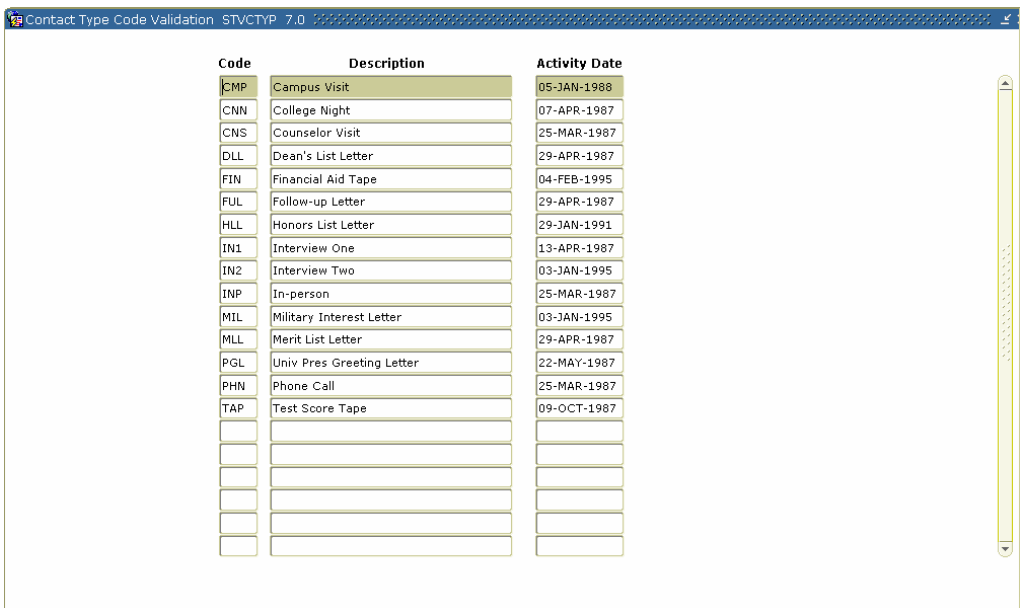

#### **Procedure**

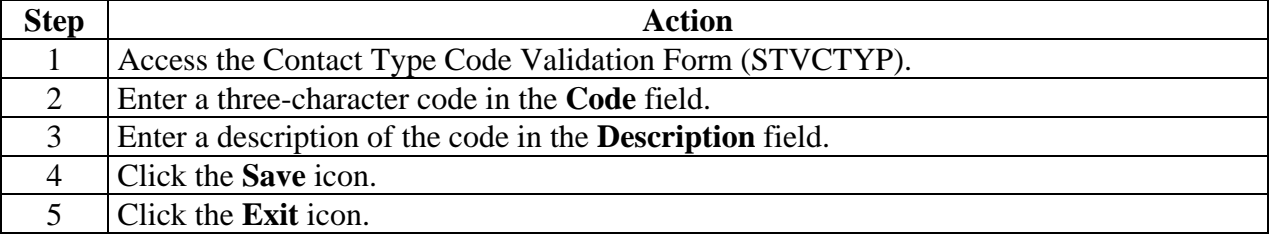

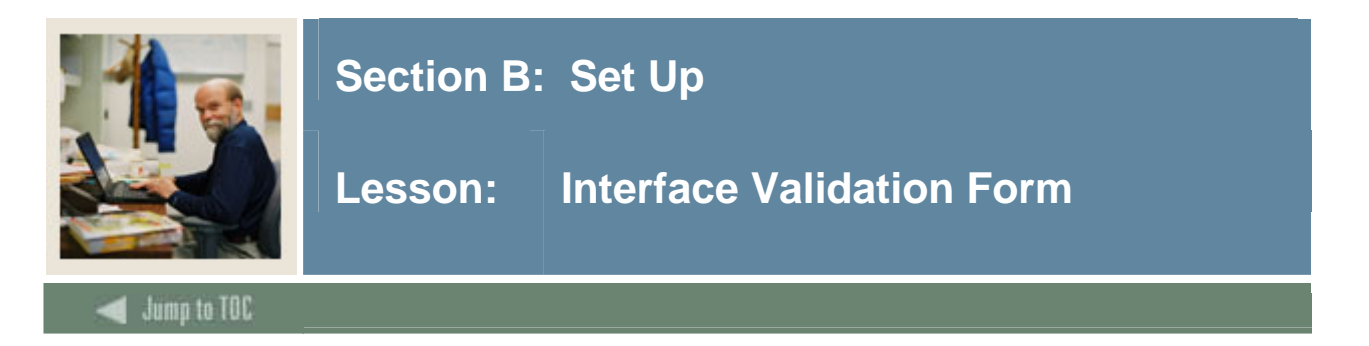

The Interface Validation Form (STVINFC) is used to create, update, insert, and delete interface codes (i.e., ACT, Financial Aid CSS tape, or GRE, etc.). This form is used by the Electronic Prospect Validation Form (STVPREL) to validate the interface codes. This form is used to map an Interface Code to a Common Matching Source Rule. You may only create or update these codes from this form.

The Common Matching Source Rule entered here will link the student matching process with the new match routine. (Requires GTVCMSC.) See Common Matching Handbook.

The Contact Code entered here will be used if SRTLOAD Parameter #8 Source is left blank. (Requires STVCTYP).

The Source Code entered here will be used if SRTLOAD Parameter #9 Source is left blank. (Requires STVSBGI).

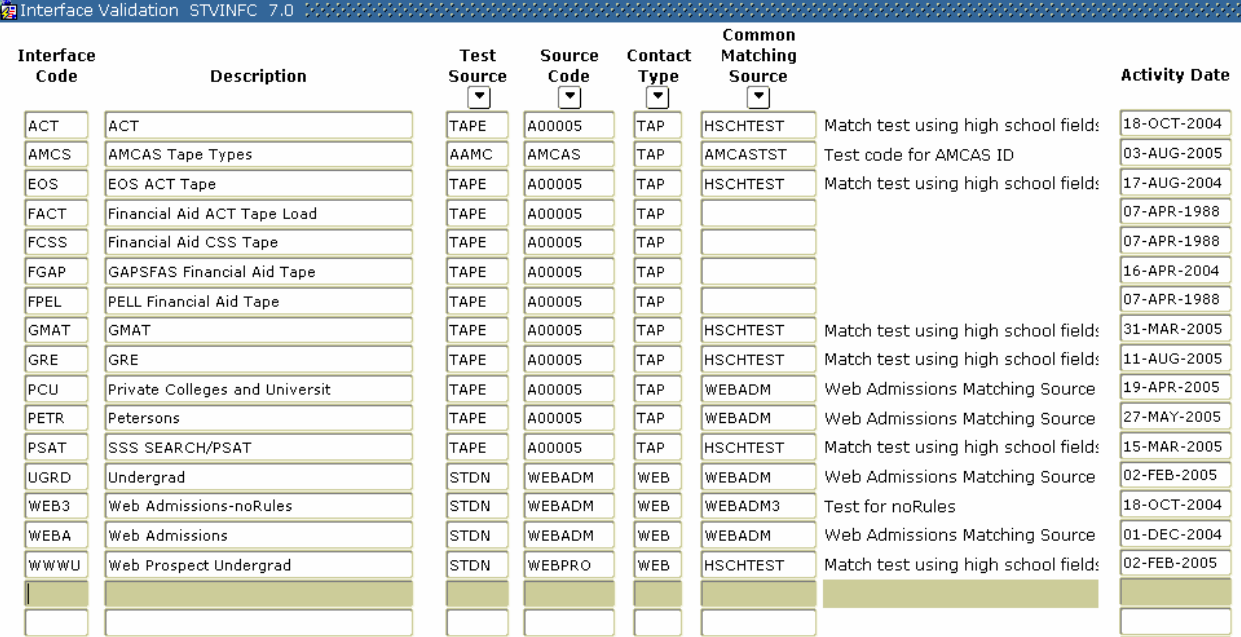

# **Banner form**

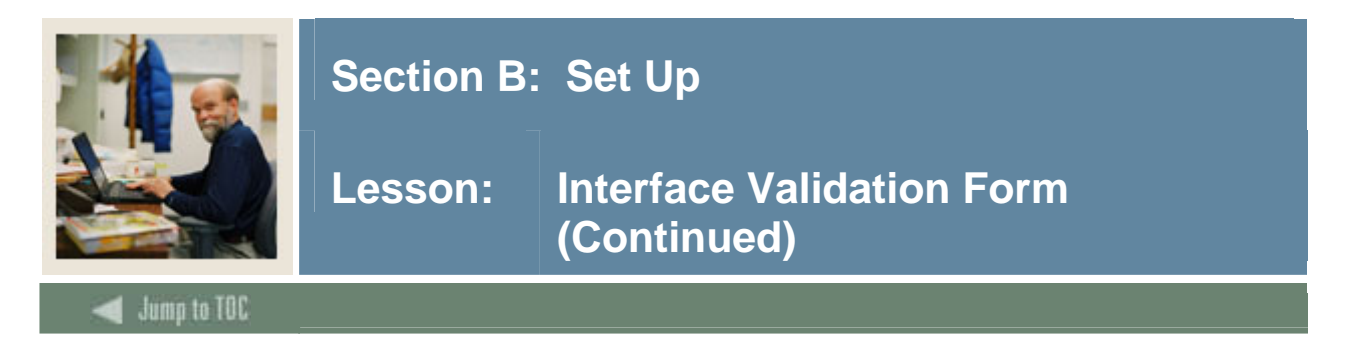

# **Procedure**

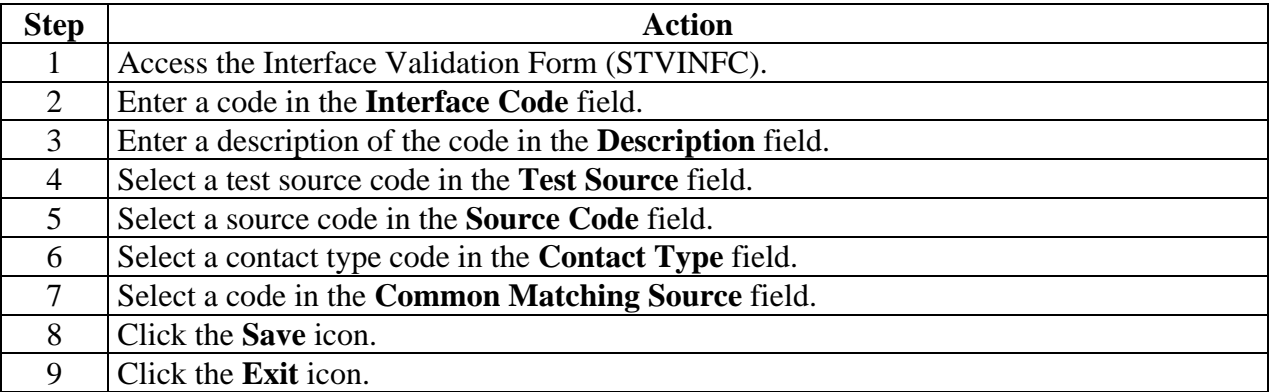

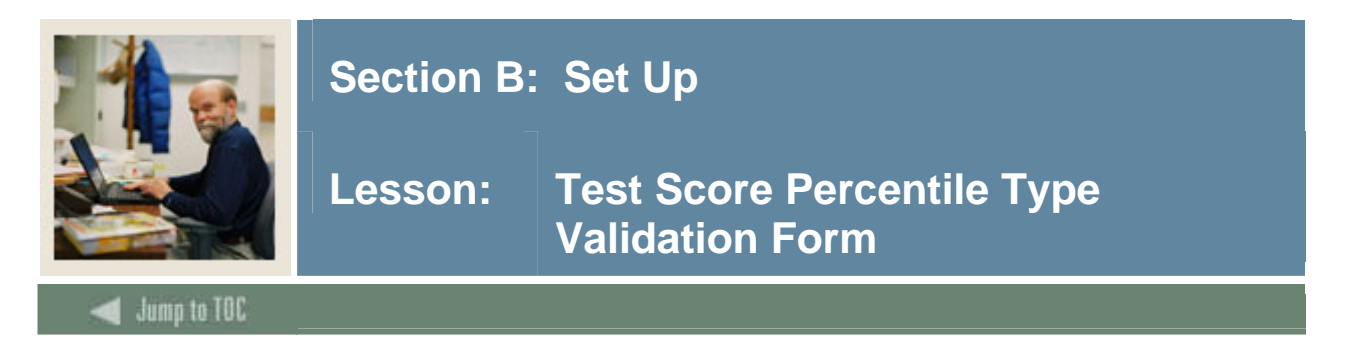

Use the Test Score Percentile Type Validation Form (STVTSPT) to create and maintain percentile type codes for use on SOATEST.

Note: Currently, SAT and GRE files that are loaded via SRTLOAD/baseline tape load processing use delivered, system-required values on STVTSPT for percentile types. It is suggested when manual SAT or GRE percentiles are inserted on SOATEST that these percentile types be used.

### **Banner form**

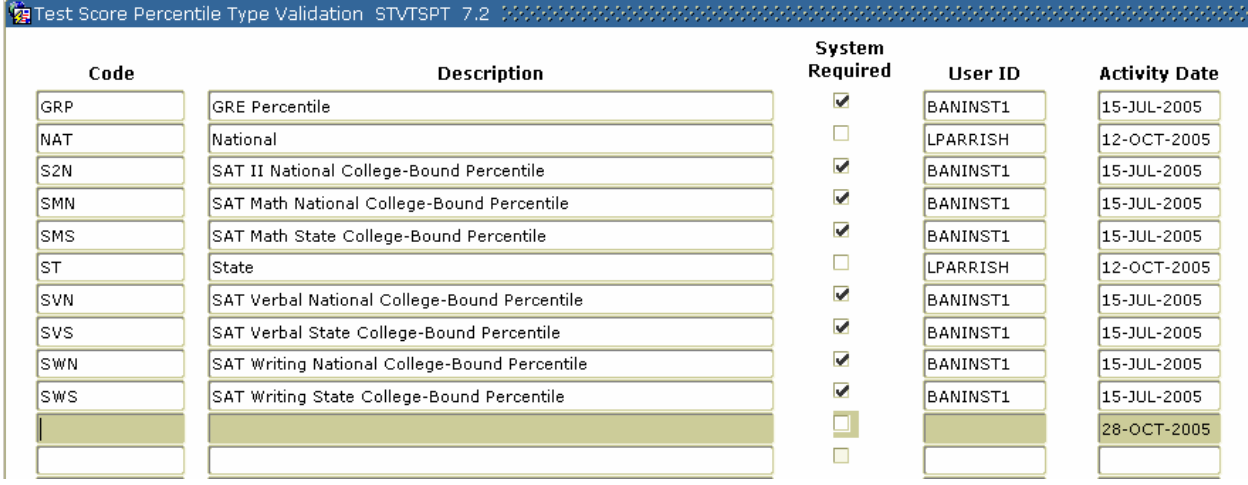

#### **Procedure**

Follow these steps to

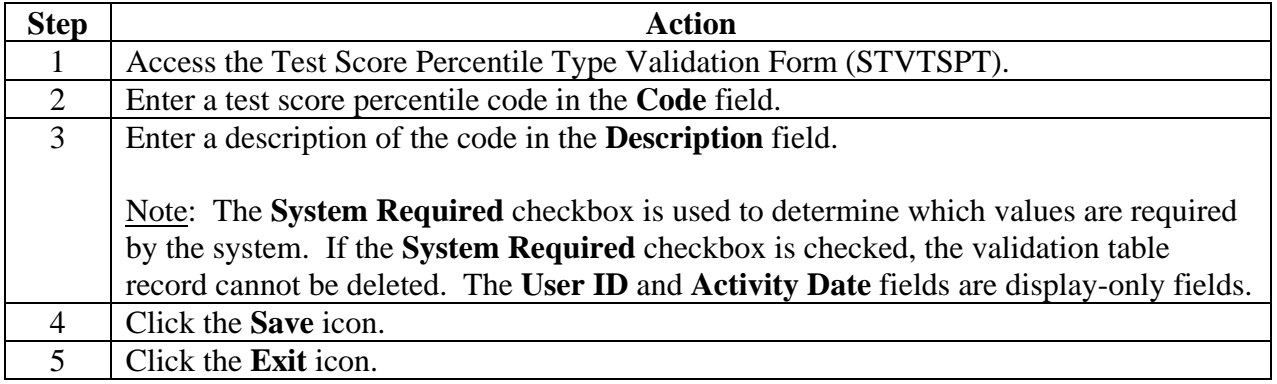

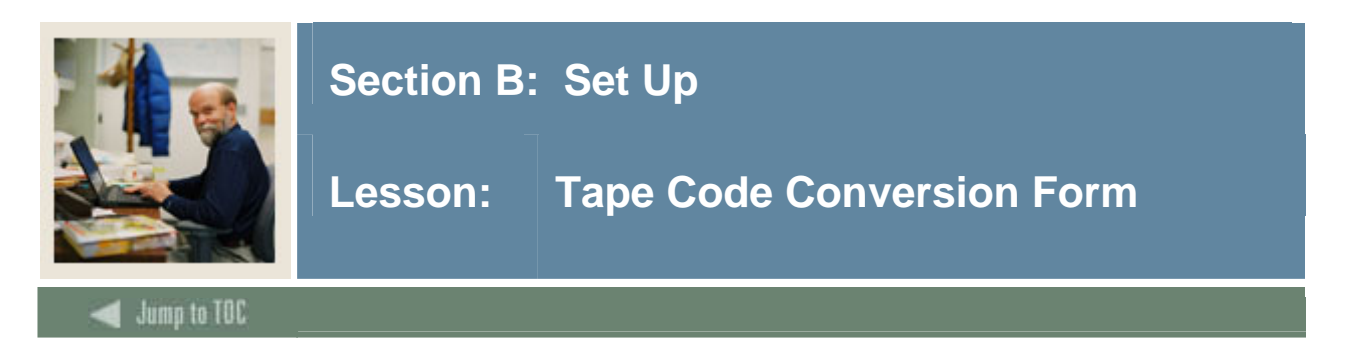

The Tape Code Conversion Form (SOTCNVT) is used to convert codes on interface tapes to valid Banner values before data is added to the system during the tape load process.

Example: If the SAT tape has a major code of *ENGL* for English and your institution's code for English is *100*, the table name would be MAJR, the tape value would be *ENGL* and the converted value would be *100*.

Values are associated with an Interface Type to allow for different settings based on the incoming values provided with each tape type. Use either an "\*" or DEFAULT to process null or values not useful for your institution. Those values which are required by Banner must have a conversion value, i.e., Major code is blank on the tape, but the converted value for Banner would need to be 0000, undeclared.

#### **Banner form**

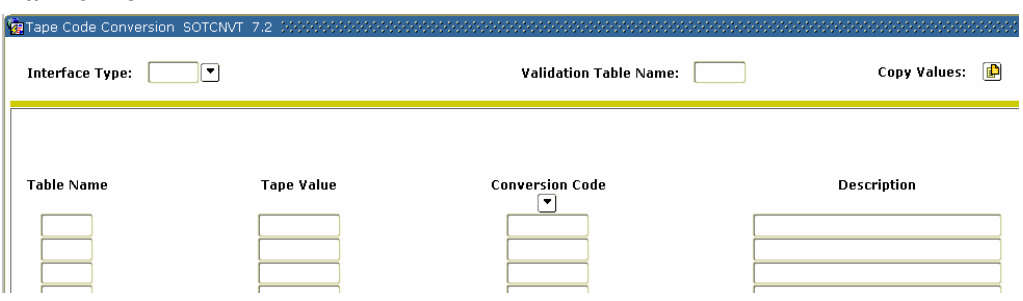

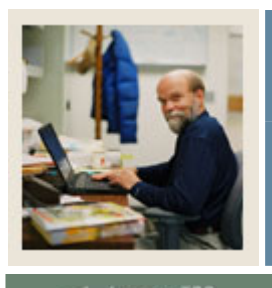

# **Section B: Set Up**

# **Lesson: Tape Code Conversion Form (Continued)**

Jump to TOC

# **Procedure**

Follow these steps to complete the process.

l

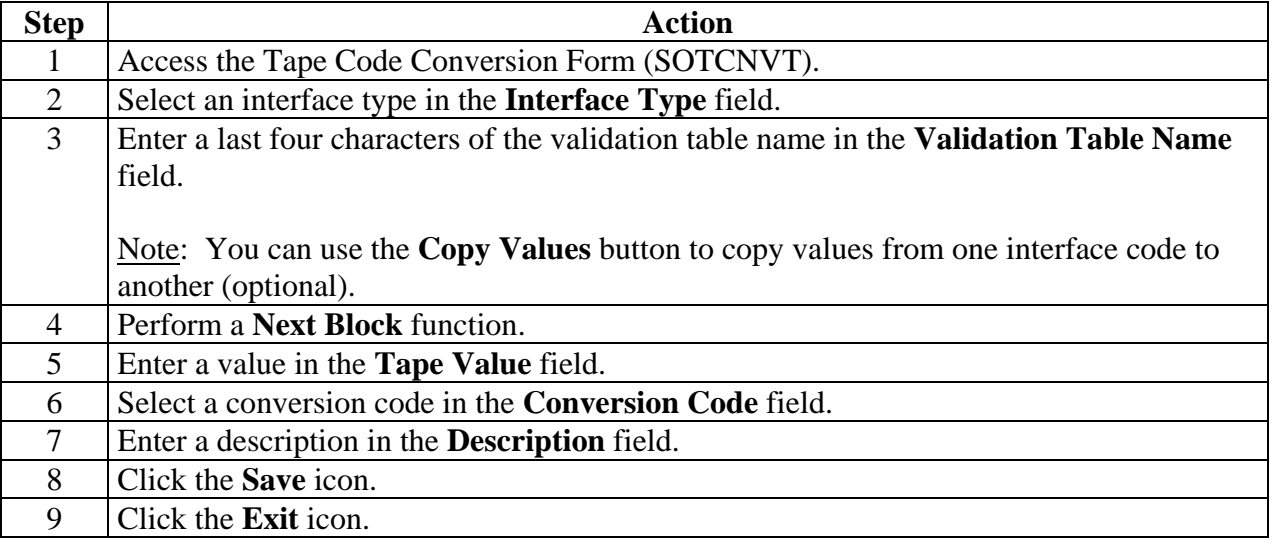

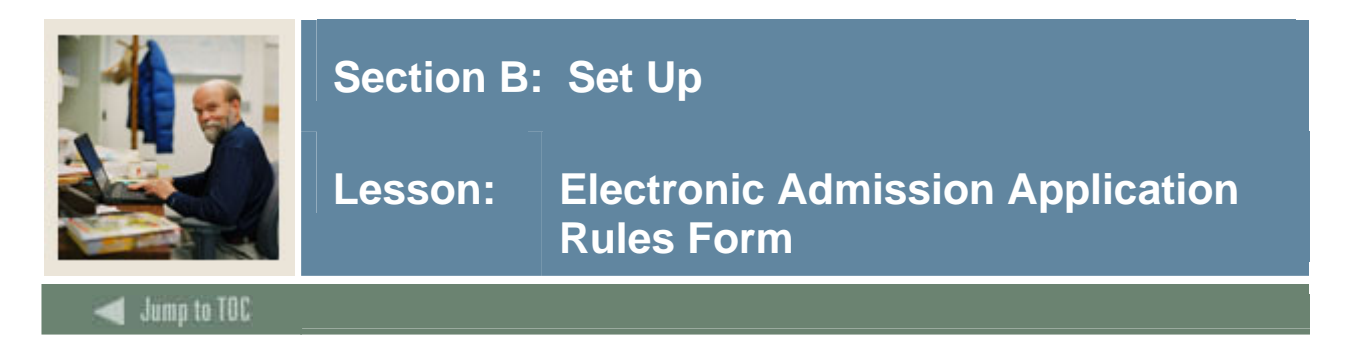

The Electronic Admissions Application Rules Form (SAAERUL) is used to define the rules that are used when processing electronic applications, electronic prospects, and tapeloads.

Note: No rules should be added locally. Rules that will be used in system processing will be delivered by Sungard SCT; you need only to update the Rule Value to reflect local processing options.

Records may be created on SPAPERS, SPAIDEN, SPATELE, SOAHSCH, and/or SRARECR based upon the rules.

Any null fields on SPAPERS will be filled in with the appropriate data from the search tape.

### **Banner form**

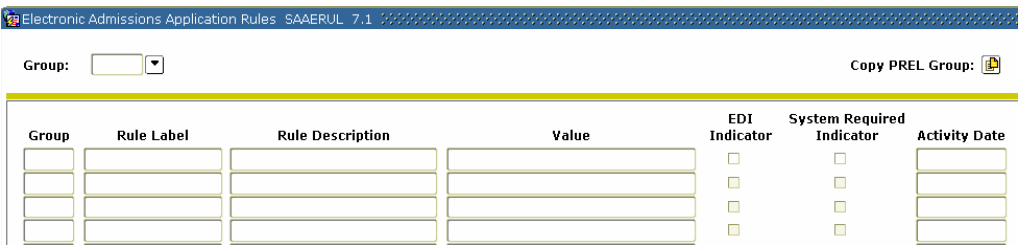

# **Procedure**

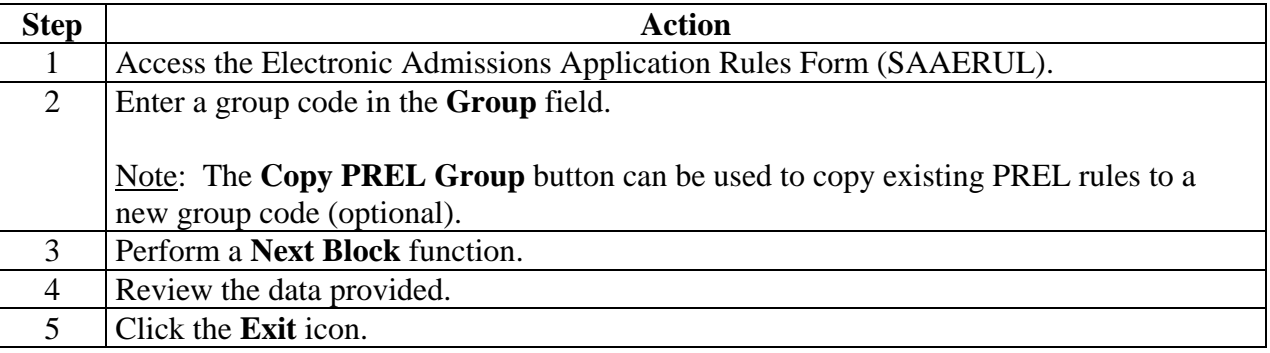

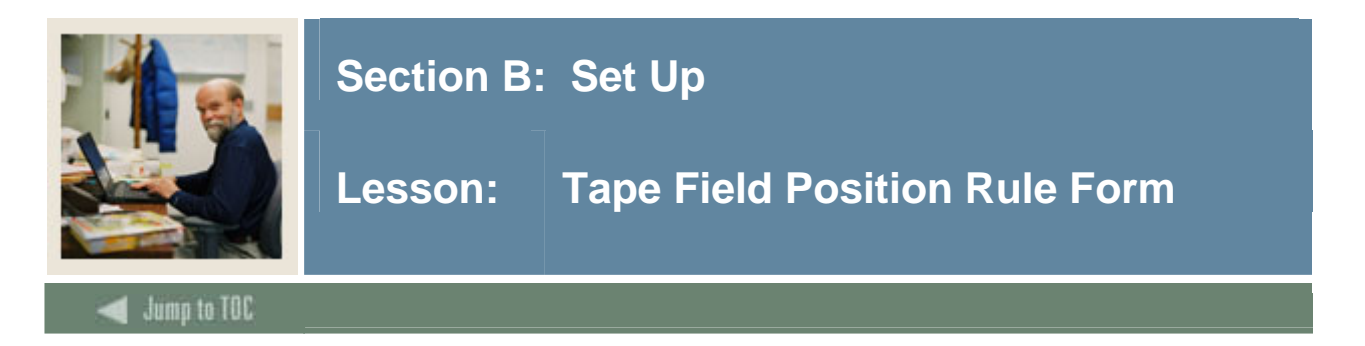

Use the Tape Field Position Rule Form (SRATPFD) to define either the exact positions in which each field exists on a search or test score tape or the relative position of each field and then to assign the value in those positions to the appropriate Banner fields. You can display different fields depending on whether the specified tape code is for a positional layout, such as SAT or ACT, or for a sequential layout, such as a comma delimited file. The fields displayed are determined by the tape code entered in the key block.

This form, in combination with the Electronic Prospect Load (SRTLOAD), the Electronic Prospect Match (SSRSRIN), and the Migrate Electronic Prospects Process (SRRPREL), allows institutions to set up tape loads that are not supported by SunGard SCT, such as AP (Advanced Placement exams) or other search or test score tapes.

#### **Banner form**

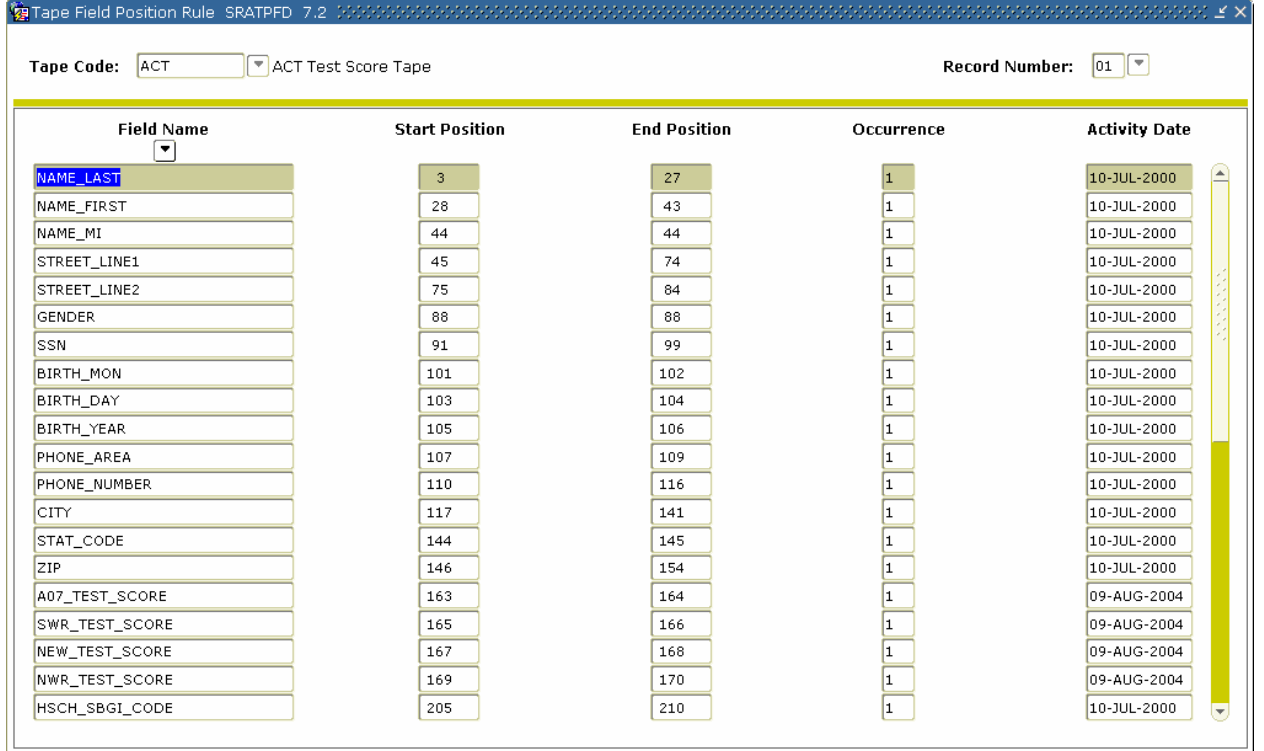

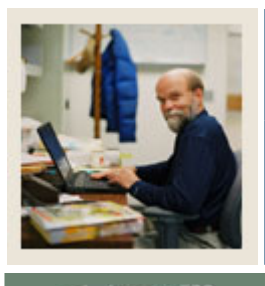

# **Section B: Set Up**

# **Lesson: Tape Field Position Rule Form (Continued)**

Jump to TOC

# **Procedure**

Follow these steps to complete the process.

l

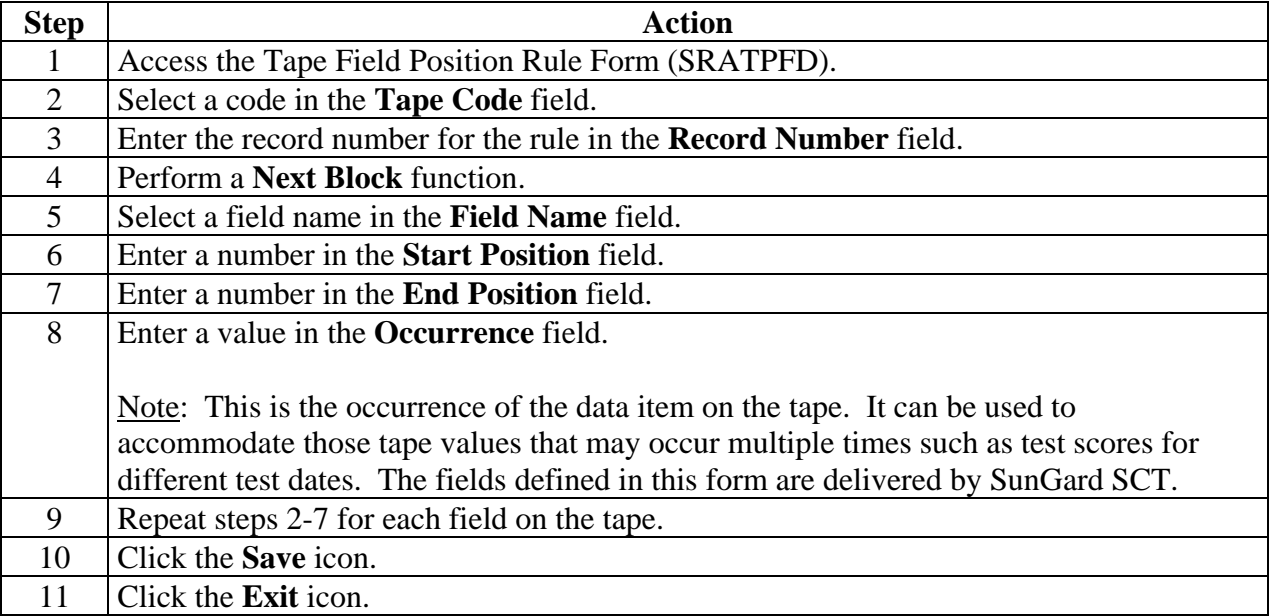

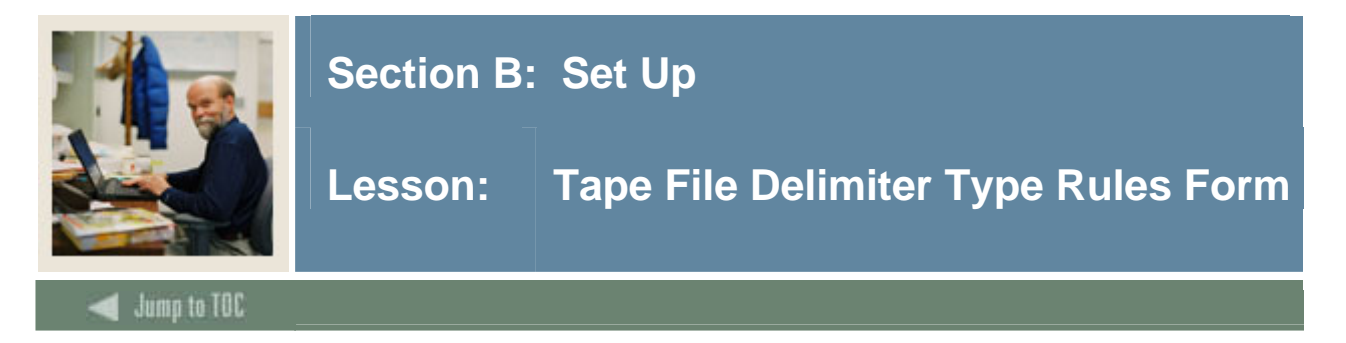

Use the Tape File Delimiter Type Rules Form (SORDLIM) to assign a delimiter and/or marker to a specific tape code. The delimiter and/or marker should match those contained in the delimited input file to be used with this tape code.

# **Banner form**

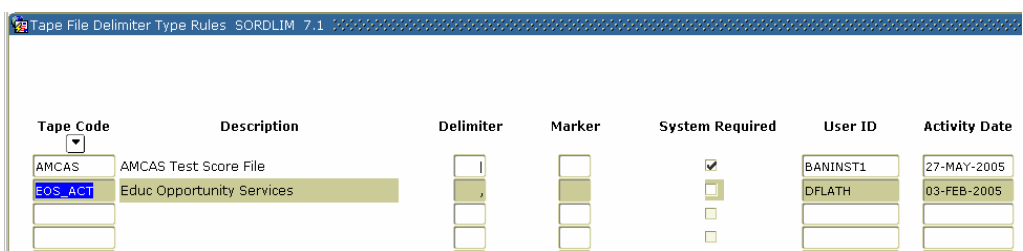

# **Procedure**

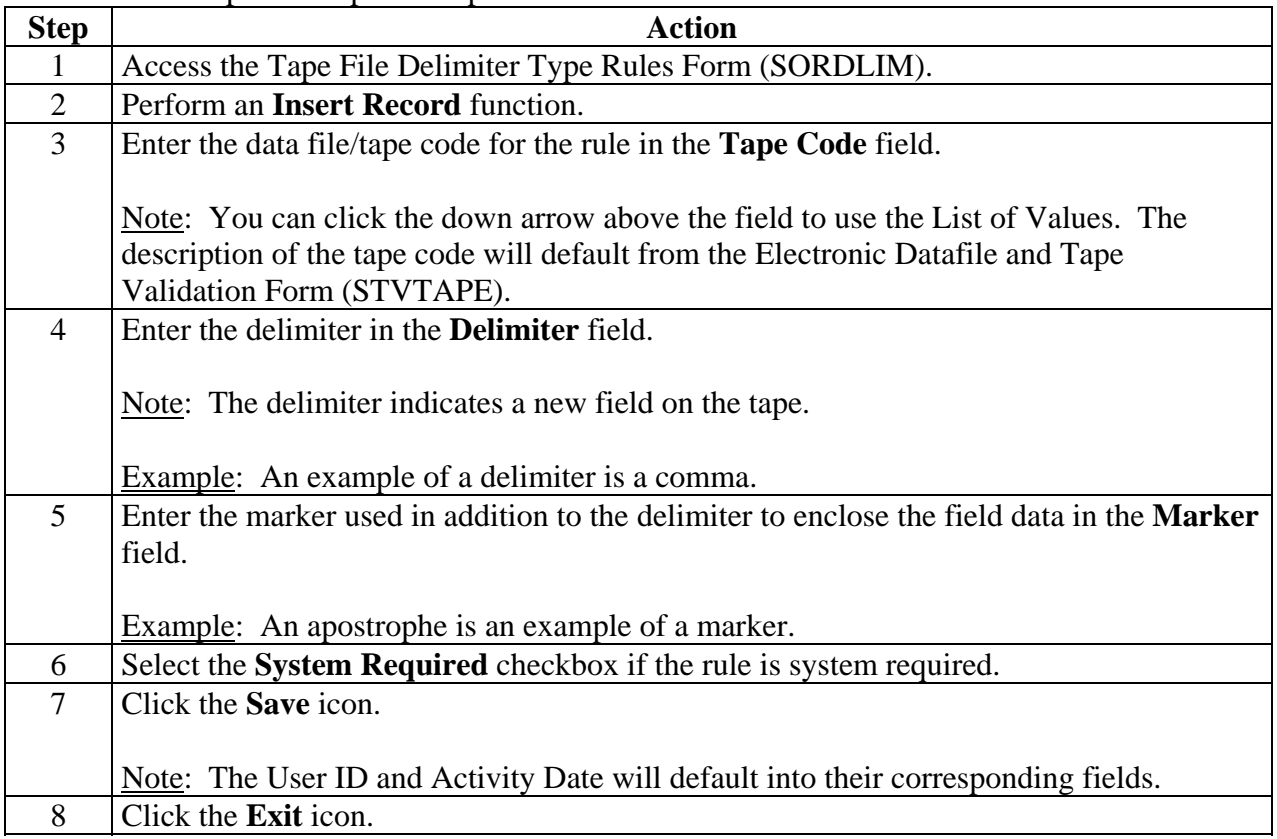

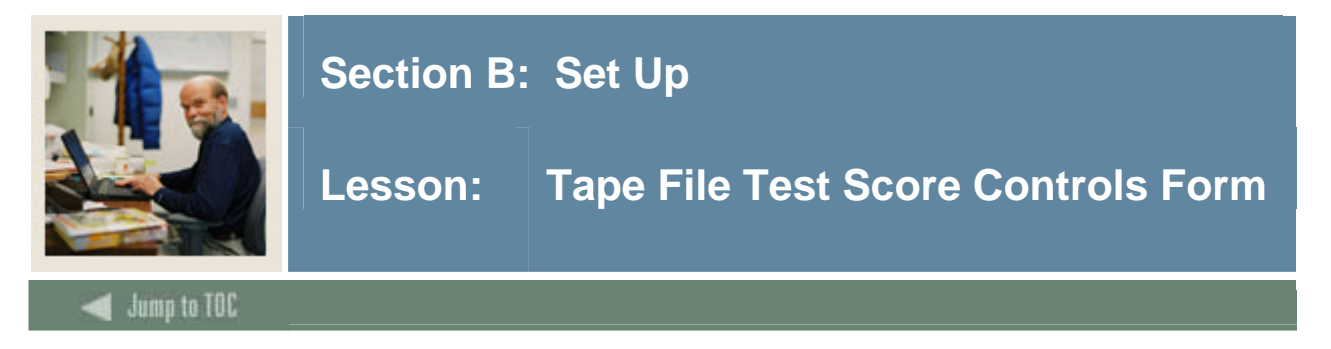

Use the Tape File Test Score Controls Form (SRATPTS) to map the test code which contains the "date taken" to all the other test codes for which that date taken applies.

Example: The date taken for one set of SAT I scores is contained in only one place, even though that date applies to both the SAT Verbal and Math scores.

#### **Banner form**

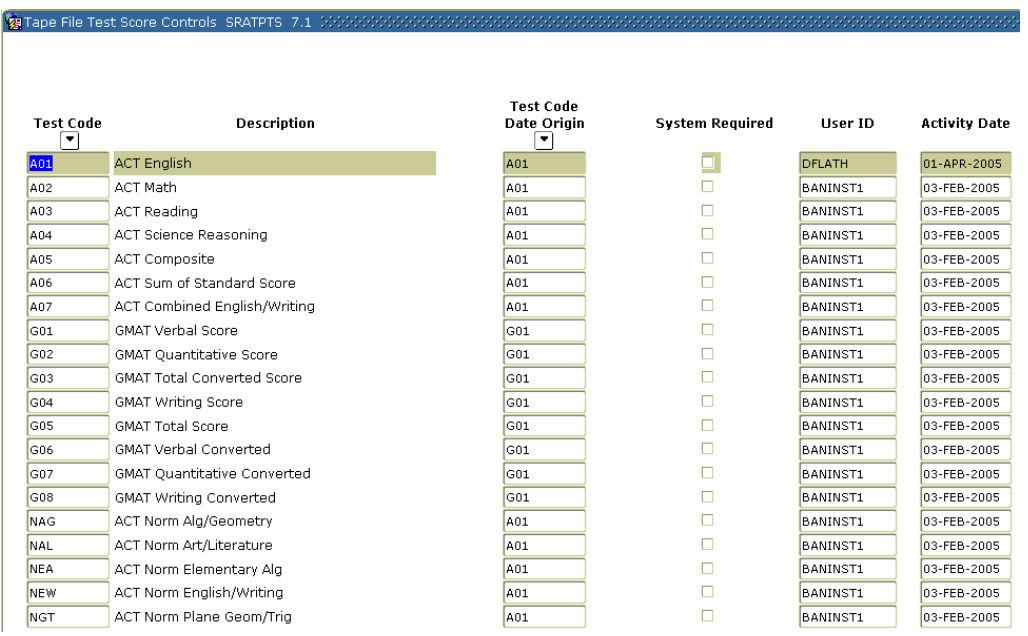

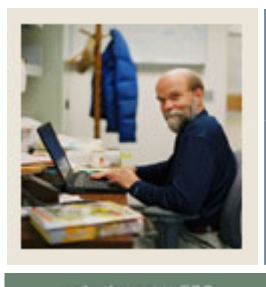

# **Section B: Set Up**

# **Lesson: Tape File Test Score Controls Form (Continued)**

# Jump to TOC

# **Procedure**

Follow these steps to complete the process.

l

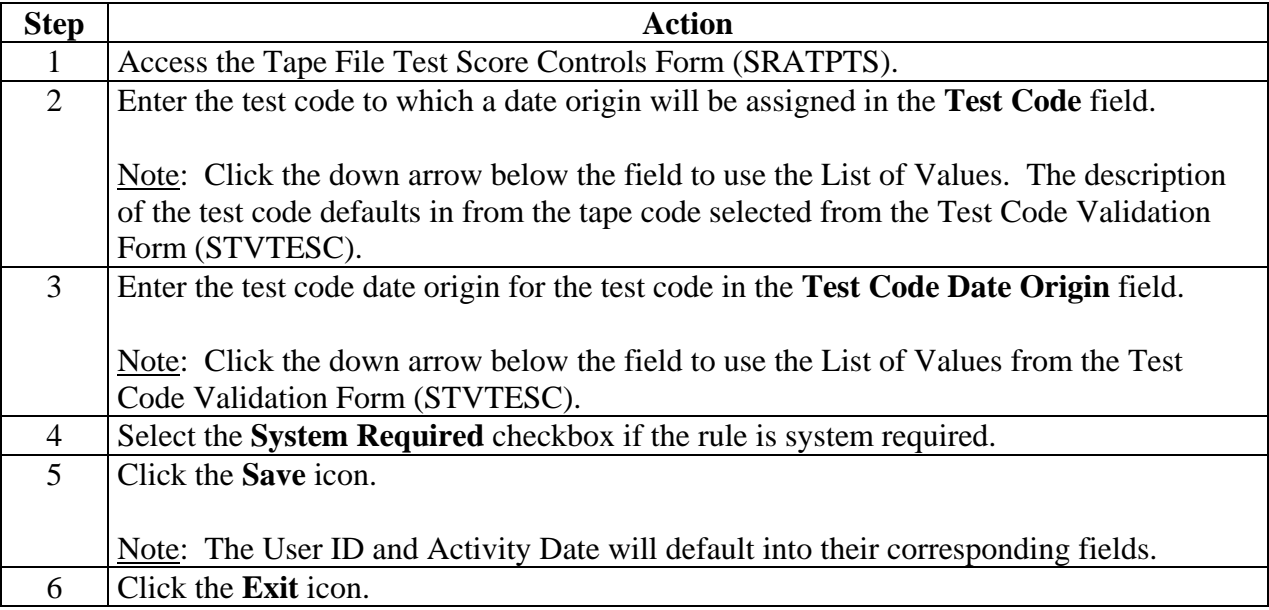

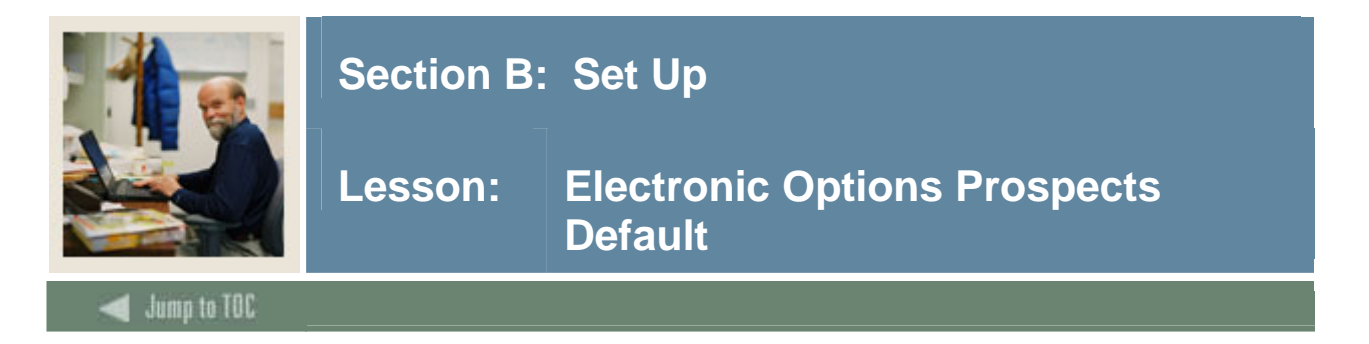

The Electronic Options Prospects Default (SRAPRED) is used to define defaults such as Recruit Type and Student Type.

Note: This form is optional.

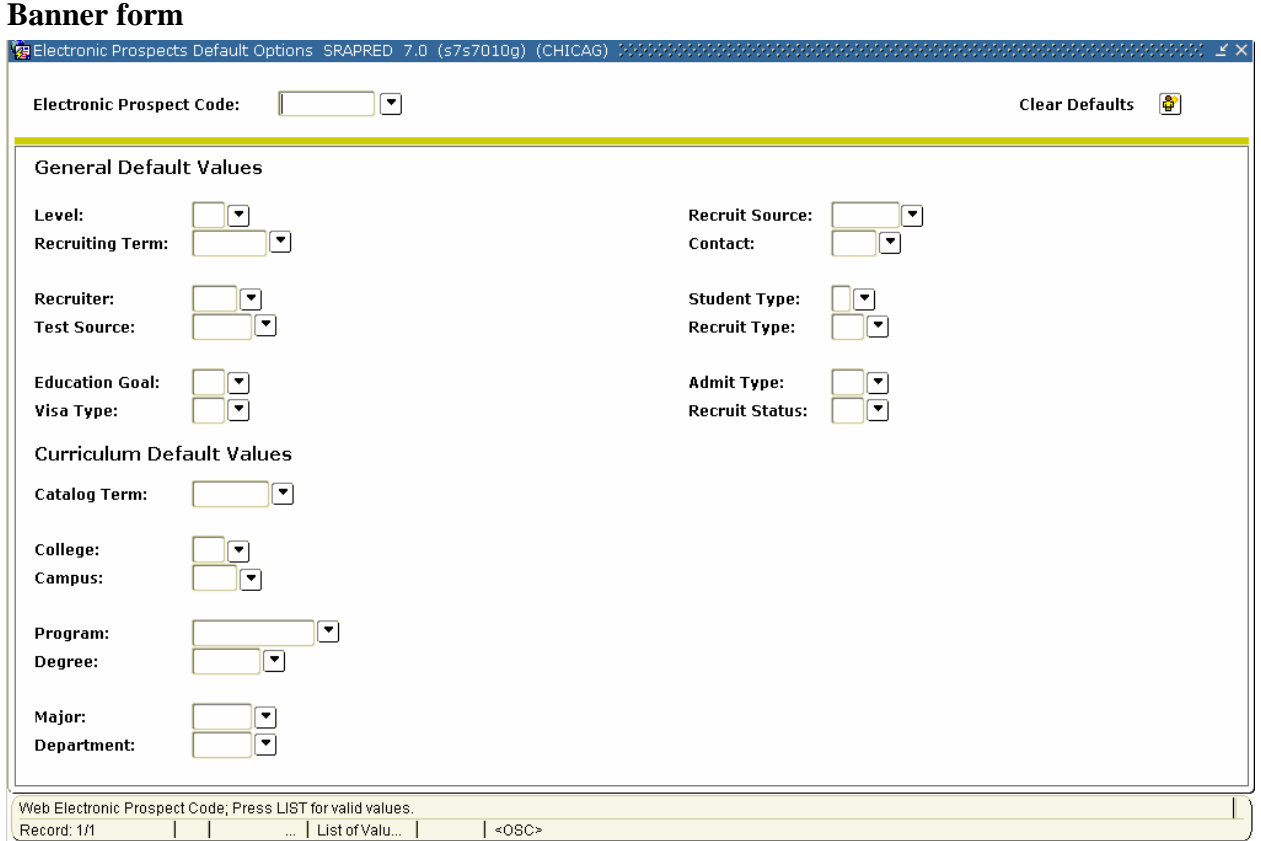

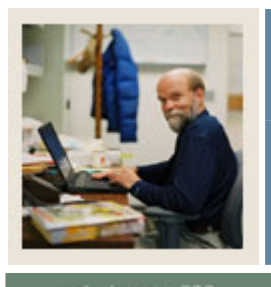

# **Section B: Set Up**

# **Lesson: Electronic Options Prospects Default (Continued)**

Jump to TOC

# **Procedure**

Follow these steps to complete the process.

l

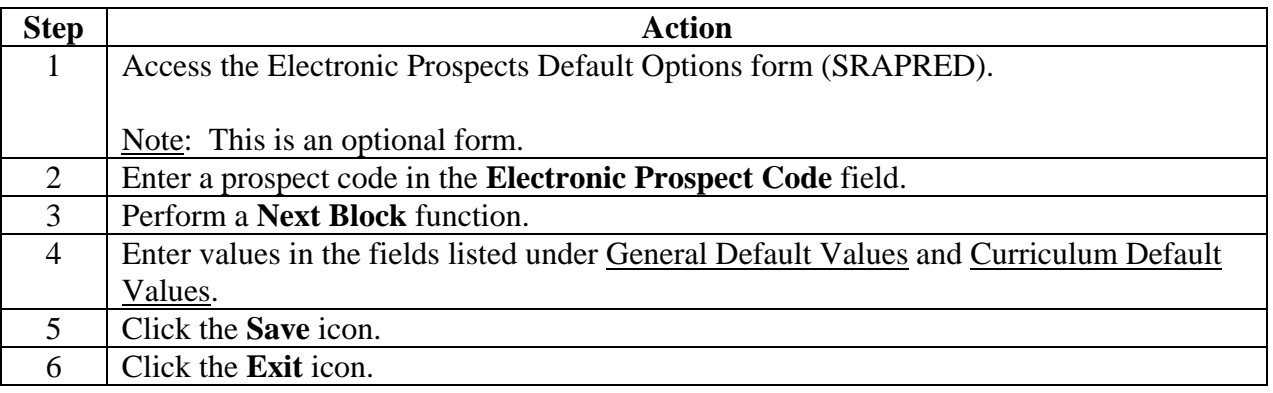

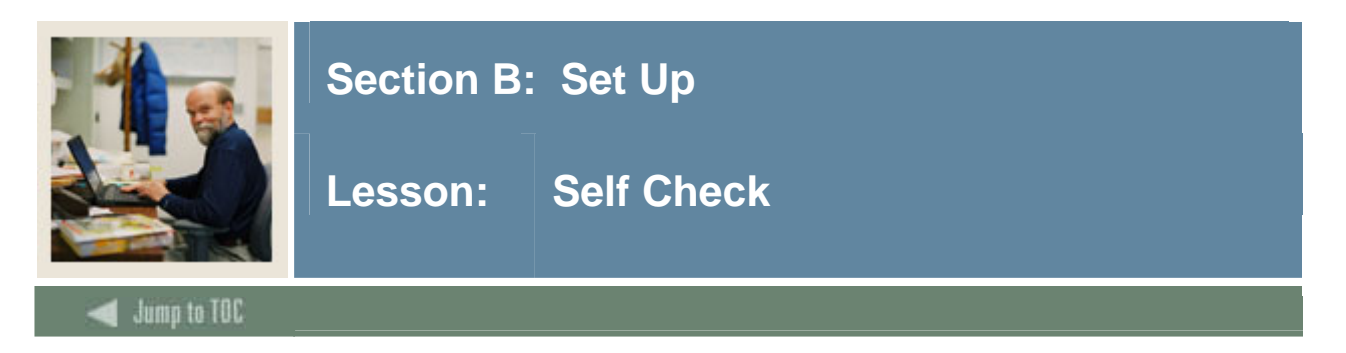

# **Directions**

Use the information you have learned in this workbook to complete this self check activity.

Match the form to its description by filling in the blank with the correct letter.

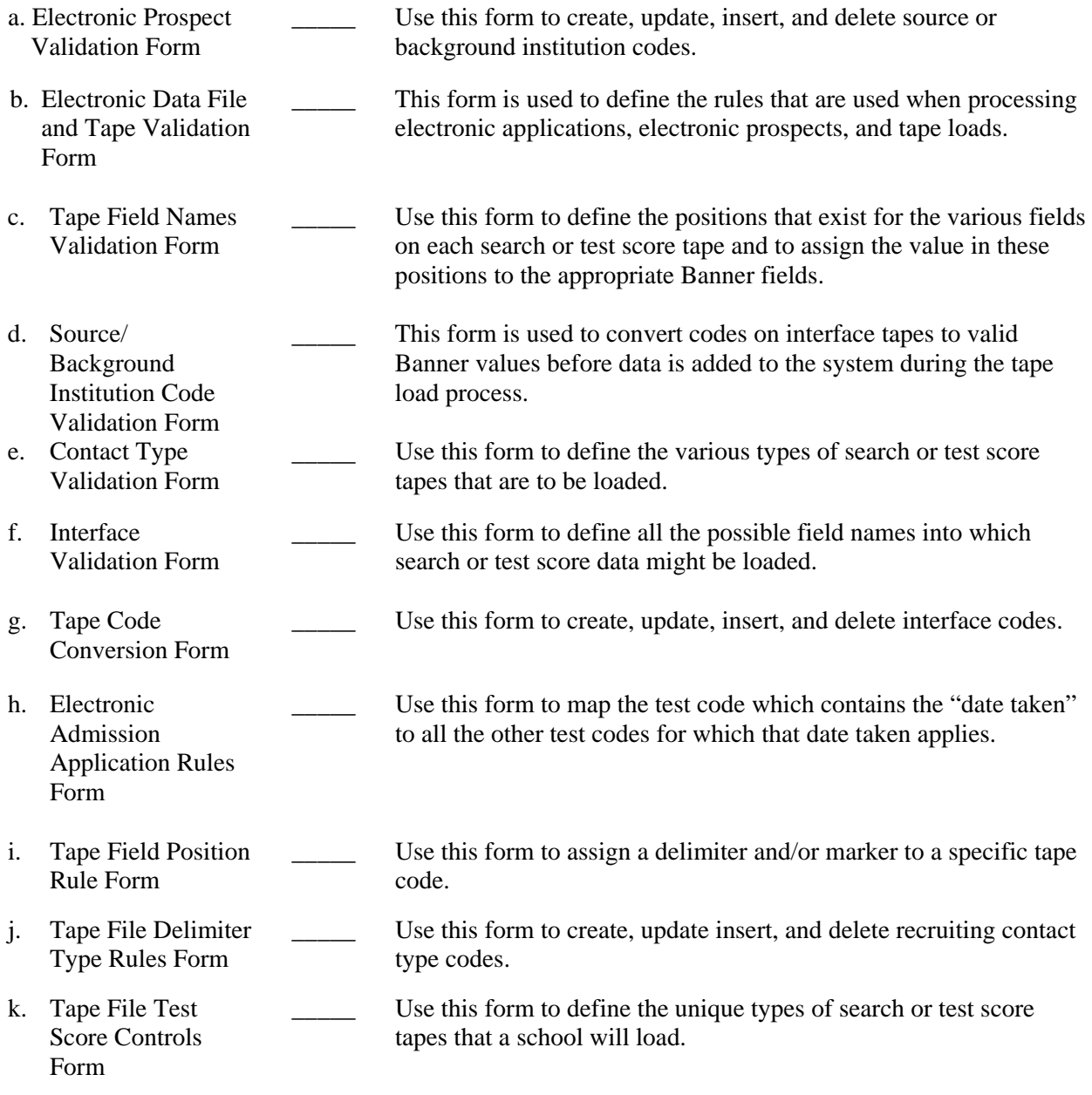

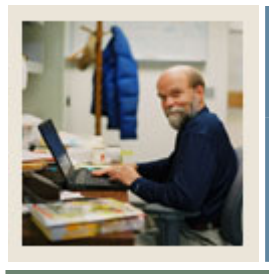

# **Section B: Set Up**

a. Electronic Prospect Validation Form

Validation Form

d. Source/

g. Tape Code

h. Electronic Admission

Form

j. Tape File

Form

Conversion Form

Application Rules

i. Tape Field Position Rule Form

> Delimiter Type Rules Form

k. Tape File Test Score Controls

Background

# **Lesson: Answer Key**

Jump to TOC

l

- **d.** Use this form to create, update, insert, and delete source or background institution codes.
- b. Electronic Data File and Tape Validation Form **h.** This form is used to define the rules that are used when processing electronic applications, electronic prospects, and tape loads.
- c. Tape Field Names **i.** Use this form to define the positions that exist for the various fields on each search or test score tape and to assign the value in these positions to the appropriate Banner fields.
	- Institution Code Validation Form **g.** This form is used to convert codes on interface tapes to valid Banner values before data is added to the system during the tape load process.
- e. Contact Type Validation Form **a.** Use this form to define the various types of search or test score tapes that are to be loaded.
- f. Interface Validation Form **c.** Use this form to define all the possible field names into which search or test score data might be loaded.
	- **f.** Use this form to create, update, insert, and delete interface codes.
		- **k.** Use this form to map the test code which contains the "date taken" to all the other test codes for which that date taken applies.
	- **j.** Use this form to assign a delimiter and/or marker to a specific tape code.
	- **e.** Use this form to create, update insert, and delete recruiting contact type codes.
	- **b.** Use this form to define the unique types of search or test score tapes that a school will load.

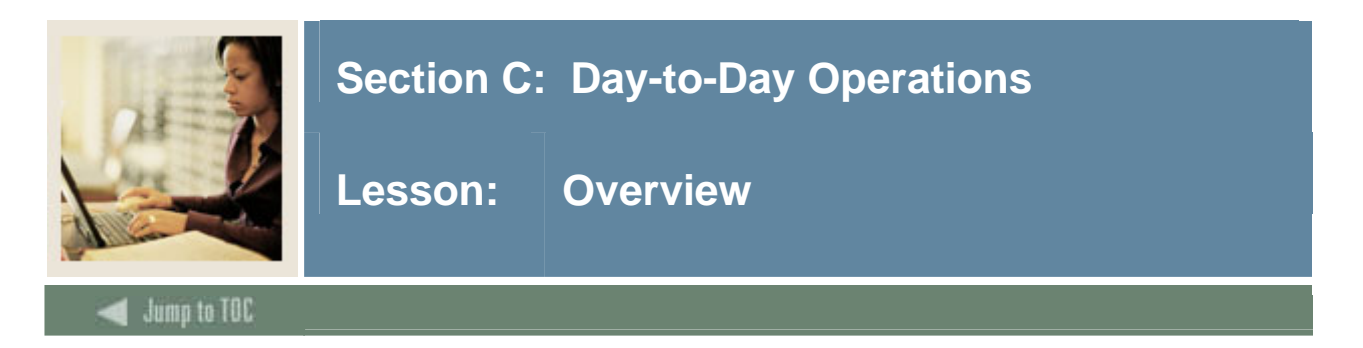

# **Introduction**

The purpose of this section is to explain procedures related to loading and processing of information received from outside data sources.

# **Intended audience**

The staff of the Admissions Office and Recruitment Office, as well as selected personnel who maintain biographic and demographic data for prospects or applicants and the technical staff who would create a data file for loading.

#### **Objectives**

At the end of this section, you will be able to load and process information from outside data sources.

#### **Section contents**

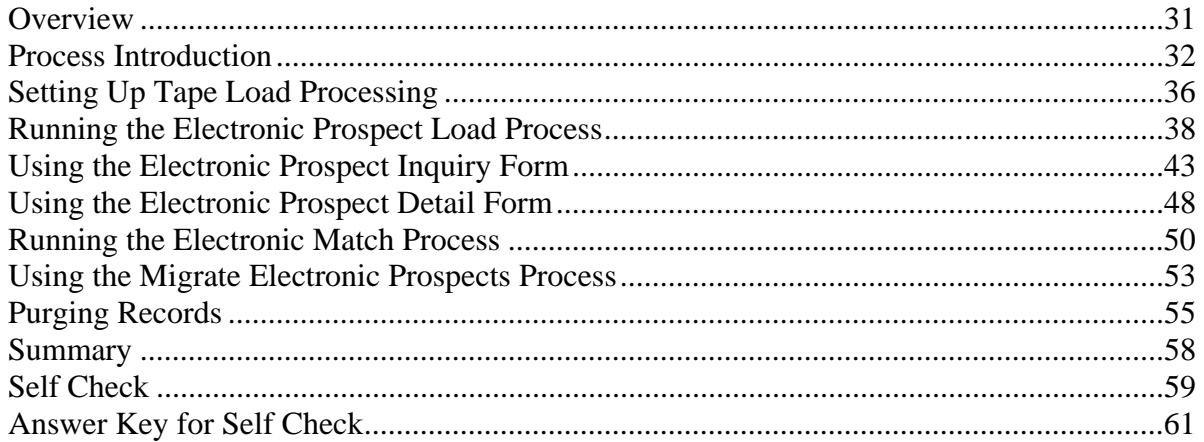

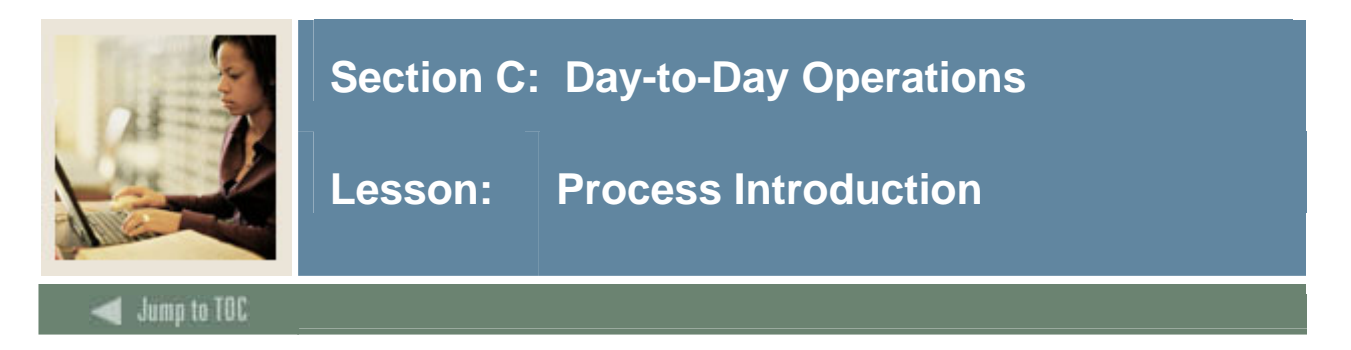

#### **About the process**

External data is loaded into various sets of temporary tables depending on the source of the external data.

Note: Test score data is loaded onto temporary tables beginning with SRT. Web admissions data is loaded into temporary tables beginning with SAR. Electronic Prospect data is loaded into temporary tables beginning with SOR or SRT.

Data loaded into the SRT temporary tables can be viewed on the Electronic Prospect Inquiry Form (SRIPREL) and the Electronic Prospect Detail Form (SRAPREL). Data loaded into the SAR temporary tables can be viewed on the Electronic Application Submitted Form (SAAETBL).

Once data has been loaded into its respective temporary tables, it can be matched manually (using SRIPREL or SAAEAPS) or in batch (using SRRSRIN or SARETMT).

Note: AMCAS processing is run using SRTLOAD, SRRSRIN and SRRPREL. The SARAMXF and SARAMDP processes, as well as the SAVAMCD, SAVAMCT, and SAVAMC2 views are used in AMCAS processing.

#### **Flow diagram**

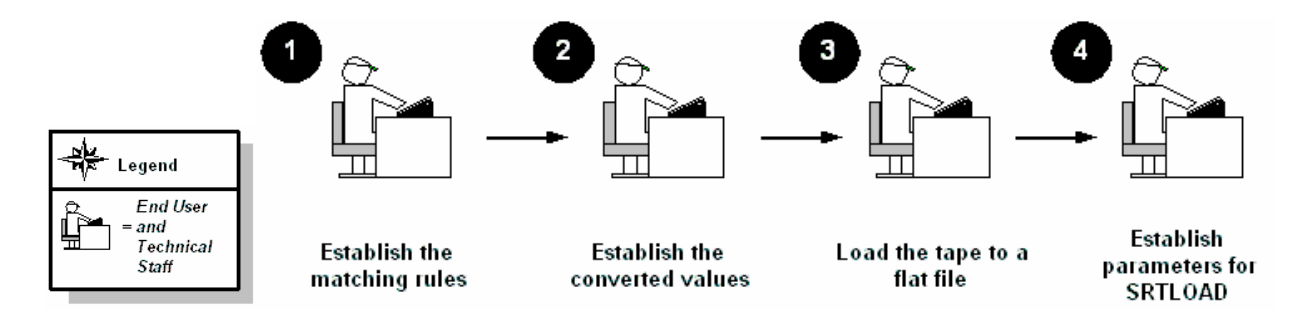

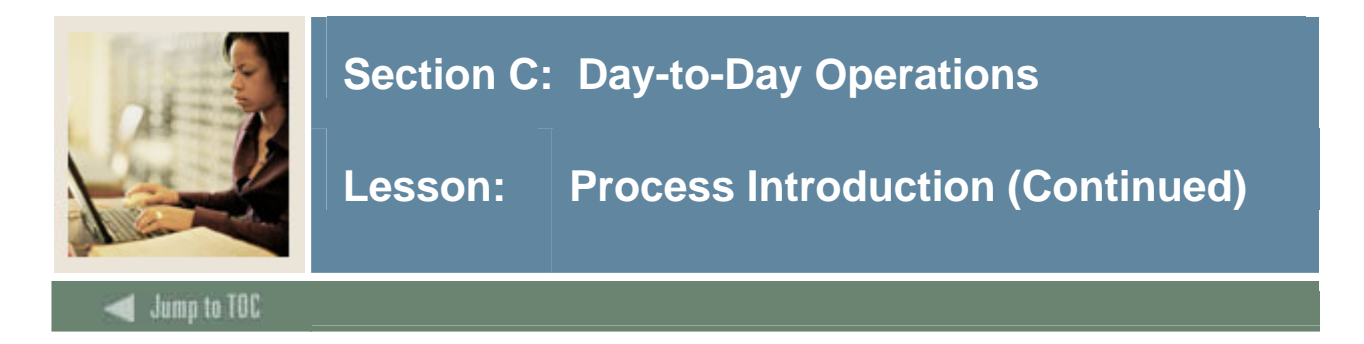

# **What happens**

The table outlines what happens in this process.

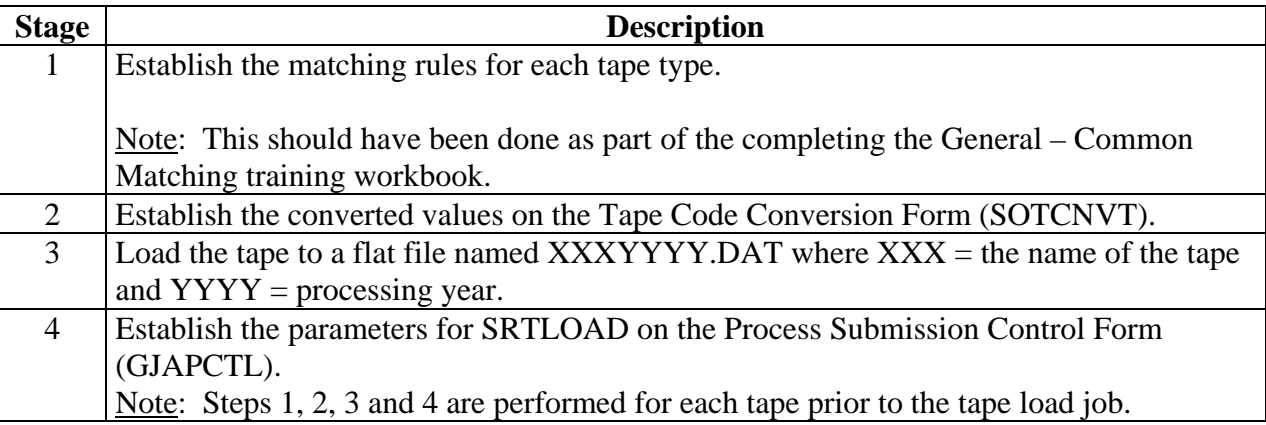

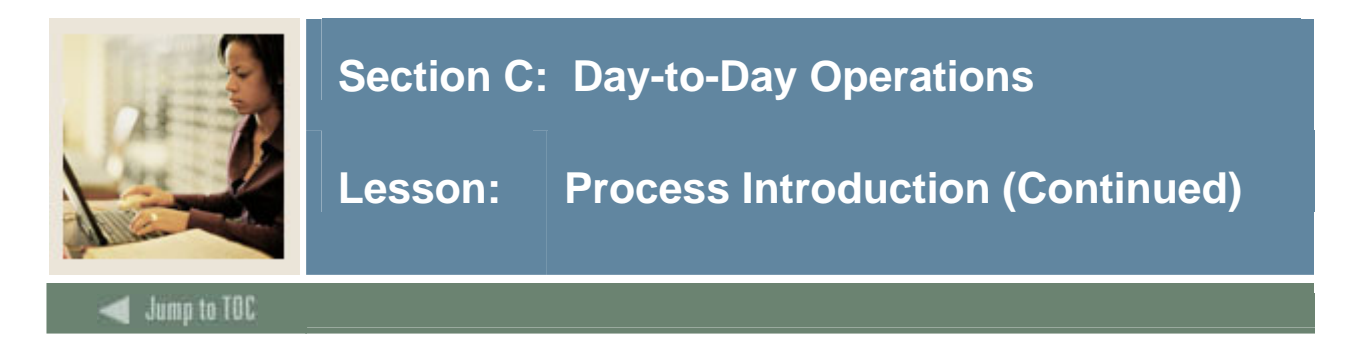

# **Electronic Prospect Match**

The Electronic Prospect Match (SRRSRIN) is used to determine if a record already exists in Banner for persons in the temporary tables.

- If the record exists in Banner, then the match status on the temporary table for this record is set to *M* (Matched).
- If the record does not match, then the match status is set to *N* (New).
- If the record is considered a suspense, (that is, some elements are matched but not enough to be considered a match), then the match status is set to *S* (Suspense).
- There is also another status of *E* (Error), meaning some portion of the data on the comparison of the record in Banner and the record in the temporary table have something missing from the Common Matching rules (for example, SSN, State, Zip, etc.).

### **Electronic Prospect Inquiry**

All records in the temporary files can be viewed on the Electronic Prospect Inquiry Form (SRIPREL). Those records with a status of suspense can be viewed on this form by running a query on a match status of *S*. You may access the Common Matching Entry Form (GOAMTCH) from this form, which queries Banner data to assist in determining if a matching record exists. If the record is a match, click the SELECT ID icon. If the record is new click CREATE NEW icon.

#### **Migrate Electronic Prospects**

Once all suspended records have been updated to either *N* (New) or *M* (Matched), the Migrate Electronic Prospects Process (SRRPREL) is run. Depending on the values set for the parameters, as well as the values set for the rules on SAAERUL, a new recruit record may be created or an existing record may be updated at the time the test scores are loaded. If an address with the same address type already exists in Banner, then an additional address record may be created with the same address type and a one-up sequence number. If an existing recruit record is to be updated, then a contact for this specific tape will be added to the record.

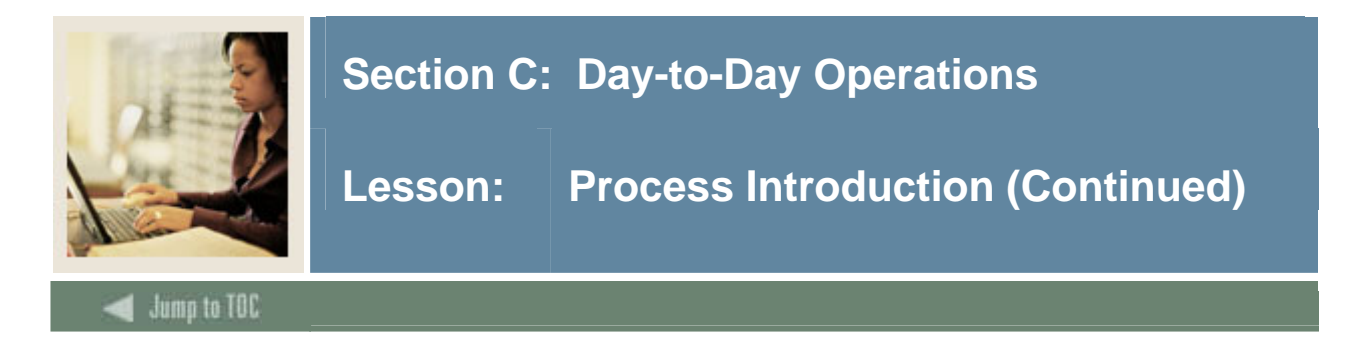

### **If a match does not exist**

For the existing rule label CREATENEWRECR (no recruit exists, create new recruit), the possible values are Y and N. When an incoming record is being loaded and matched to an existing Banner person, the code will check if a recruiting record already exists for the person. If the rule value is Y, then the incoming data will be used to create a recruiting record. If the rule value is N, then no recruiting record will be created.

In addition, records may be created for this person on the following forms, depending on the rules settings on the Electronic Admissions Application Rules Form (SAAERUL):

- SPAPERS demographic information
- SPAIDEN address information
- SPATELE telephone information
- SPAINTL international information
- SOAPCOL prior college information
- SOAHSCH high school information
- SRARECR source, contact, and interests
- SOATEST test scores (for test score tapes only)

#### **If a match exists**

If a match exists, then what happens will also depend on the values set on the Electronic Admissions Application Rules Form (SAAERUL) where the group code is equal to PREL. An existing recruit record may be updated with a new source or contact, or an entirely new recruit record may be created at the time the test scores are loaded. Regardless of the values set on SAAERUL, any null fields on the General Person Form (SPAPERS) will be filled in if the data for these fields exists on the search or test score tape.

In either case, the load status on SRIPREL is set to *C*, indicating that an Banner record was created or updated for this person using the data in the temporary tables.

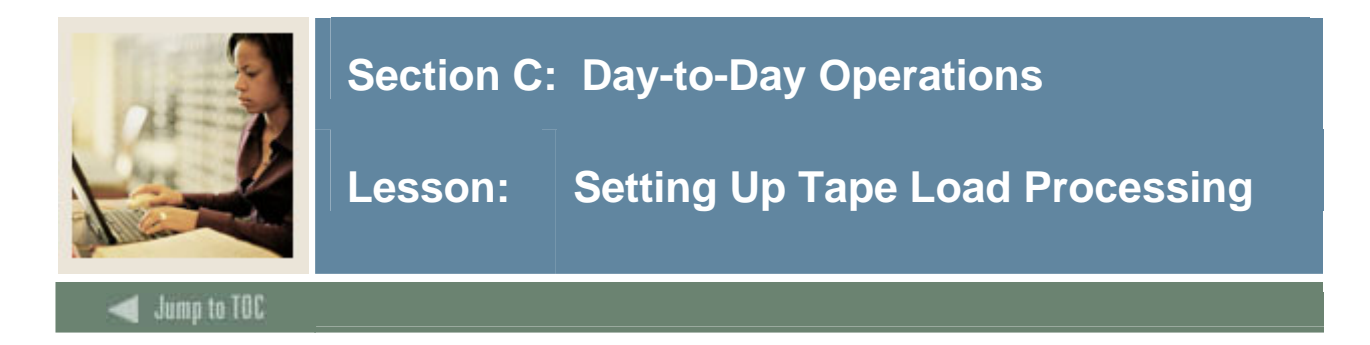

# **Loading data**

This Electronic Prospect Load Process (SRTLOAD) loads data from a search input file (e.g., College Guide/SSS, or Peterson) or a test score report file (i.e., SAT, ACT, GRE, or GMAT) to the following temporary tables: SRTIDEN, SRTPERS, SRTTELE, SRTADDR, SRTTEST, SRTPREL, SRTHSCH, SRTPCOL. The data in these tables is accessible using the Search Tape View (SRVPREL). After being loaded, all records have a match and load status of null, meaning they have not been matched to a Banner record or loaded into Banner.

The load process also creates an audit report detailing the status of each record on the input file.

#### **Setup needed**

In preparation for running SRTLOAD, you should

- set up the corresponding INFC code value on STVPREL
- set up rules on the Tape Conversion Form (SOTCNVT) for the conversion of the tape values to the Banner validation table values.

#### **Converting data**

The codes listed below are compared with SOTCNVT for conversion to Banner values and for default values.

If the code on the tape is empty, the value \* is matched against SOTCNVT. However, if the tape value is not empty, the incoming value is matched against SOTCNVT. If there is no available conversion for the tape value or the tape value is not valid on the Banner validation table, the literal DEFAULT is matched against SOTCNVT. An error message will be printed on the report if this is not available.

These values are converted from the value on the incoming tape to the appropriate Banner value and loaded to the appropriate temporary tables.

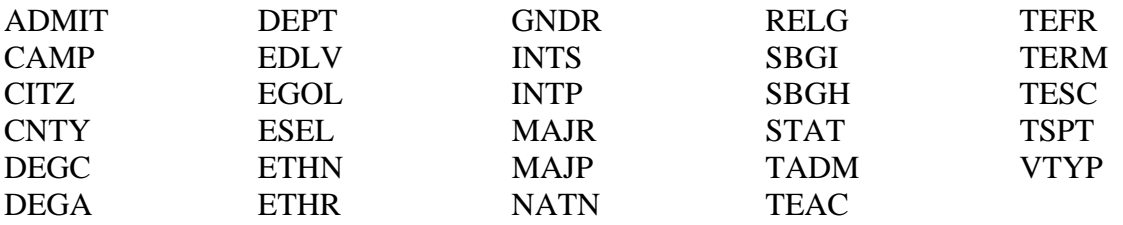

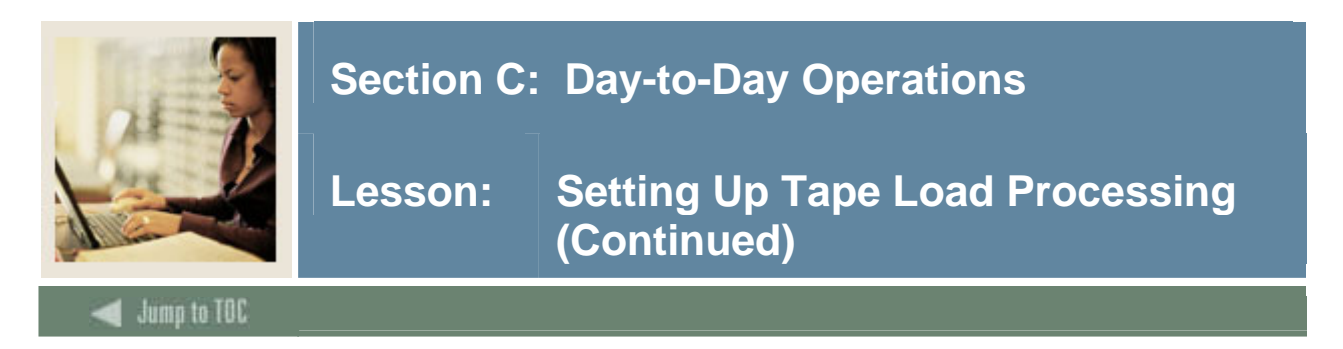

### **Converting data, continued**

The exceptions for determining conversions and default values are for the following codes:

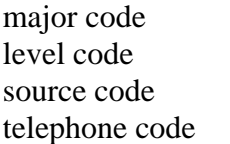

interest code term code campus code contact type code address type code email type code

SRTLOAD will analyze the high school or prior college graduation date against SOTCNVT to determine the term code. If there is no match, the value from the Term Code parameter is used. The level code, address type code, telephone type code, and email code inserted will always be from the input parameter value. If no source code or contact type code are entered in the input parameters, the value from STVINFC for the interface will be used. In addition, the test score source inserted on test scores will be the one created on STVINFC.

The fields INTS and MAJR can have multiple values in multiple fields for some types of tape loads. The \* and DEFAULT functionality will only work on the first match attempt for the field MAJR (MAJR1). If there are values in fields MAJR2, MAJR3, or MAJR4, the process will attempt to match the values against the SOTCNVT crosswalk and the values in STVMAJR. If no match is found for these, the output report will display an error indicating the field and the error. INTS will not use the \* or the DEFAULT functionality due to the possibility of many records existing on the incoming data file.

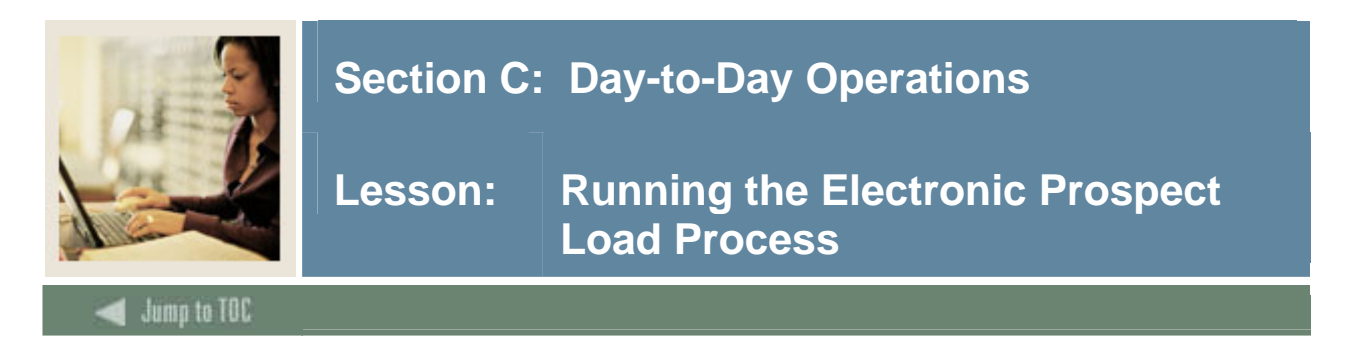

Records can be loaded into the production tables either manually or electronically using processes in Job Submission. External data is first loaded into temporary tables using the SRTLOAD process. Running the Electronic Prospect Load Process (SRTLOAD) is how the data from the tape files is transferred to temporary tables.

Based on whether rules for file delimiters or delimiters/markers exist in the SORDLIM table for a given tape code, SRTLOAD will either look for the fields by position or by sequence number as defined in the SRRTPFD\_START\_POS field.

Once this process is run, either (1) use SRIPREL to manually load the information into the Banner production tables or (2) run SRRSRIN to match the data, then run SRRPREL to load the data into production.

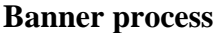

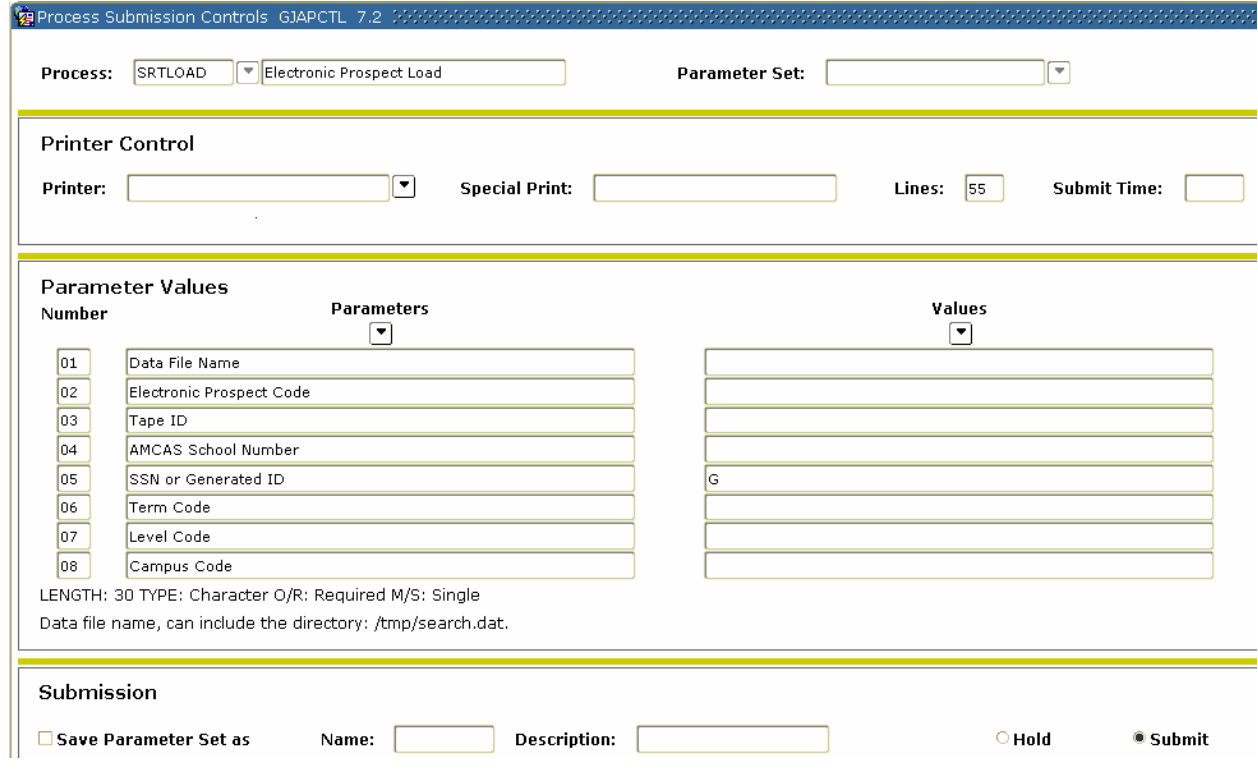

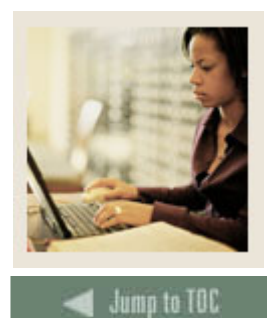

**Lesson: Running the Electronic Prospect Load Process (Continued)** 

# **Parameters**

l

Use the information in the table to complete the procedure that follows.

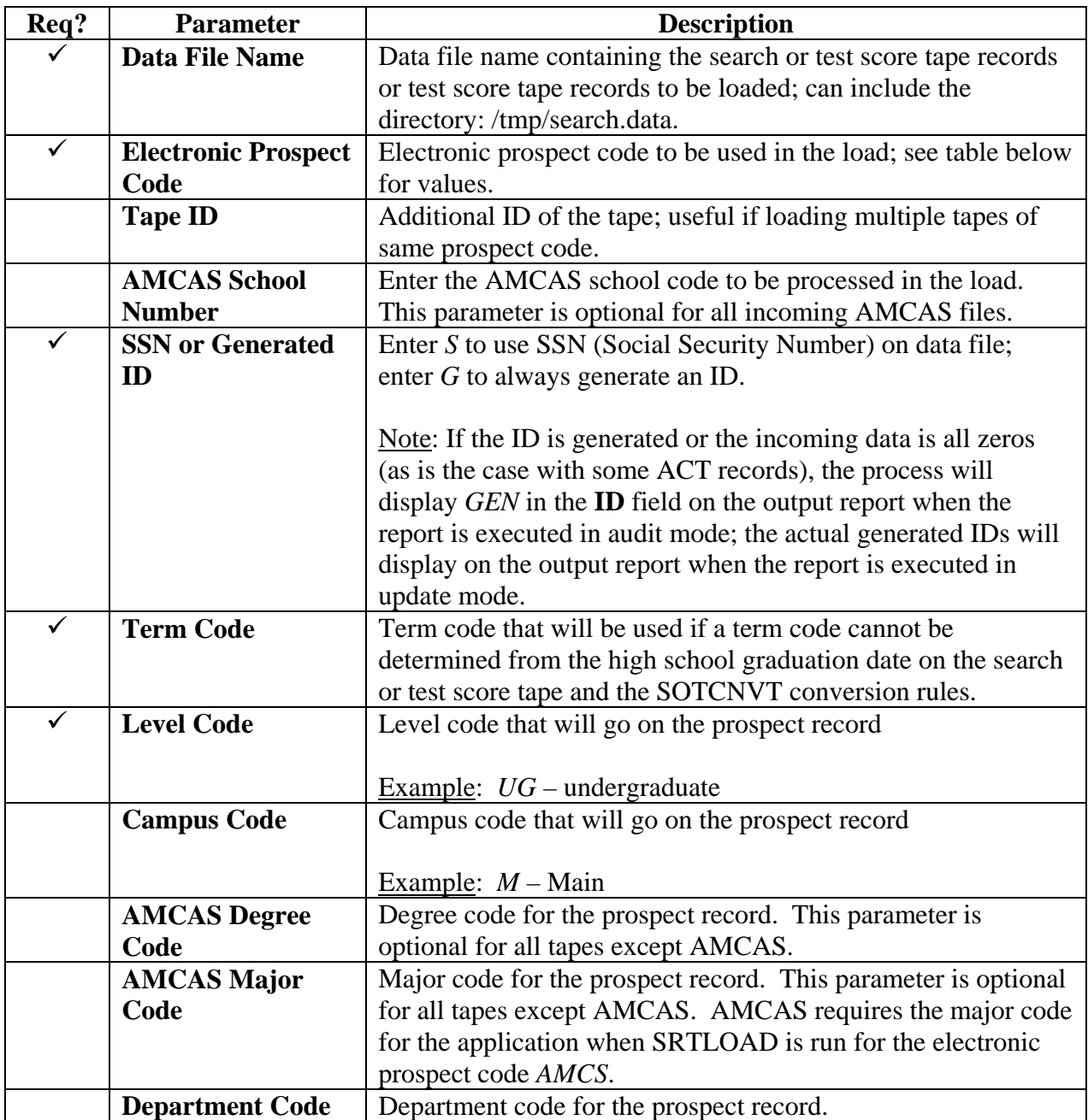

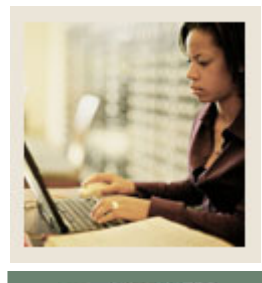

**Lesson: Running the Electronic Prospect Load Process (Continued)** 

Jump to TOC

#### **Parameters, continued**

l

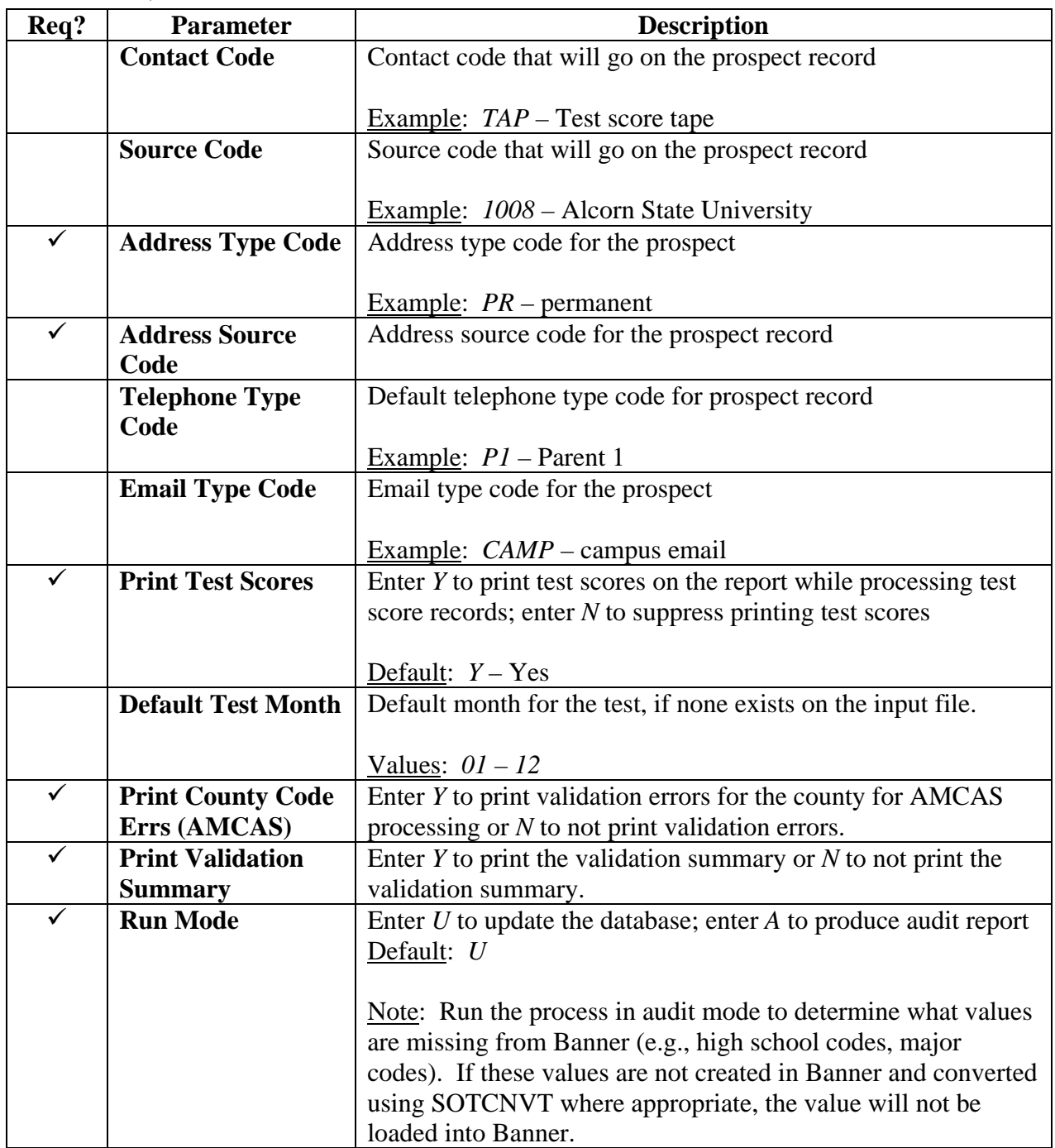

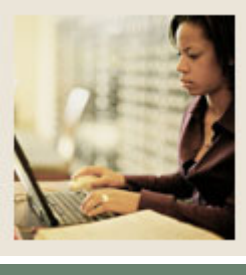

**Lesson:** Running the Electronic Prospect **Load Process (Continued)** 

lump to TOC

# **Prospect and tape codes by tape type**

l

Use the information in the table to complete the procedure that follows.

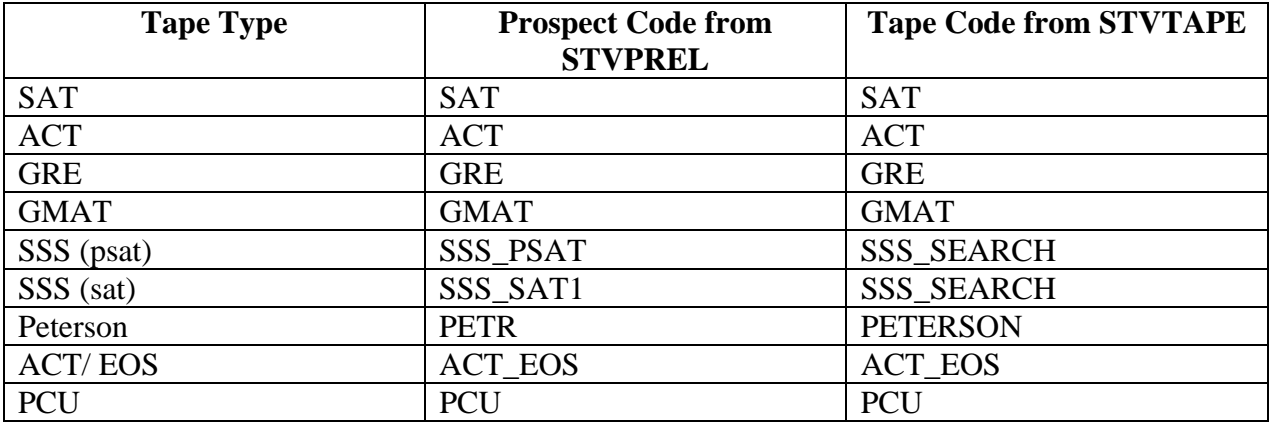

### **Procedure**

Follow these steps to run the Electronic Prospect Load Process.

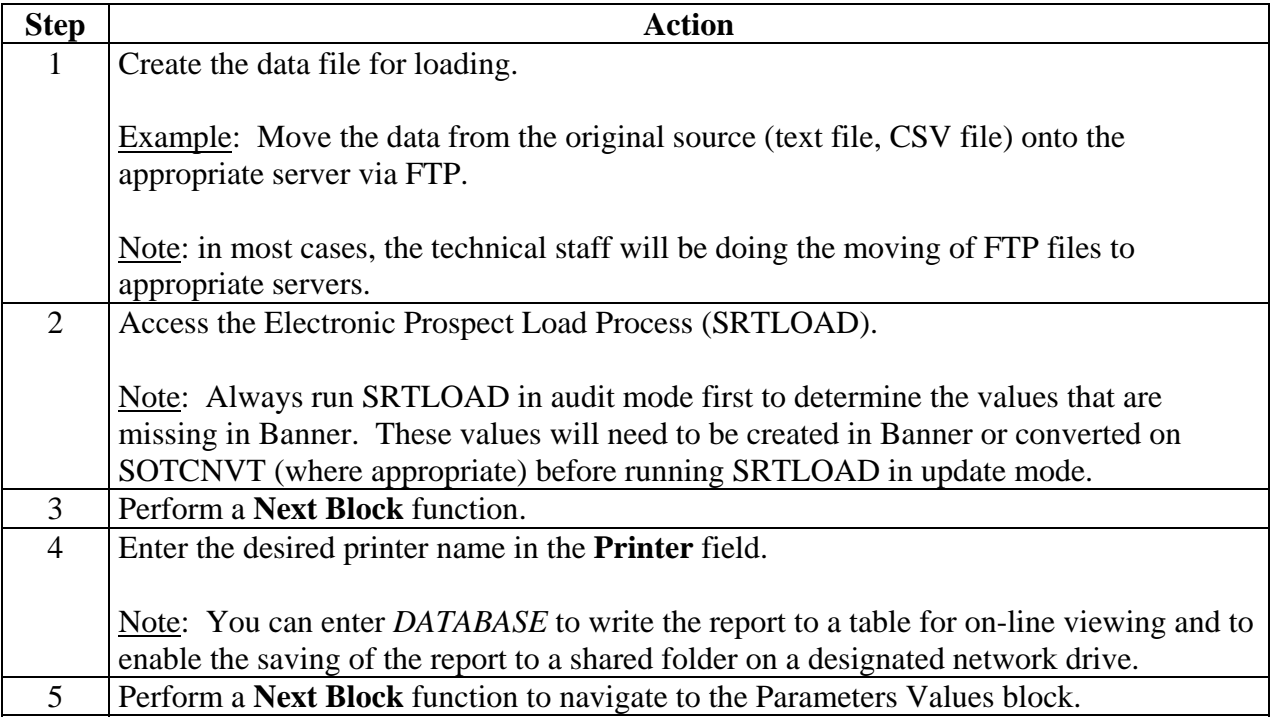

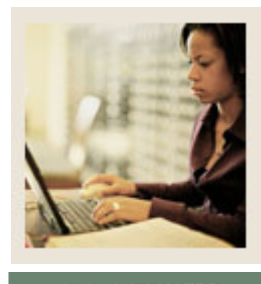

**Lesson: Running the Electronic Prospect Load Process (Continued)** 

Jump to TOC

### **Procedure, continued**

l

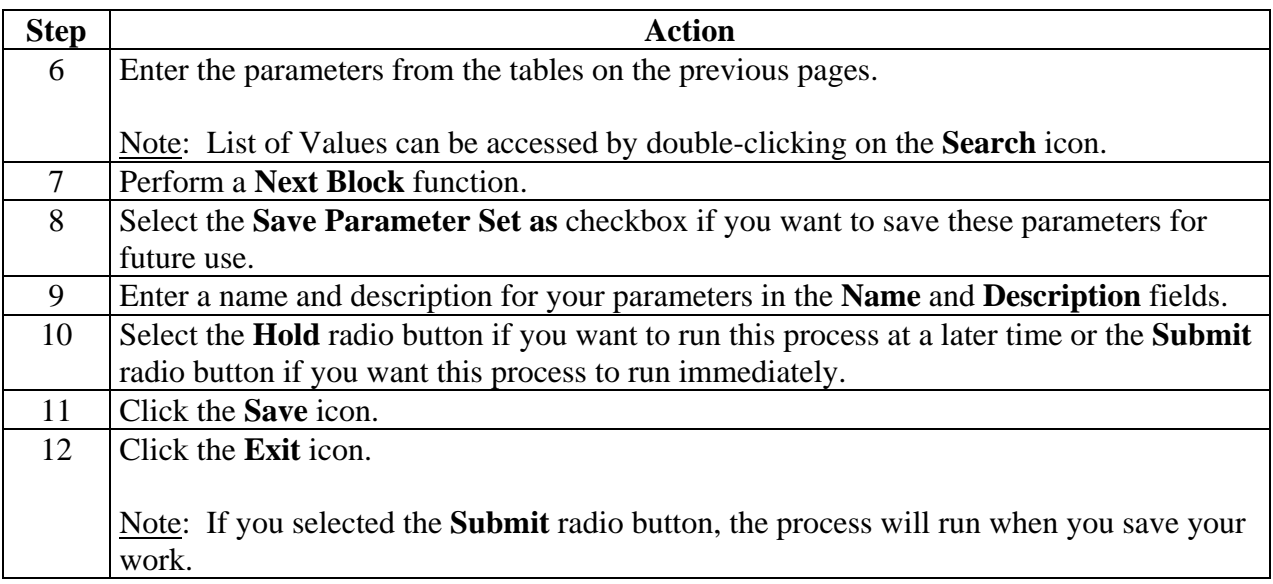

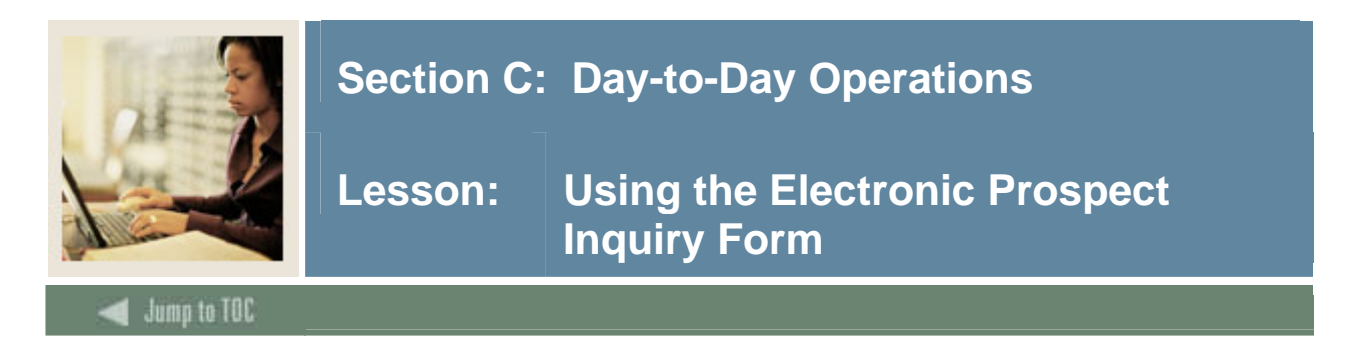

The form SRIPREL is used to query and view records in the Search Tape View (SRVPREL). This form is also used in conjunction with the Search Tape Matching Process (SRRSRIN) and the Migrate Electronic Prospects Process (SRRPREL).

If the person is a match, click on the Match button, and you will be returned to SRIPREL. If the person is new, set the Override (Status) to *N* and click the Save icon. You may then exit back to SRIPREL. If the record is new click CREATE NEW icon. If the record is a match, click the SELECT ID icon.

The new match status, either *\*New\** or \**Matched\**, is displayed under that person's record on SRIPREL. When you exit the form or re-query against the data in the SRVPREL view, these highlighted values disappear, and the Status Match field is updated appropriately.

Use the Create item in the Options Menu to create Banner records individually. Or, you can use the Migrate Electronic Prospects Process (SRRPREL) load those records with a match status of either *N* (New) or *M* (Match) to Banner production.

All fields on this form are searchable and can be used in combination to locate specific tape loads or populations.

#### **Overview of process**

Using the Electronic Prospect Inquiry Form (SRIPREL), you can search on the following fields: prospect ID, last name, first name, m(iddle) i(nitial), prospect code, tape ID, status match, status load, street1, ZIP, high sch(ool code/name), birth date, and date add(ed). Once a matching record or group of potential matches has been retrieved, you can select a specific record and click on the Detail option from the drop-down menu.

This accesses the Electronic Prospect Detail Form (SRAPREL). This form displays biographic information associated with the search or test score tape record selected on SRIPREL, information about the search tape from which this record was created, test score information, or interest information. Once you are convinced you have the correct person, exit the form to return to the Electronic Prospect Inquiry Form (SRIPREL).

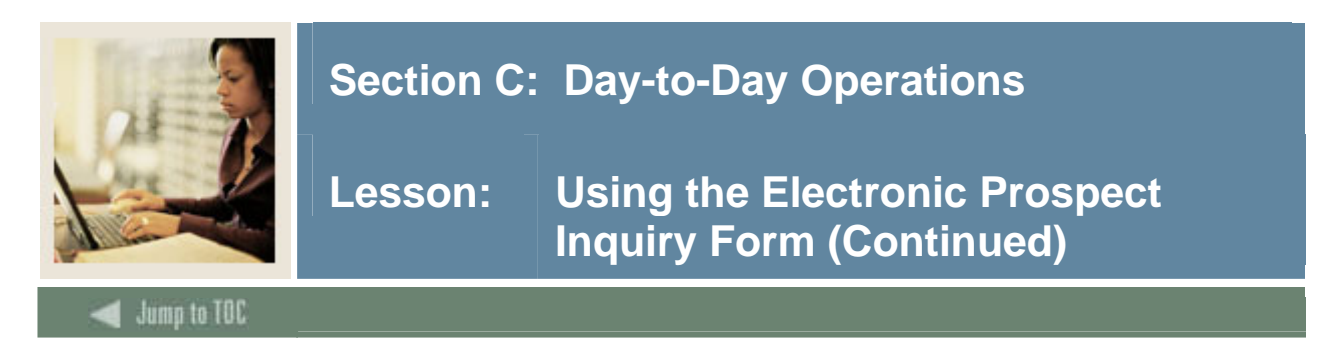

# **Banner form**

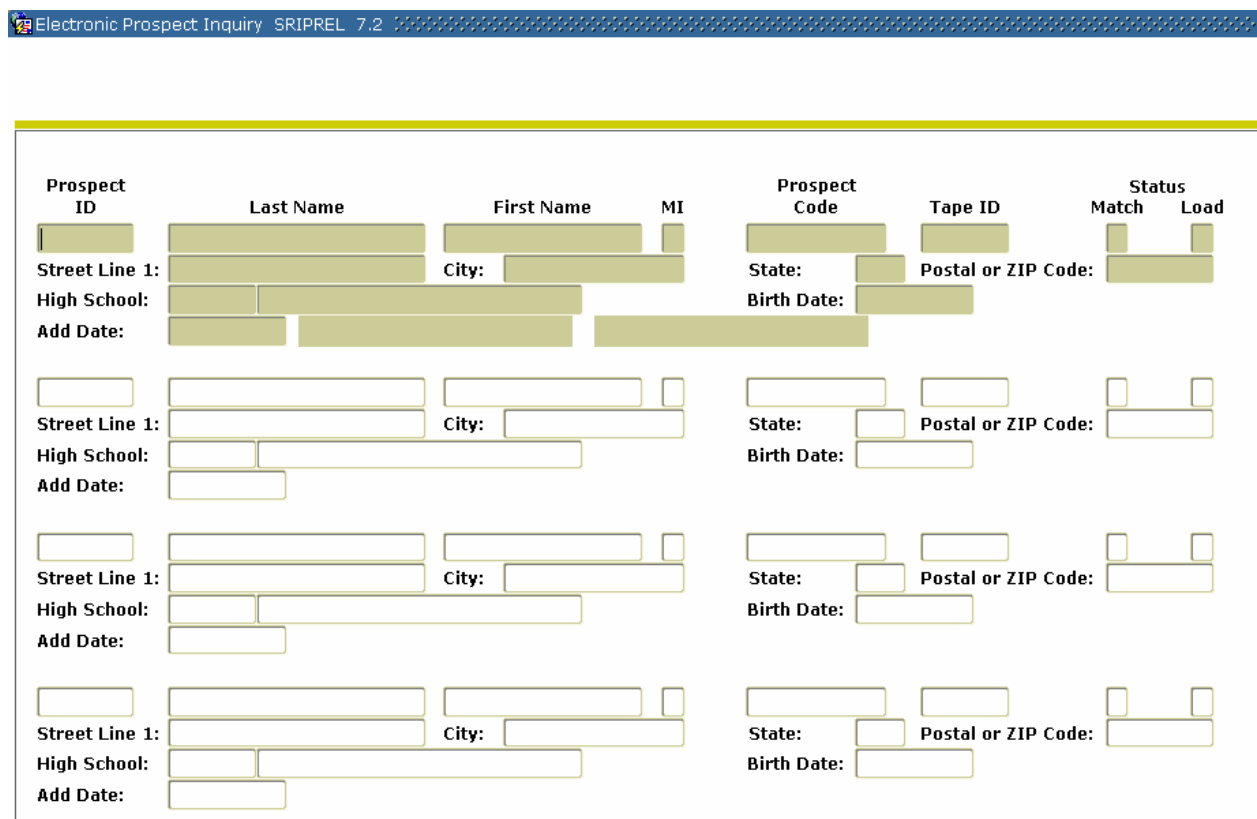

# **Procedure**

Follow these steps to query the Search Tape view to find matches for test score reports.

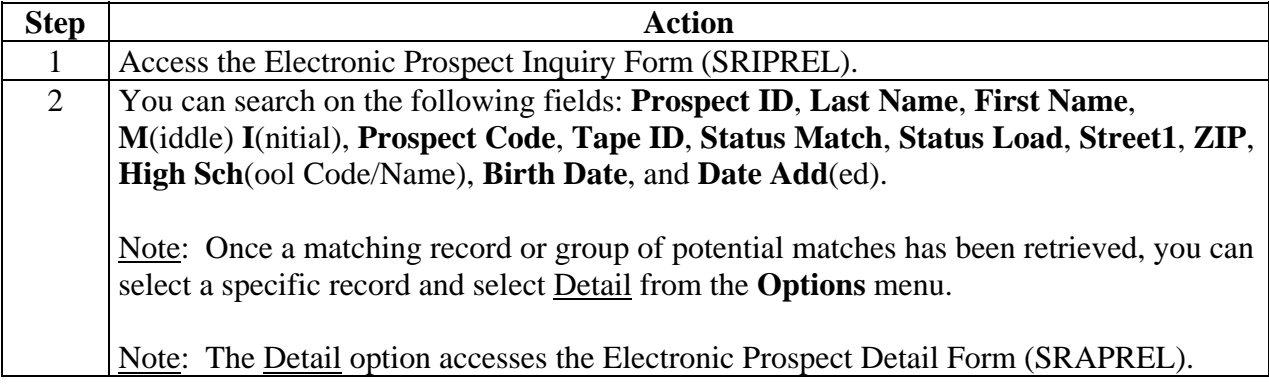

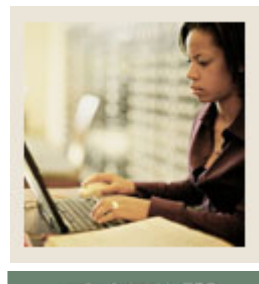

lump to TOC

# **Procedure continued**

l

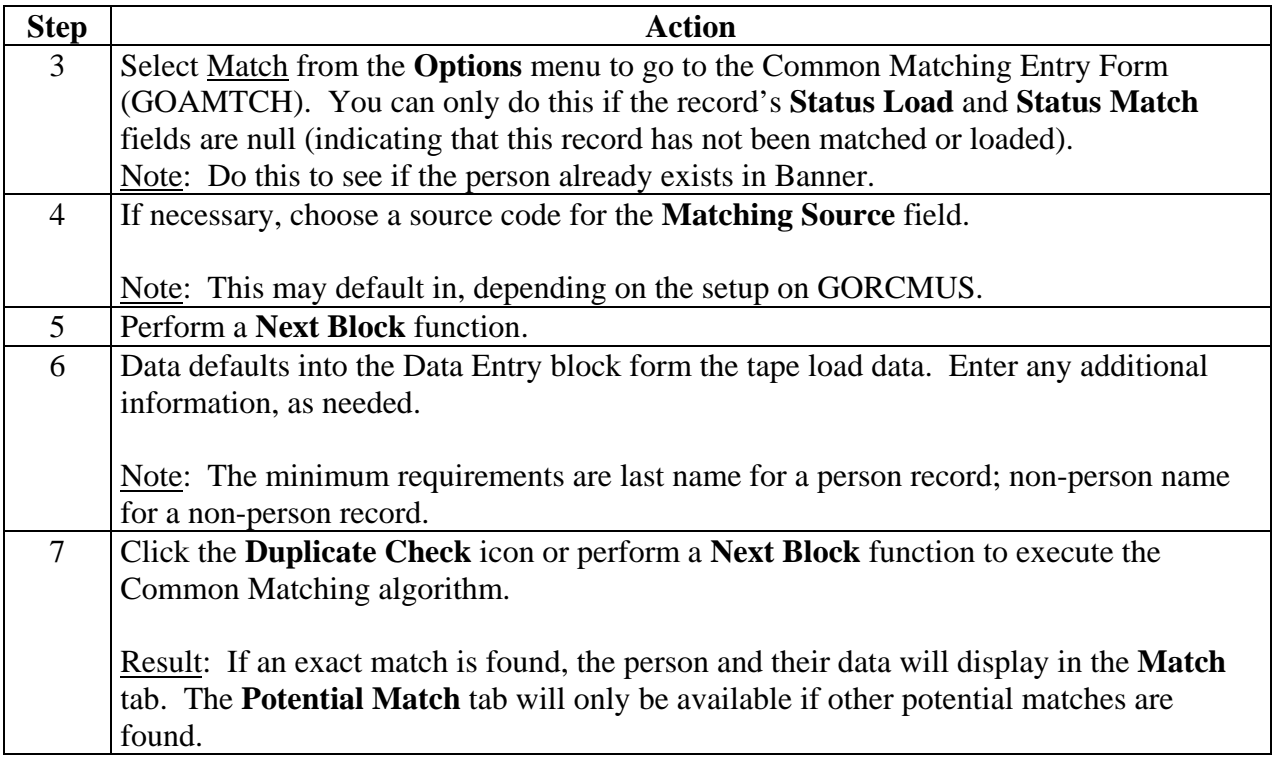

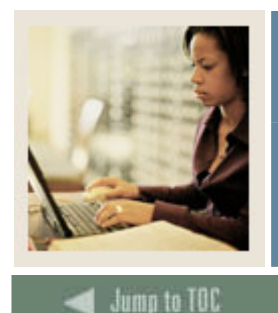

**Lesson: Using the Electronic Prospect Inquiry Form (Continued)** 

**Procedure, continued** 

l

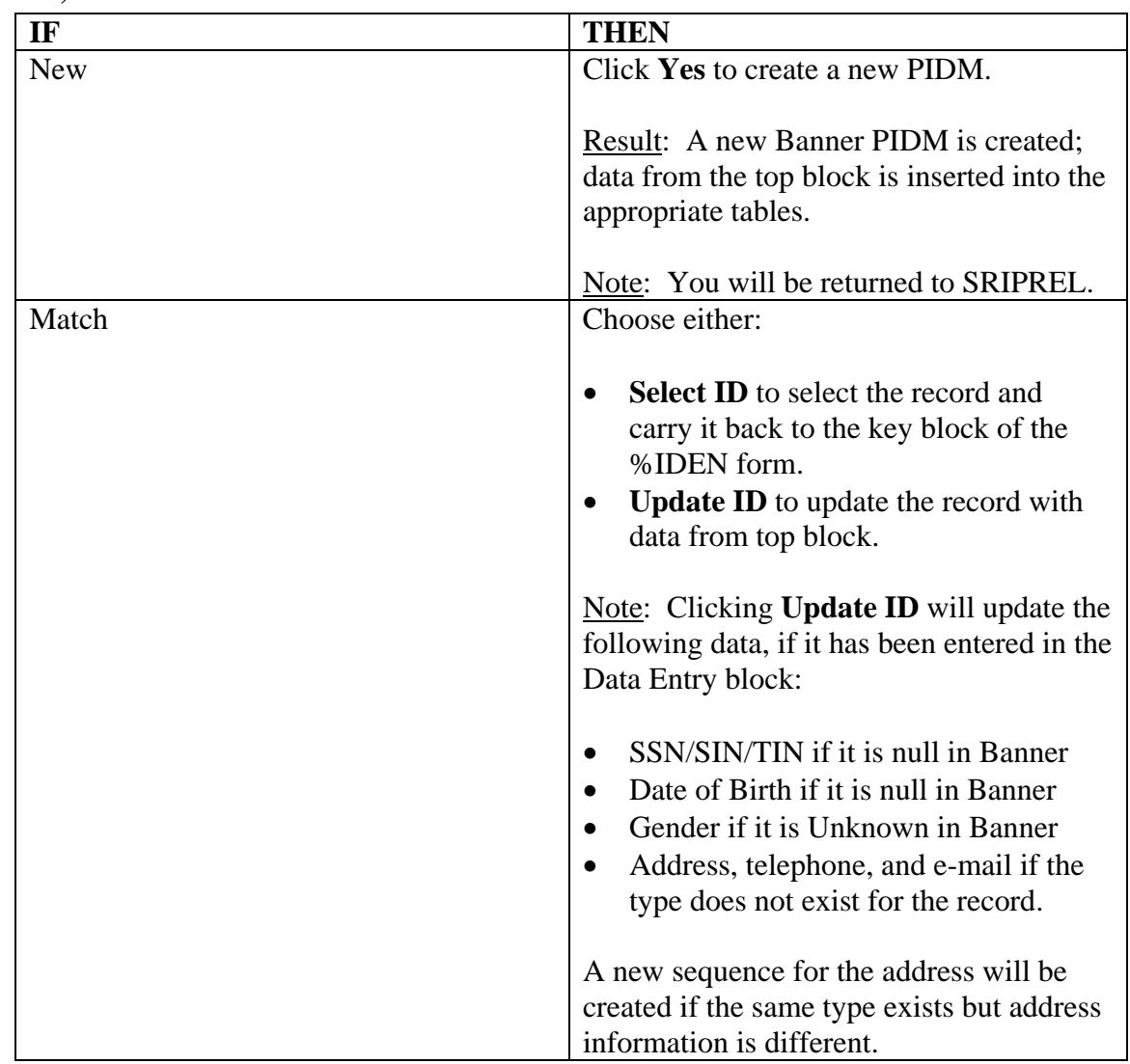

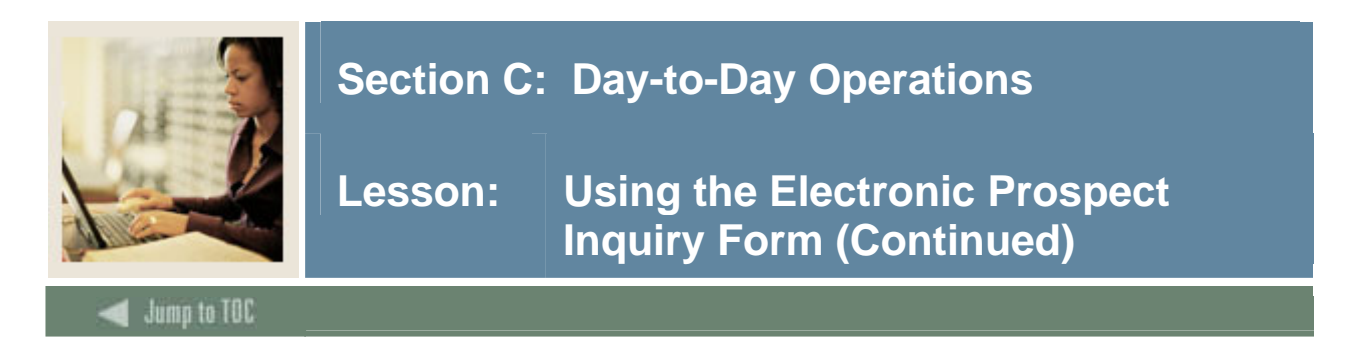

# **Procedure, continued**

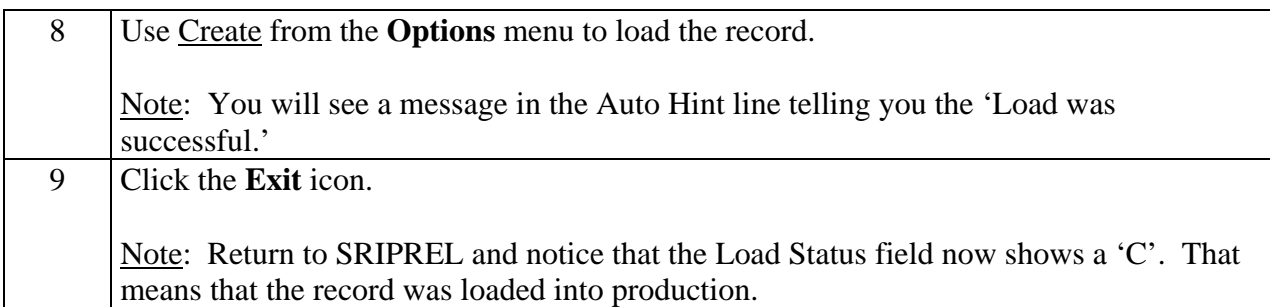

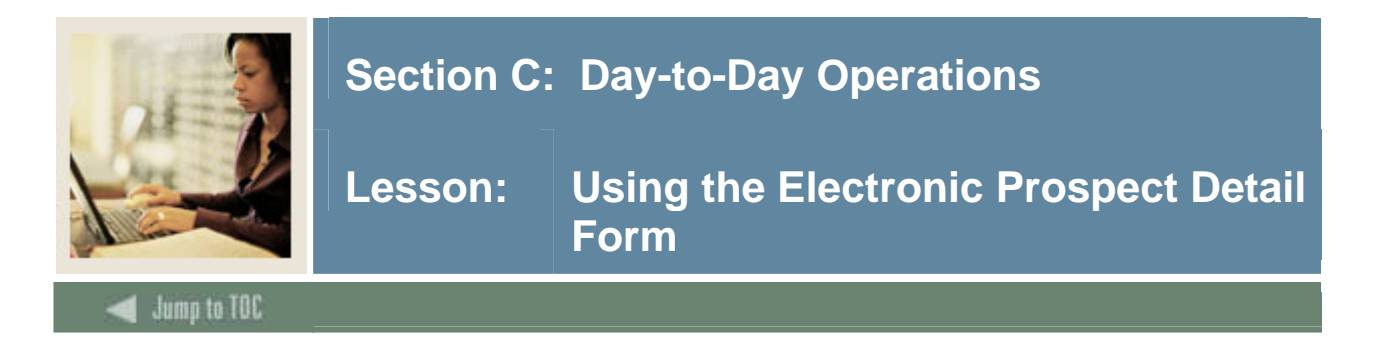

Use the Electronic Process Detail Form (SRAPREL) to view biographical and search or test score tape data for a person that has been loaded into the temporary tables. The form allows you to view all search tape records for this ID that are present in the Search Tape View (SRVPREL). This form is accessed independently or from the Electronic Prospect Inquiry Form (SRIPREL) using the Detail item in the **Options** menu.

#### **Banner form**

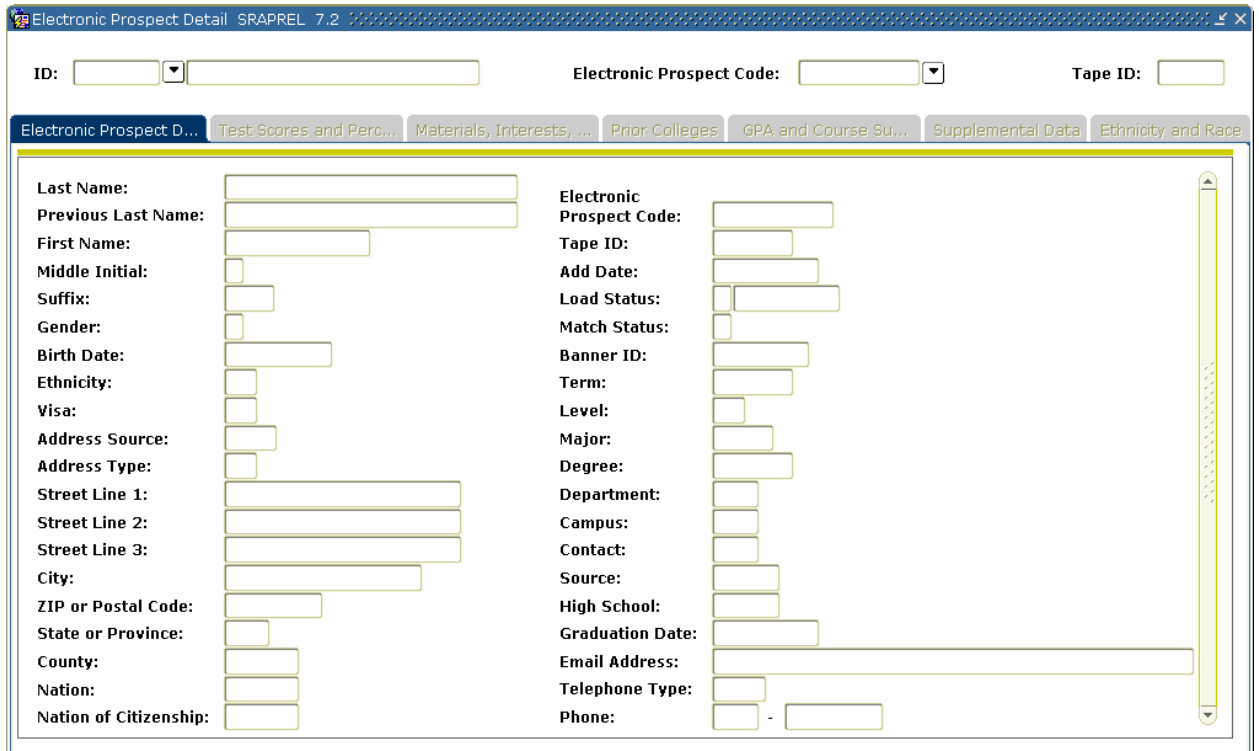

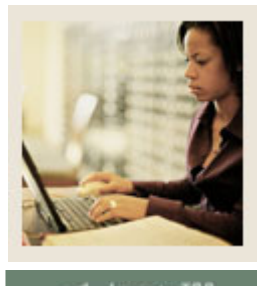

**Lesson: Using the Electronic Prospect Detail Form (Continued)** 

**Jump to TOC** 

# **Procedure**

Follow these steps to complete the process.

l

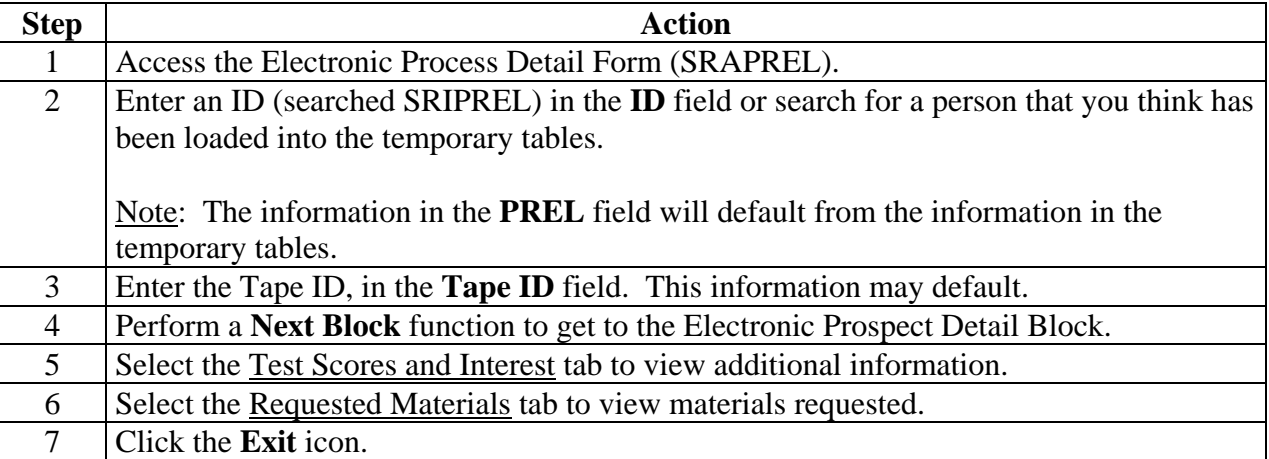

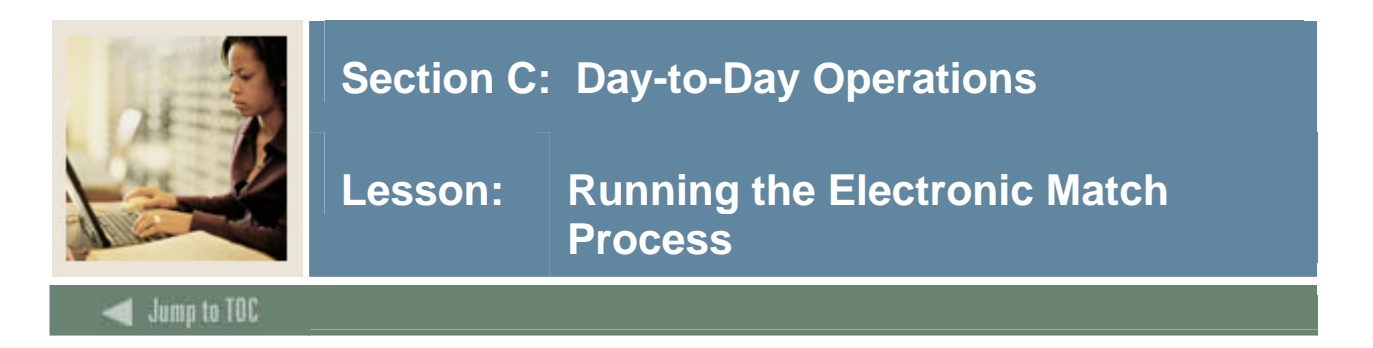

Run the Electronic Match Process (SRRSRIN) to determine if a match exists between a record on the Search Tape View (SRVPREL) and Banner production data when loading search or test score tape records en masse.

The process runs against all records in SRVPREL that have a match status of null and a load status of null.

This assumes that if you change the Common Matching Rules (GORMCMRL), you are not able to rematch someone on SRVPREL who has already been matched, because the person's match status will no longer be null.

This process sets the match status on SRVPREL to either N (New), M (Matched) or S (Suspense). The S records can be viewed and updated on the Common Matching Entry Form (GOAMTCH), which is accessed from the Electronic Prospect Query Form (SRIPREL).

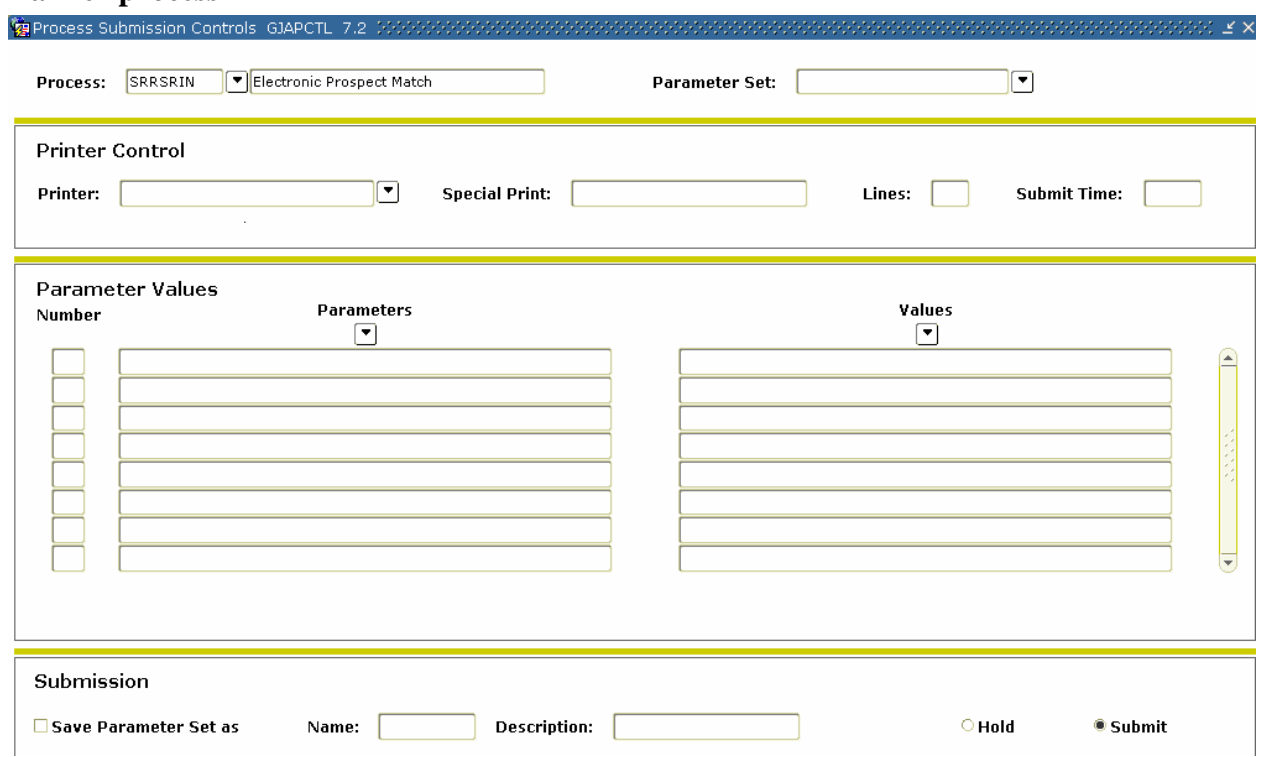

**Banner process** 

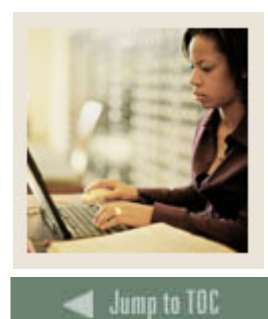

l

# **Section C: Day-to-Day Operations**

**Lesson: Running the Electronic Match Process (Continued)** 

#### **Parameters**

Use the information in the table to complete the procedure that follows.

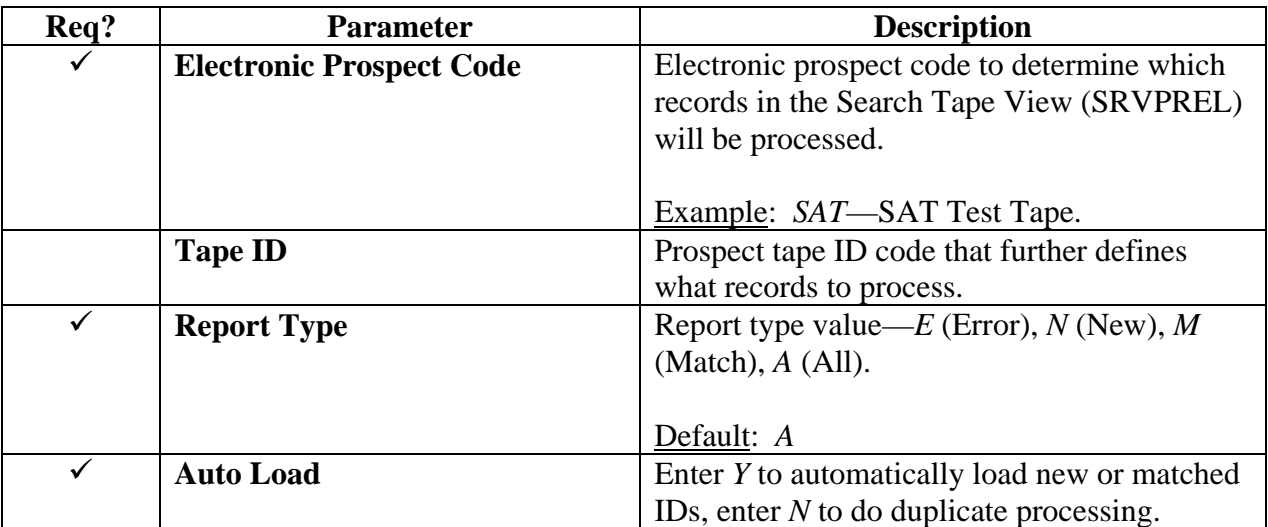

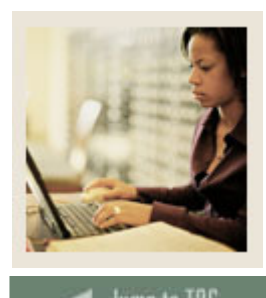

**Jump to TOC** 

l

# **Procedure**

Follow these steps to run the Electronic Match Process.

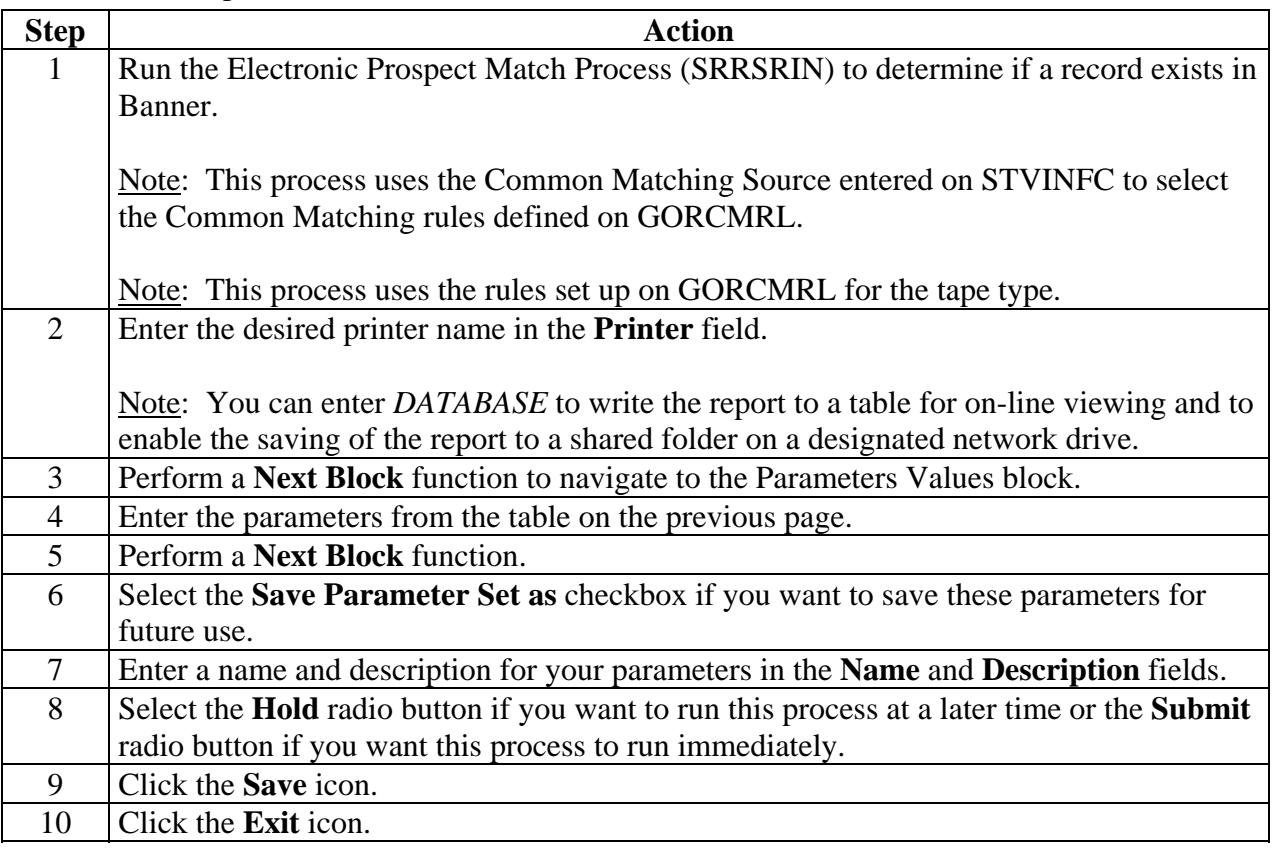

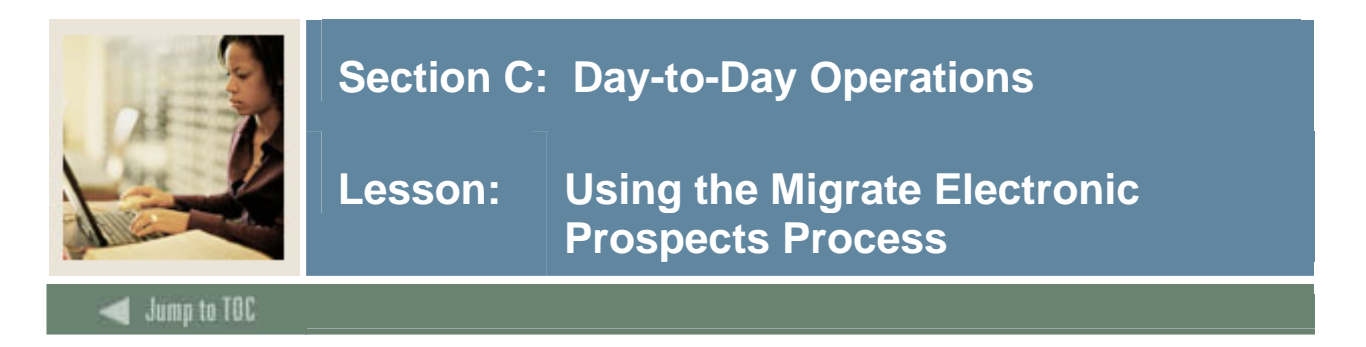

The Migrate Electronic Prospects Process (SRRPREL) is used to create new search or test score records or update existing Banner recruiting or admissions records with any new data source information. SRRPREL processes all search or test score tape records that have a Status Match of N (New) or M (Matched) with an empty Status Load, depending on the entered parameter values. Once a record has been loaded, its load status is set to *C* (Created).

The source and contact codes identified as parameters on the SRTLOAD process are loaded to the new or updated recruiting or admissions records based on the values for these rules on the Electronic Admissions Application Rules Form (SAAERUL). If no values are entered for these parameters in the SRTLOAD process, the values entered on STVINFC will be used. SRRPREL allows for the update of an existing recruiting or admissions record instead of always creating a new recruiting record if you request that additional information be loaded. Default values from SRAPRED will be used if they have been set up.

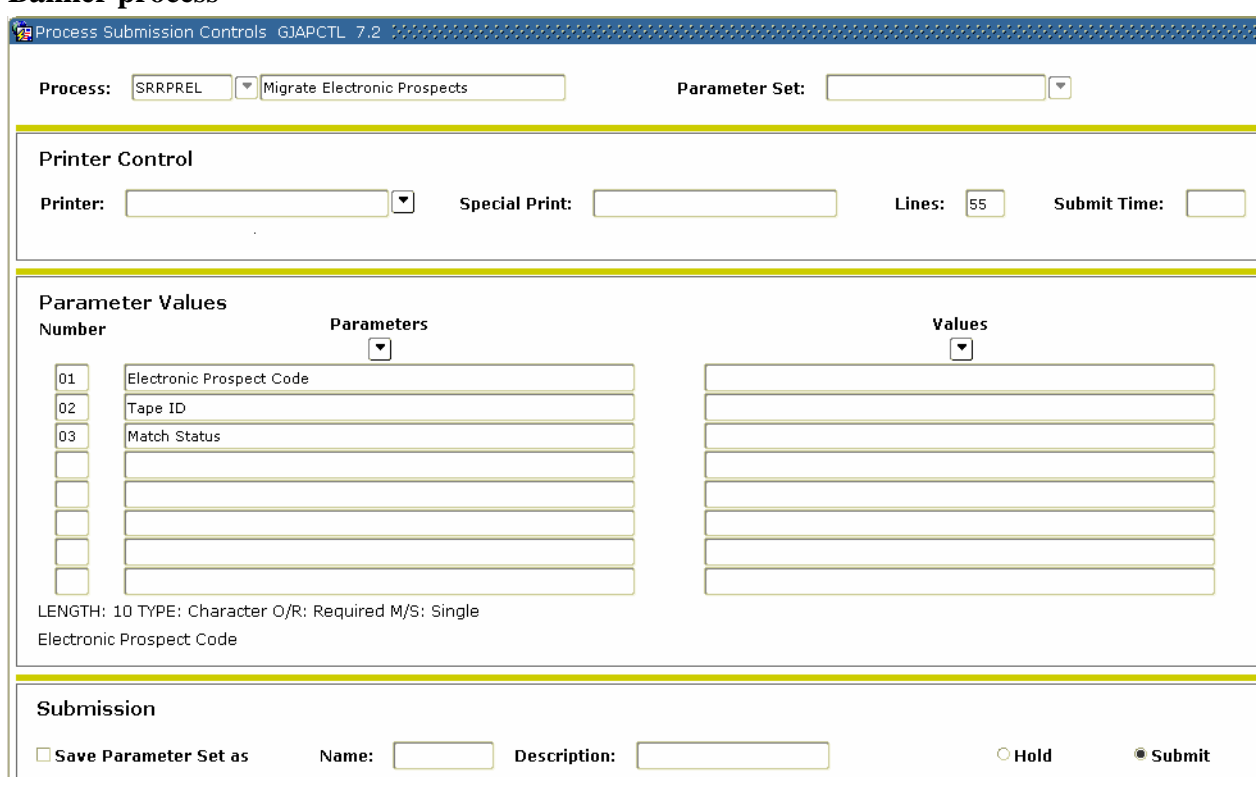

#### **Banner process**

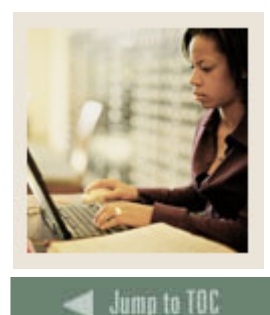

l

# **Section C: Day-to-Day Operations**

**Lesson: Using the Migrate Electronic Prospects Process (Continued)** 

#### **Parameters**

Use the information in the table to complete the procedure that follows.

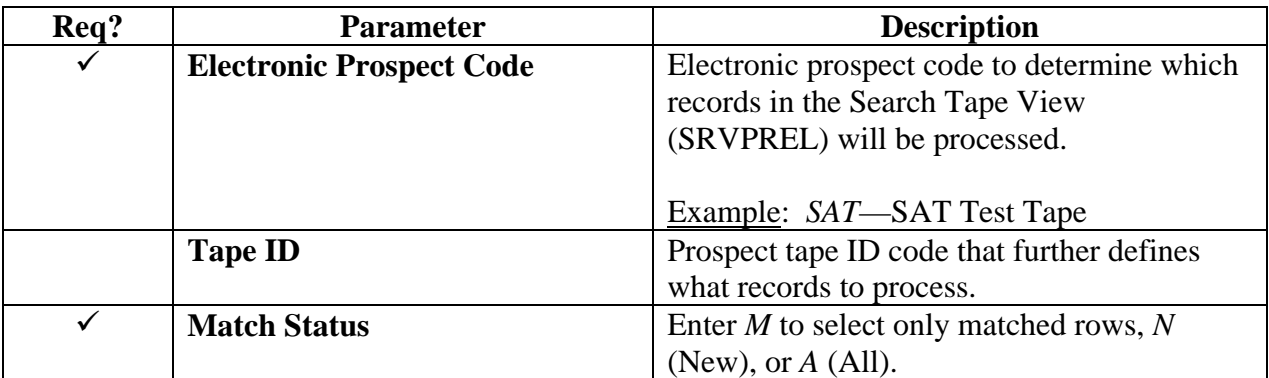

# **Procedure**

Follow these steps to run the Migrate Electronic Prospects Process.

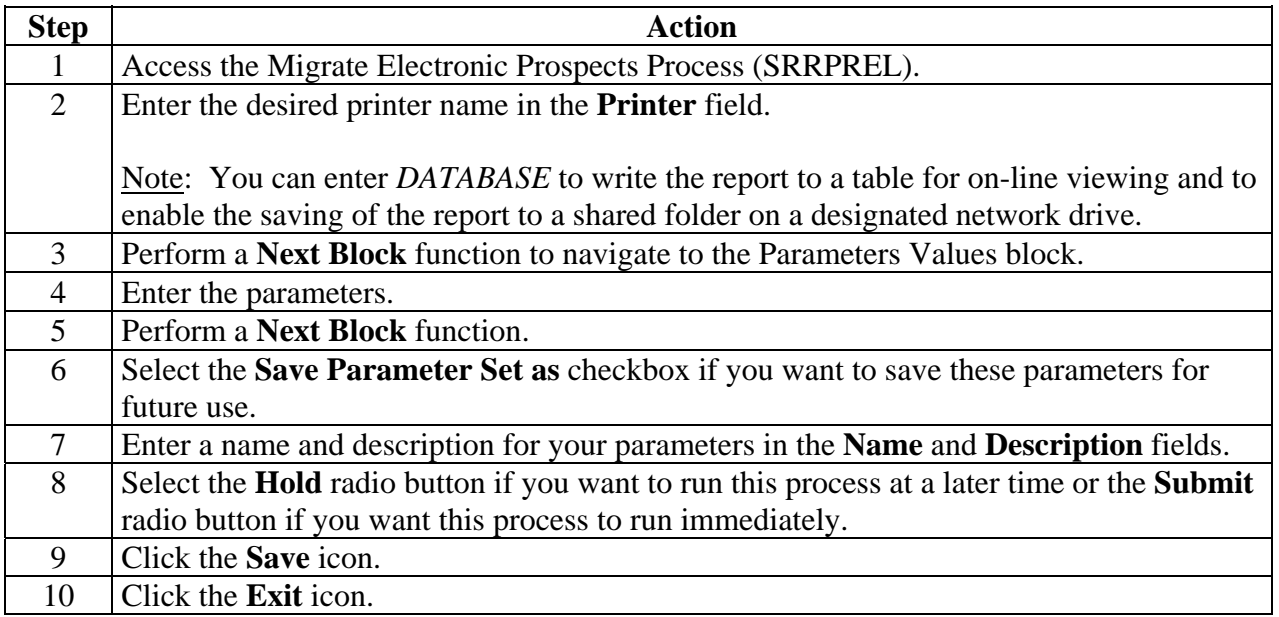

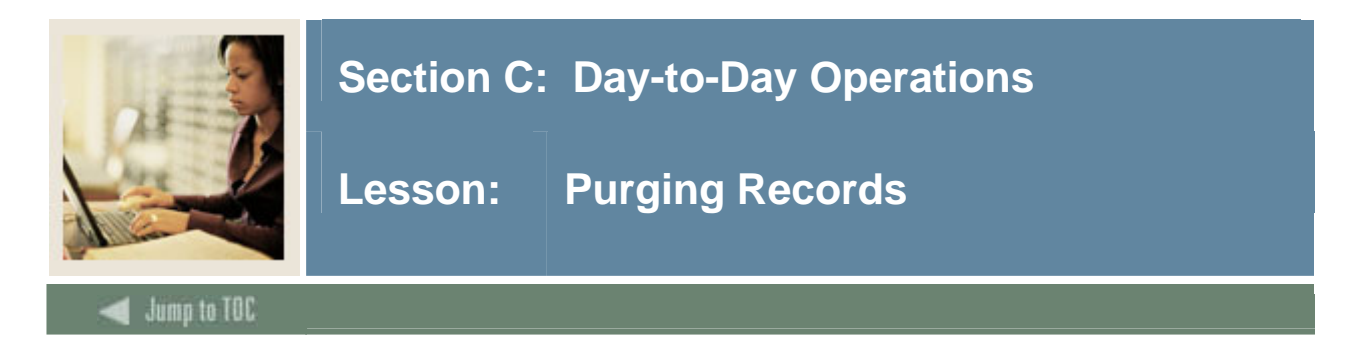

Use the Electronic Prospect Purge Process (SRTPURG) to purge data from the temporary tables based on the following parameters:

- Electronic Prospect Code
- Tape ID
- Term Code
- Level Code
- Date Added (date data was loaded into the temporary tables)
- Match Status
- Load Status
- Date Loaded (date data was loaded to Banner)
- Print Detail on Report
- Run Mode

The **Print Detail on Report** parameter determines what will be included on the report output.

Use the **Electronic Prospect Code** parameter to purge all records associated with a specific search tape (for example, Peterson) or specific tape type (for example, SAT).

Use the **Tape ID** parameter to:

- Purge all records associated with one tape of many received from the same search company (for example, College Board Search tapes). For example, two separate tapes may be requested from student search, one for students in a specific region, and one for students with certain advanced placement exam scores.
- Purge all records associated with a specific test score tape of many received from the same source. For example, if you use different Tape IDs for each tape load such as SAT1, SAT2, and so on, you will be able to purge only those SAT records associated with the Tape ID SAT1 and leave the other SAT records on the temporary tables untouched.

This process is used to delete records from the search or test score tape temporary tables based on the report parameter values. This process allows you to designate which records to purge. All data associated with a search or test score tape record is deleted. This is an optional process.

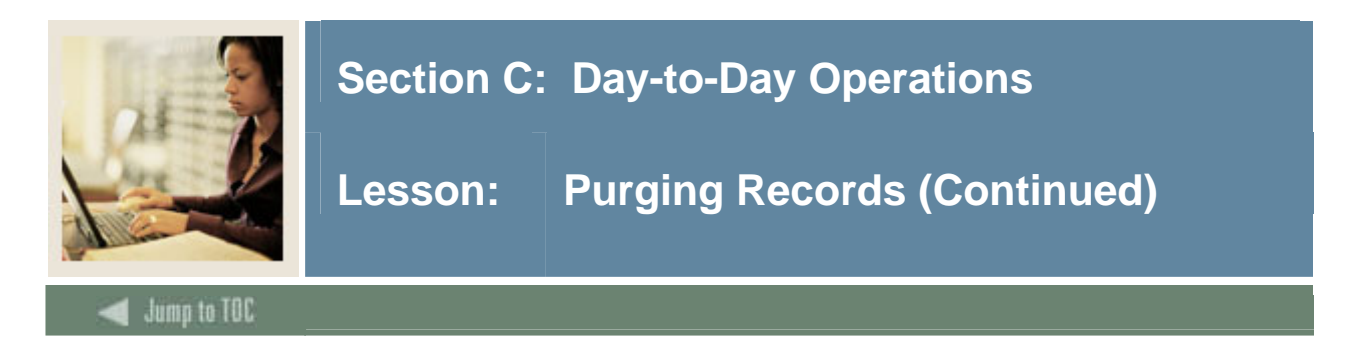

# **Banner process**

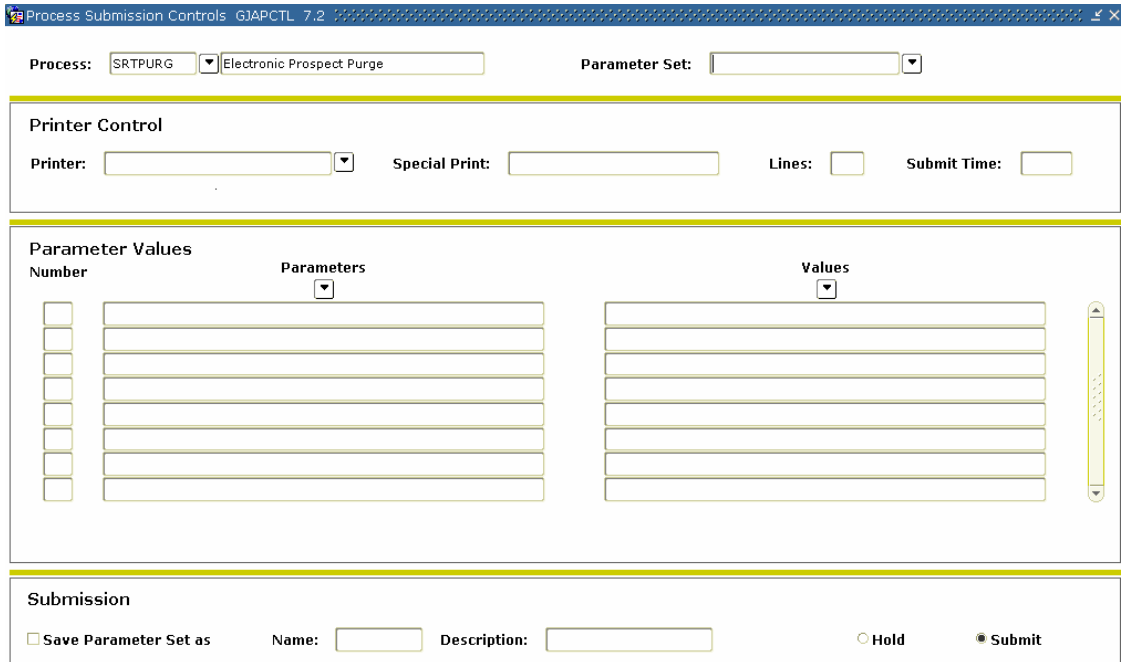

# **Parameters**

Use the information in the table to complete the procedure that follows.

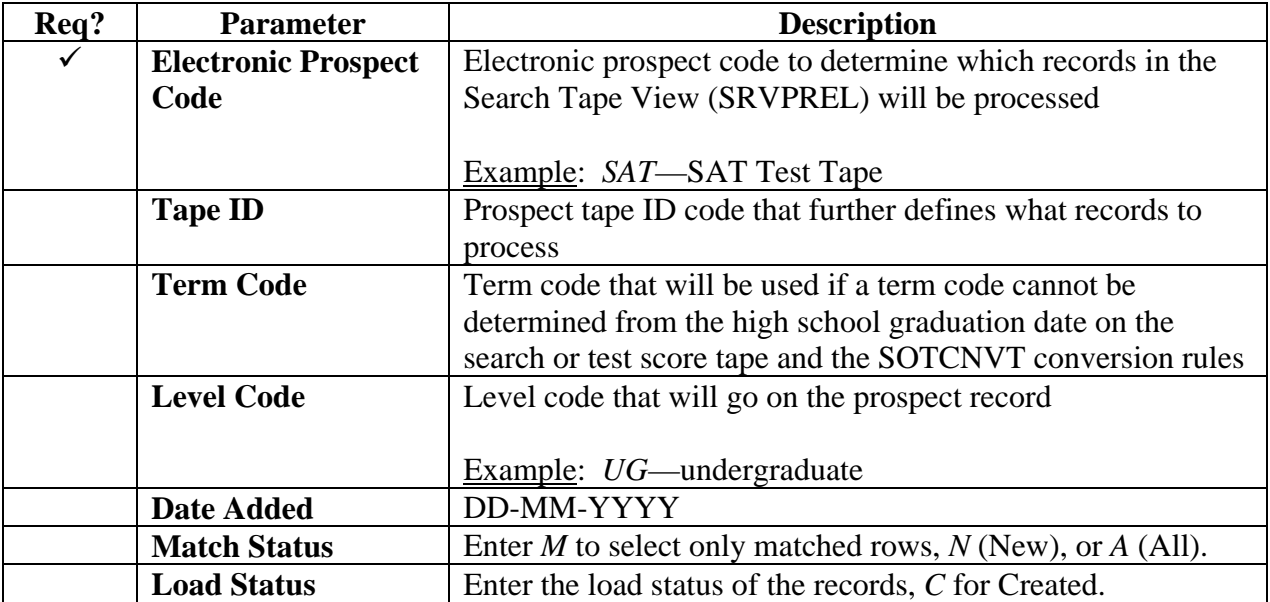

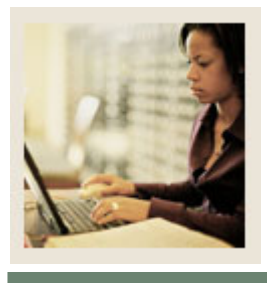

**Lesson: Purging Records (Continued)** 

# Jump to TOC

### **Parameters, continued**

I

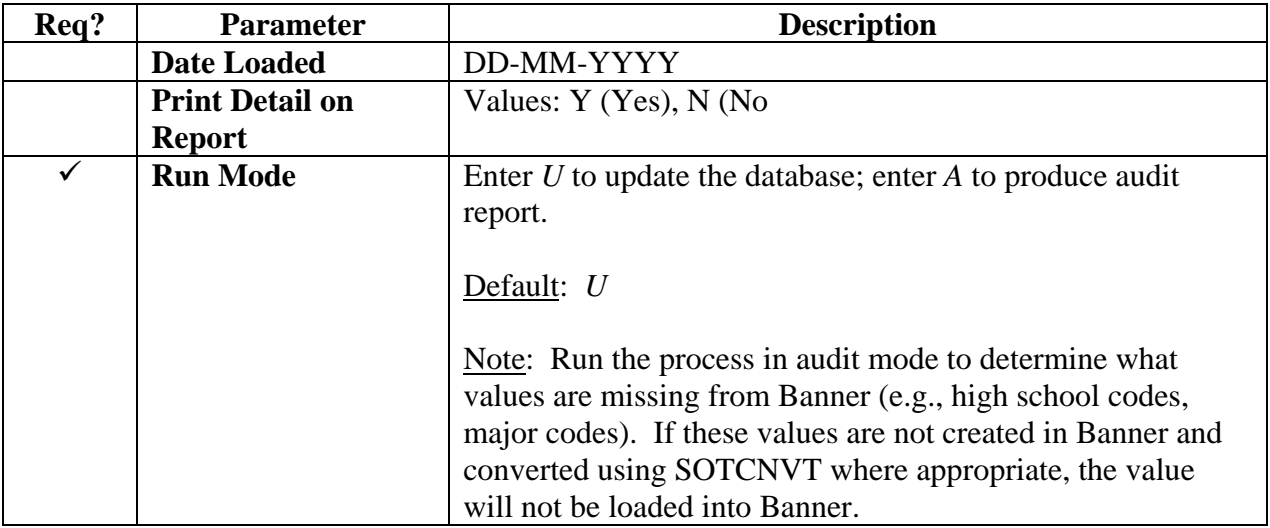

### **Procedure**

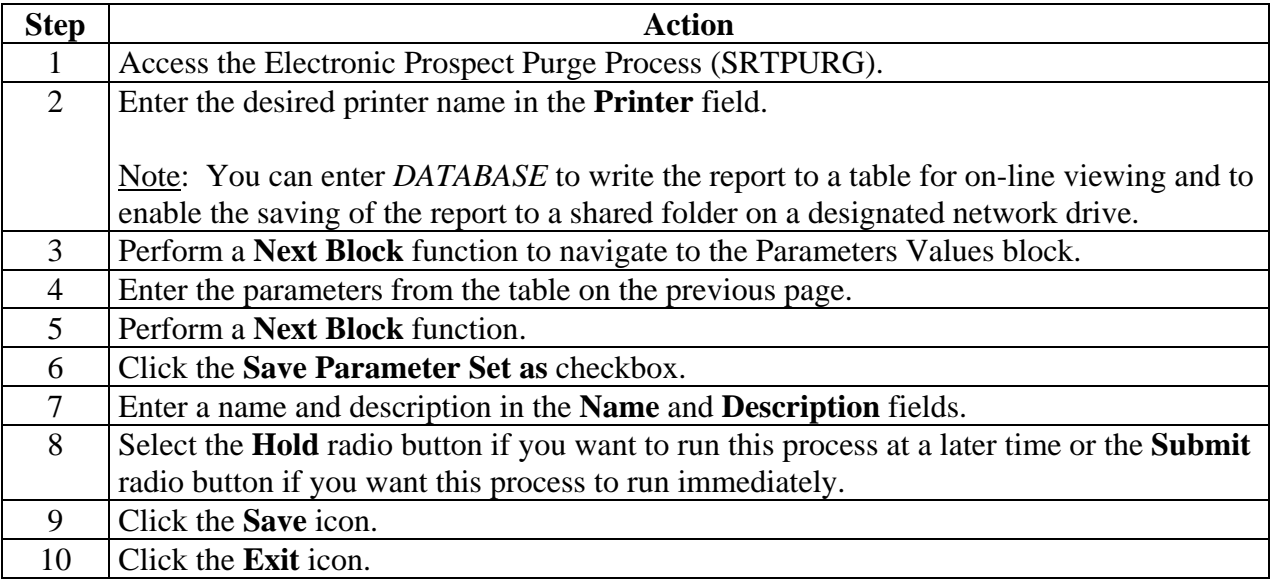

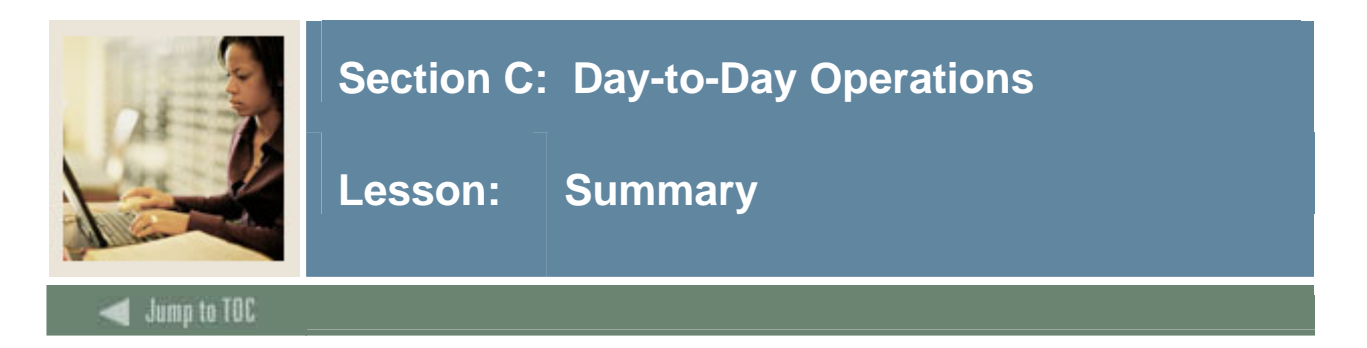

# **Let's review**

As a result of completing this section, you have

- set up and run the Tape Load Process
- created and/or updated recruiting and/or admissions records through either the batch or individual loading process.

#### **Next step**

Now you are ready to utilize recruiting and/or admissions records and continue to process your prospect or admissions records.

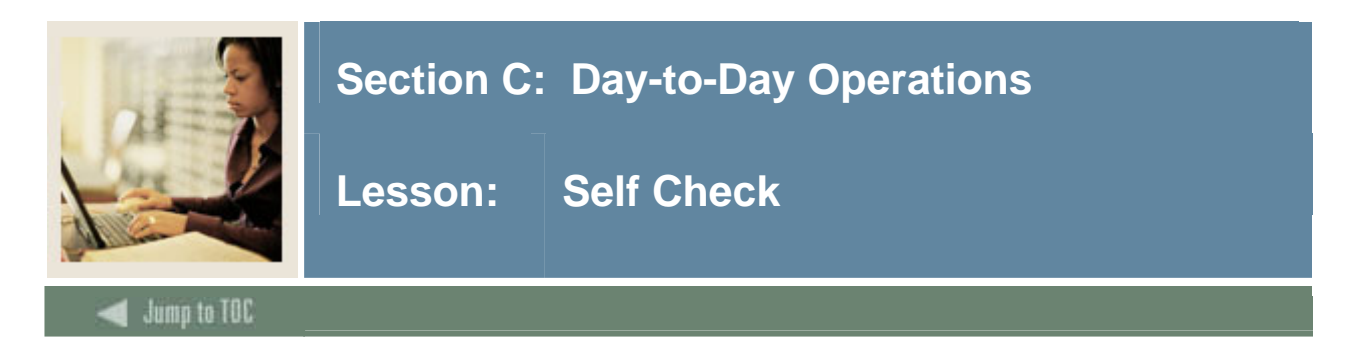

# **Directions**

Use the information you have learned in this workbook to complete this self check activity. Match the form to its description by filling in the blank with the correct letter.

# **Question 1**

Place the steps of the Tape Load Process in their correct order.

- Load the tape to a flat file named XXXYYYY.DAT where XXX=the name of the tape and  $YYY = \text{processing year}$ .
- \_\_\_\_ Establish the parameters for SRTLOAD on the Process Submission Control Form (GJAPCTL).
- Establish the converted values on the Tape Code Conversion Form (SOTCNVT).

# **Question 2**

Match the form/process names with their functions.

- \_\_\_\_ Electronic Prospect Match
- Electronic Prospect Inquiry
- \_\_\_\_ Migrate Electronic Prospects
- \_\_\_\_ Electronic Prospect Load Process
- a) Those records with a status of suspense can be viewed on this form by running a query on a match status of S.
- b) This process loads data from a search input file or a test score report file to temporary tables.
- c) This is used to determine if a record already exists in Banner for persons in the temporary tables.
- d) This process is run once all suspended records have been updated to either N(New) or M (Matched).

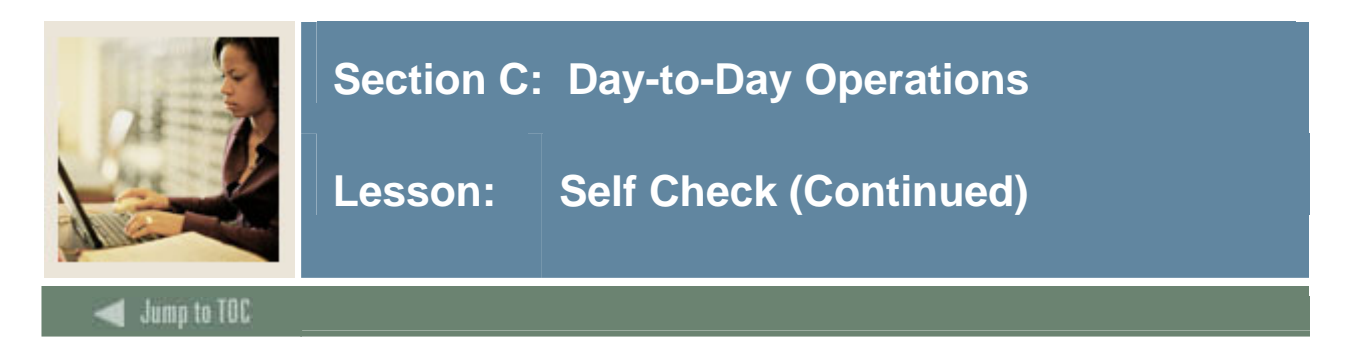

# **Question 3**

In preparation for running SRTLOAD, you should:

- a) set up the corresponding INFC code value on STVPREL
- b) set up rules on the Tape Conversion Form (SOTCNVT) for the conversion of the tape load values to the Banner validation table values.

True or False

### **Question 4**

This form allows you to view all search tape records for a certain ID that are present in the Search Tape View (SRVPREL).

- a) Electronic Process Detail (SRAPREL)
- b) Electronic Process Inquiry Form (SRIPREL)
- c) Search Tape View Form (SRVPREL)

#### **Question 5**

Run this process to determine if a match exists between a record on the Search Tape View (SRVPREL) and Banner production data when loading search or test score tape records en masse.

#### **Question 6**

This process is used to create new search or test score records or update existing Banner recruiting or admissions records with any new data source information.

#### **Question 7**

This process is used to delete records from the search or test score tape temporary tables based on the report parameter values.

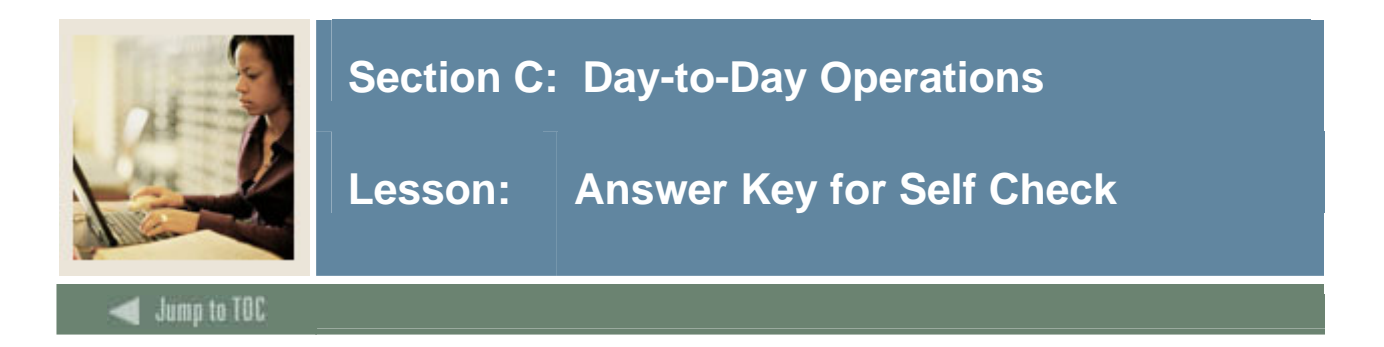

### **Question 1**

Put the steps of the Tape Load Process in their correct order:

- **2** Load the tape to a flat file named XXXYYYY.DAT where XXX=the name of the tape and  $YYY =$  processing year.
- **3** Establish the parameters for SRTLOAD on the Process Submission Control Form (GJAPCTL).
- **1** Establish the converted values on the Tape Code Conversion Form (SOTCNVT).

#### **Question 2**

Match the form/process names with their functions.

- **c)** Electronic Prospect Match
- **a)** Electronic Prospect Inquiry
- **d)** Migrate Electronic Prospects
- **b)** Electronic Prospect Load Process
- a) Those records with a status of suspense can be viewed on this form by running a query on a match status of S.
- b) This process loads data from a search input file or a test score report file to temporary tables.
- c) This is used to determine if a record already exists in Banner for persons in the temporary tables.
- d) This process is run once all suspended records have been updated to either N(New) or M (Matched).

#### **Question 3**

In preparation for running SRTLOAD, you should:

- a) set up the corresponding INFC code value on STVPREL
- b) set up rules on the Tape Conversion Form (SOTCNVT) for the conversion of the tape load values to the Banner validation table values.

#### **True**

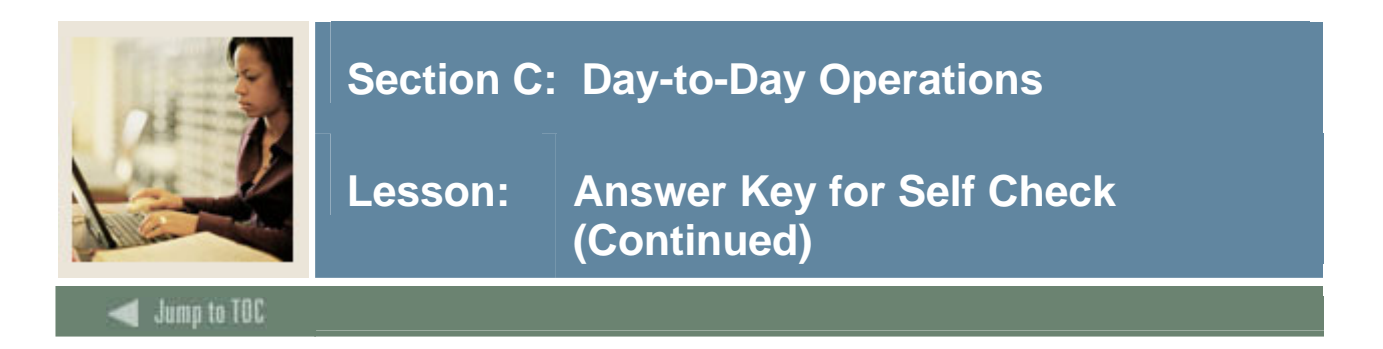

#### **Question 4**

This form allows you to view all search tape records for a certain ID that are present in the Search Tape View (SRVPREL).

#### a) **Electronic Process Detail (SRAPREL)**

- b) Electronic Process Inquiry Form (SRIPREL)
- c) Search Tape View Form (SRVPREL)

#### **Question 5**

Run this process to determine if a match exists between a record on the Search Tape View (SRVPREL) and Banner production data when loading search or test score tape records en masse.

#### **Electronic Match Process**

#### **Question 6**

This process is used to create new search or test score records or update existing Banner recruiting or admissions records with any new data source information.

#### **Migrate Electronic Prospects Process**

#### **Question 7**

This process is used to delete records from the search or test score tape temporary tables based on the report parameter values.

#### **Prospect Purge Process**

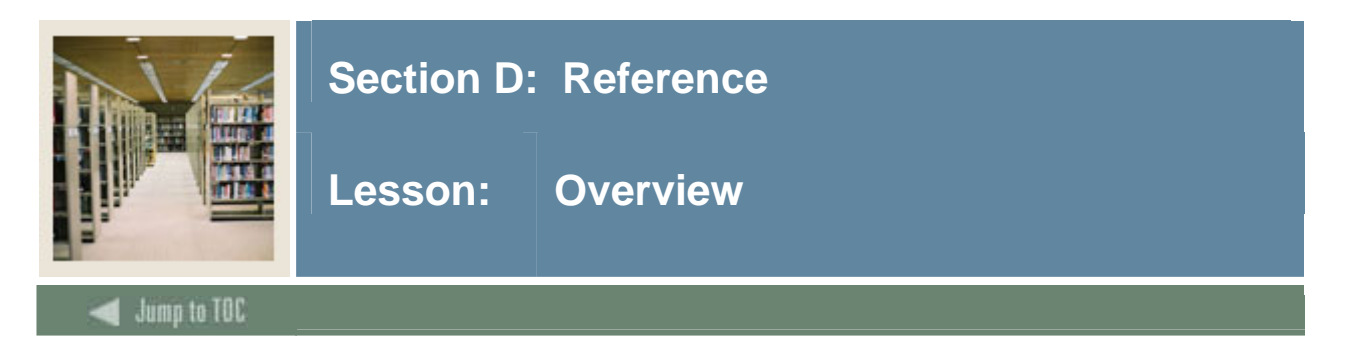

# **Introduction**

The purpose of this section is to provide reference materials related to the workbook.

# **Section contents**

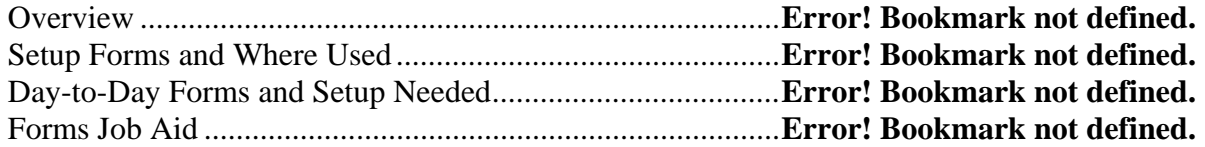

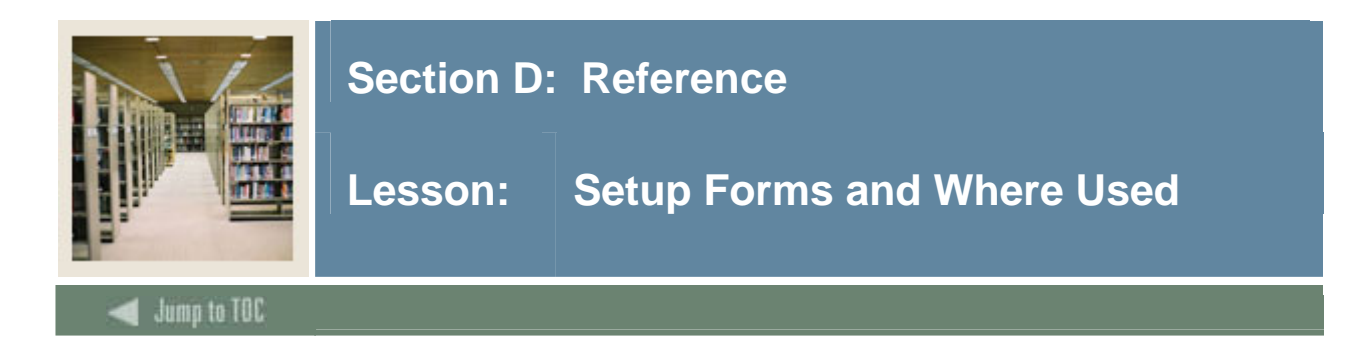

# **Guide**

Use this table as a guide to the setup forms and the day-to-day forms that use them.

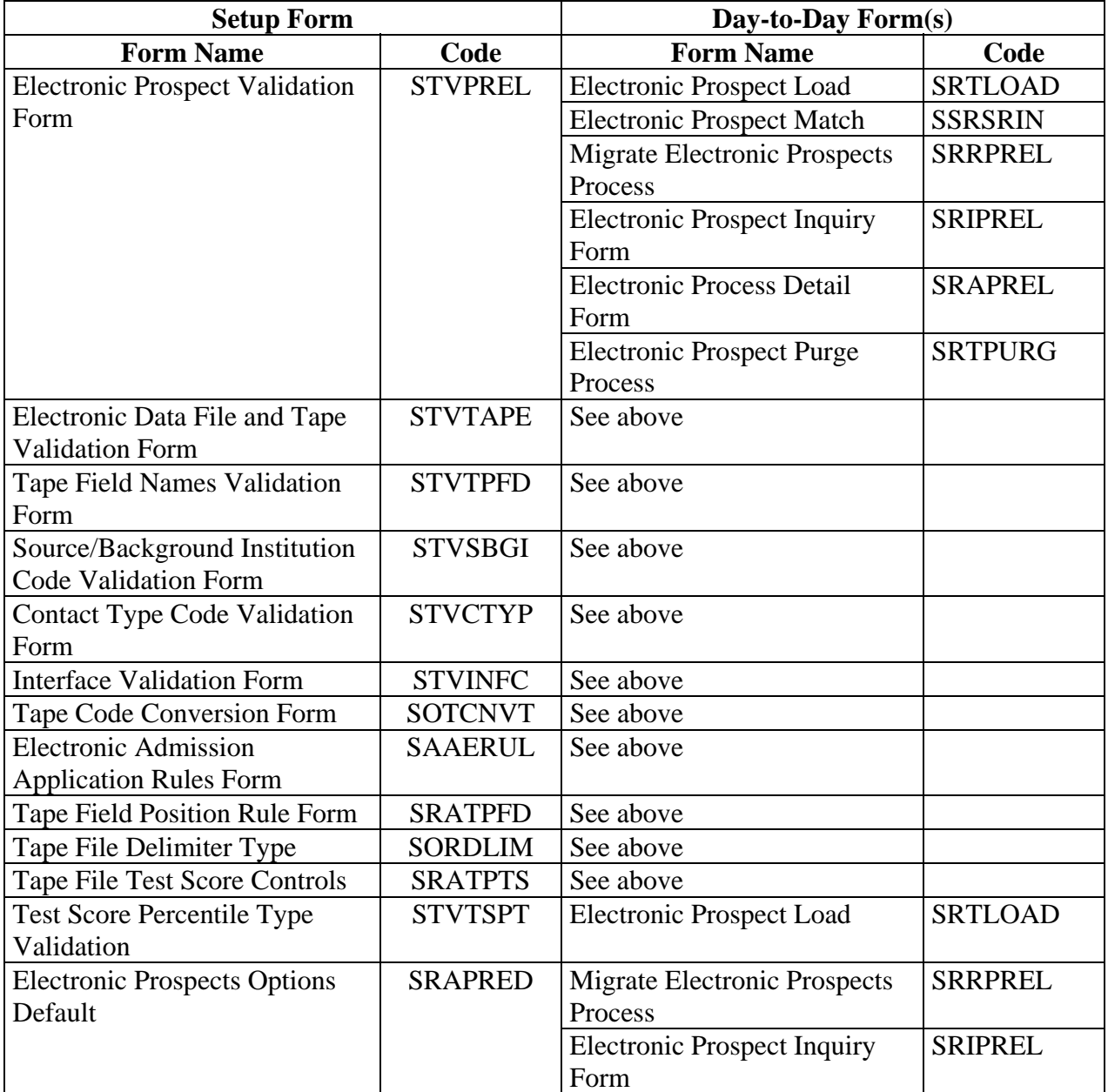

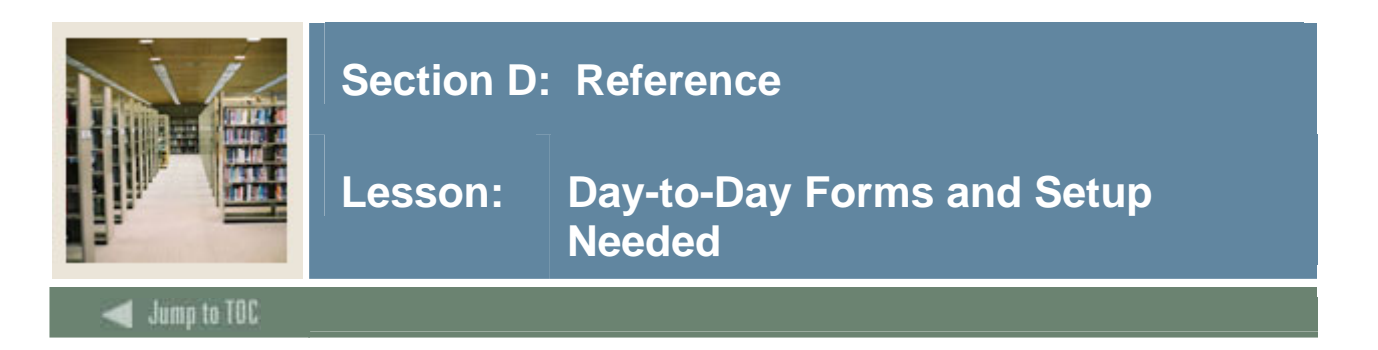

# **Guide**

Use this table as a guide to the day-to-day forms and the setup forms needed for each.

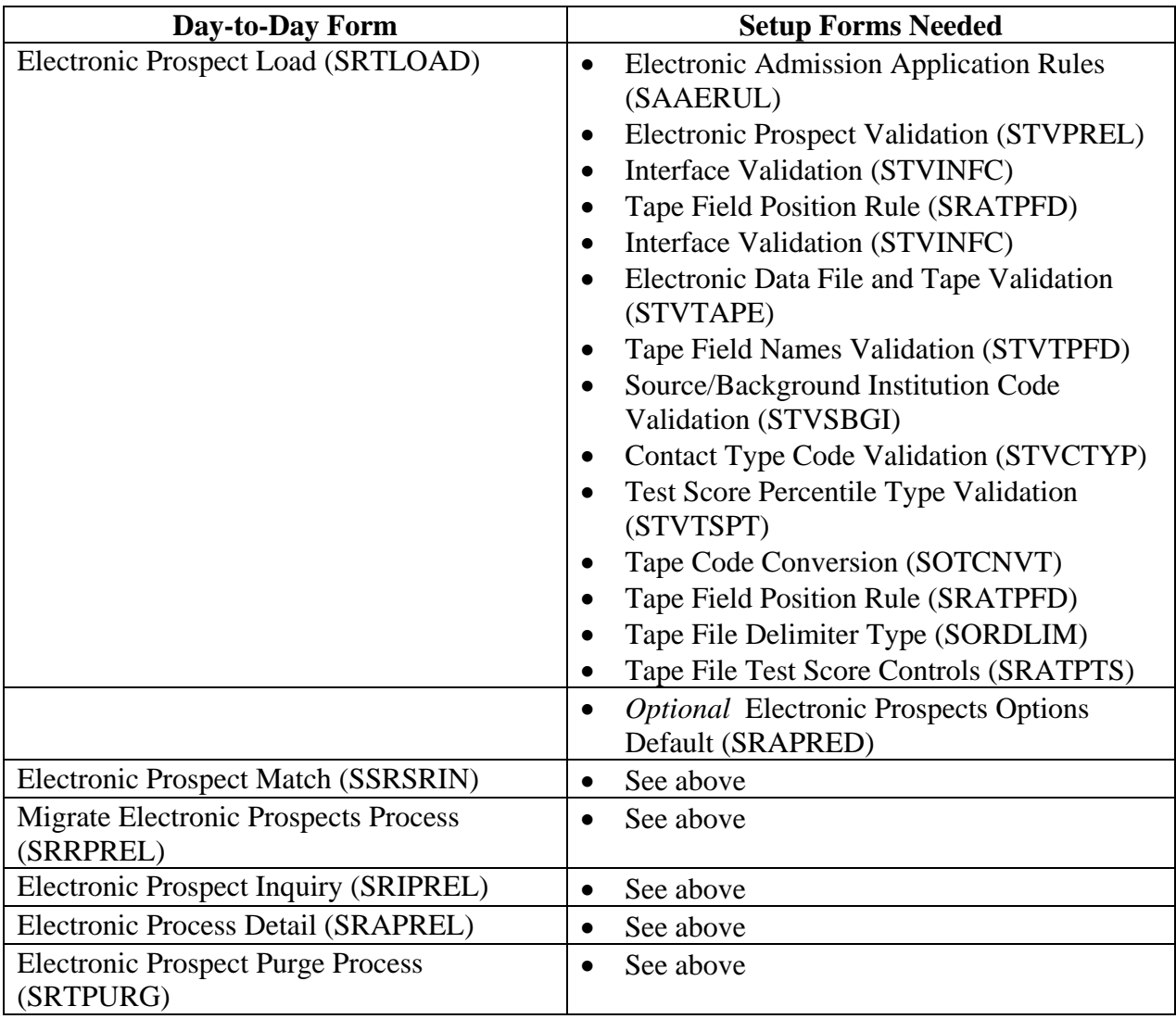

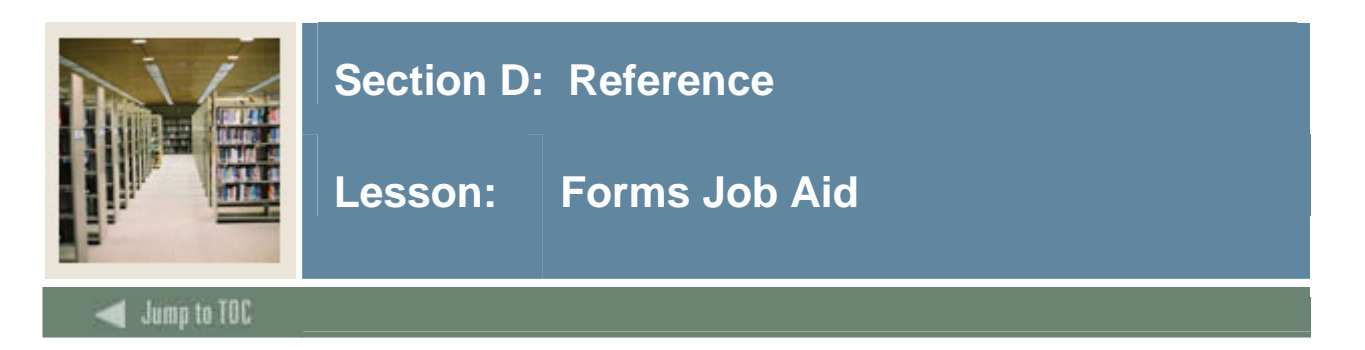

# **Guide**

Use this table as a guide to the forms used in this workbook. The Owner column may be used as a way to designate the individual(s) responsible for maintaining a form.

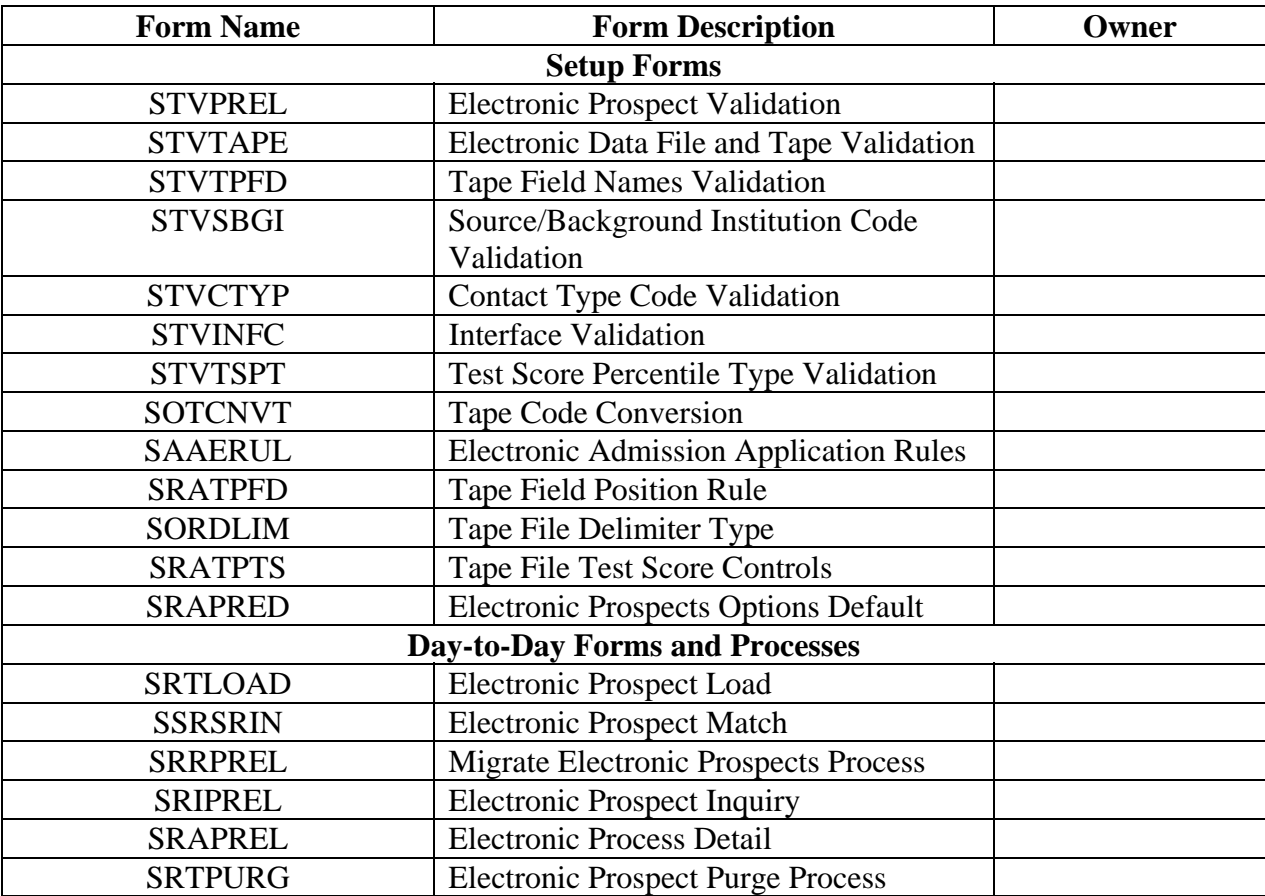

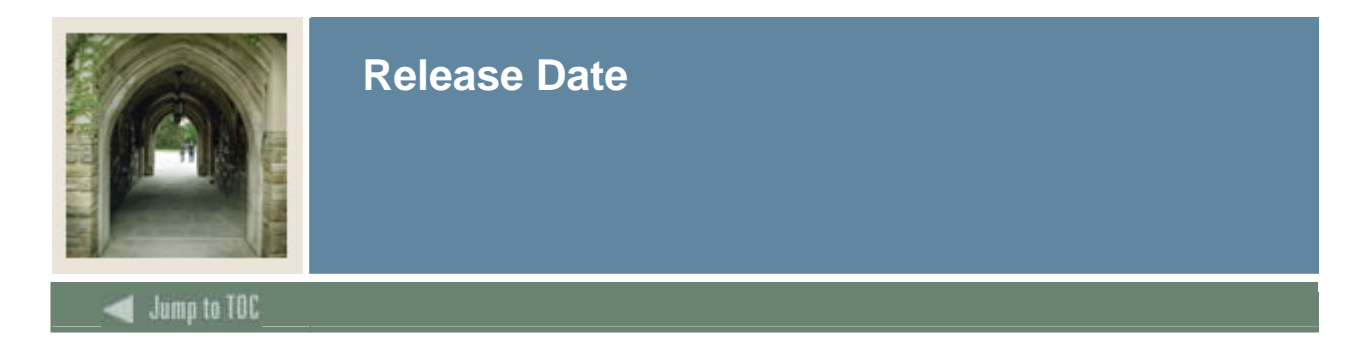

This workbook was last updated on 6/1/2006.